# CK3 Mobile Computer

# User's Manual

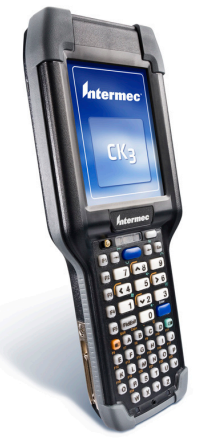

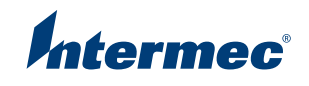

Intermec Technologies Corporation

Worldwide Headquarters 6001 36th Ave.W. Everett, WA 98203 U.S.A.

www.intermec.com

The information contained herein is provided solely for the purpose of allowing customers to operate and service Intermec-manufactured equipment and is not to be released, reproduced, or used for any other purpose without written permission of Intermec Technologies Corporation.

Information and specifications contained in this document are subject to change without prior notice and do not represent a commitment on the part of Intermec Technologies Corporation.

© 2008 by Intermec Technologies Corporation. All rights reserved.

The word Intermec, the Intermec logo, Norand, ArciTech, Beverage Routebook, CrossBar, dcBrowser, Duratherm, EasyADC, EasyCoder, EasySet, Fingerprint, i-gistics, INCA (under license), Intellitag, Intellitag Gen2, JANUS, LabelShop, MobileLAN, Picolink, Ready-to-Work, RoutePower, Sabre, ScanPlus, ShopScan, Smart Mobile Computing, SmartSystems, TE 2000, Trakker Antares, and Vista Powered are either trademarks or registered trademarks of Intermec Technologies Corporation.

There are U.S. and foreign patents as well as U.S. and foreign patents pending.

Wi-Fi is a registered certification mark of the Wi-Fi Alliance.

Microsoft, Windows, and the Windows logo are registered trademarks of Microsoft Corporation in the United States and/or other countries.

Bluetooth is a trademark of Bluetooth SIG, Inc., U.S.A.

This product includes software developed by the OpenSSL Project for use in the OpenSSL Toolkit (www.openssl.org).

This product includes cryptographic software written by Eric Young (EAY@cryptsoft.com).

This product uses Regex++, Index software during its operational phases. The owner of Regex++ has granted use of the software to anyone provided such use is accompanied by the following copyright and permission notice:

Regex++, Index. (Version 3.31, 16th Dec 2001)

Copyright © 1998-2001 Dr John Maddock

Permission to use, copy, modify, distribute and sell this software and its documentation for any purpose is hereby granted without fee, provided that the above copyright notice appear in all copies and that both that copyright notice and this permission notice appear in supporting documentation. Dr John Maddock makes no representations about the suitability of this software for any purpose. It is provided "as is" without express or implied warranty.

# **Contents**

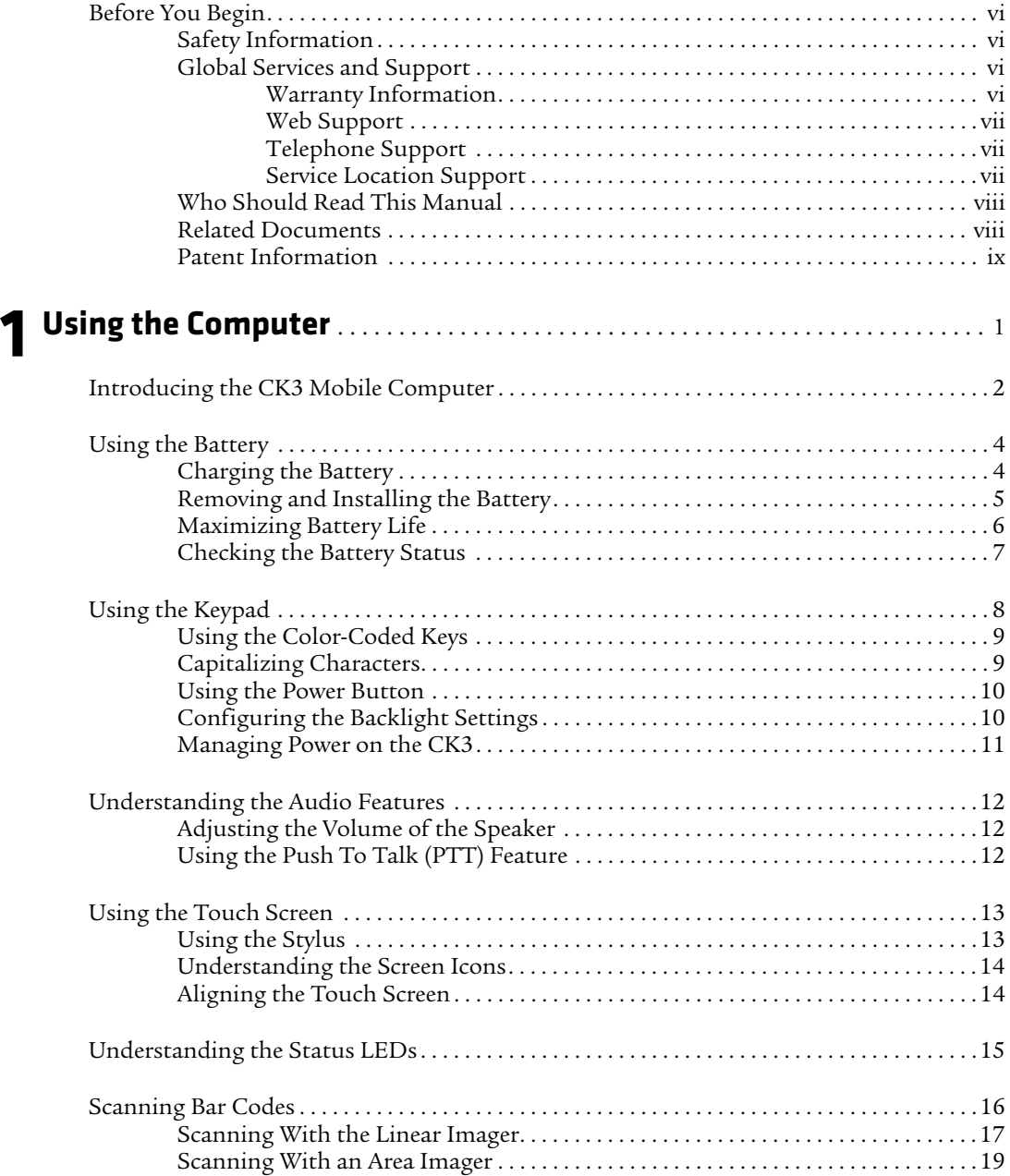

#### *Contents*

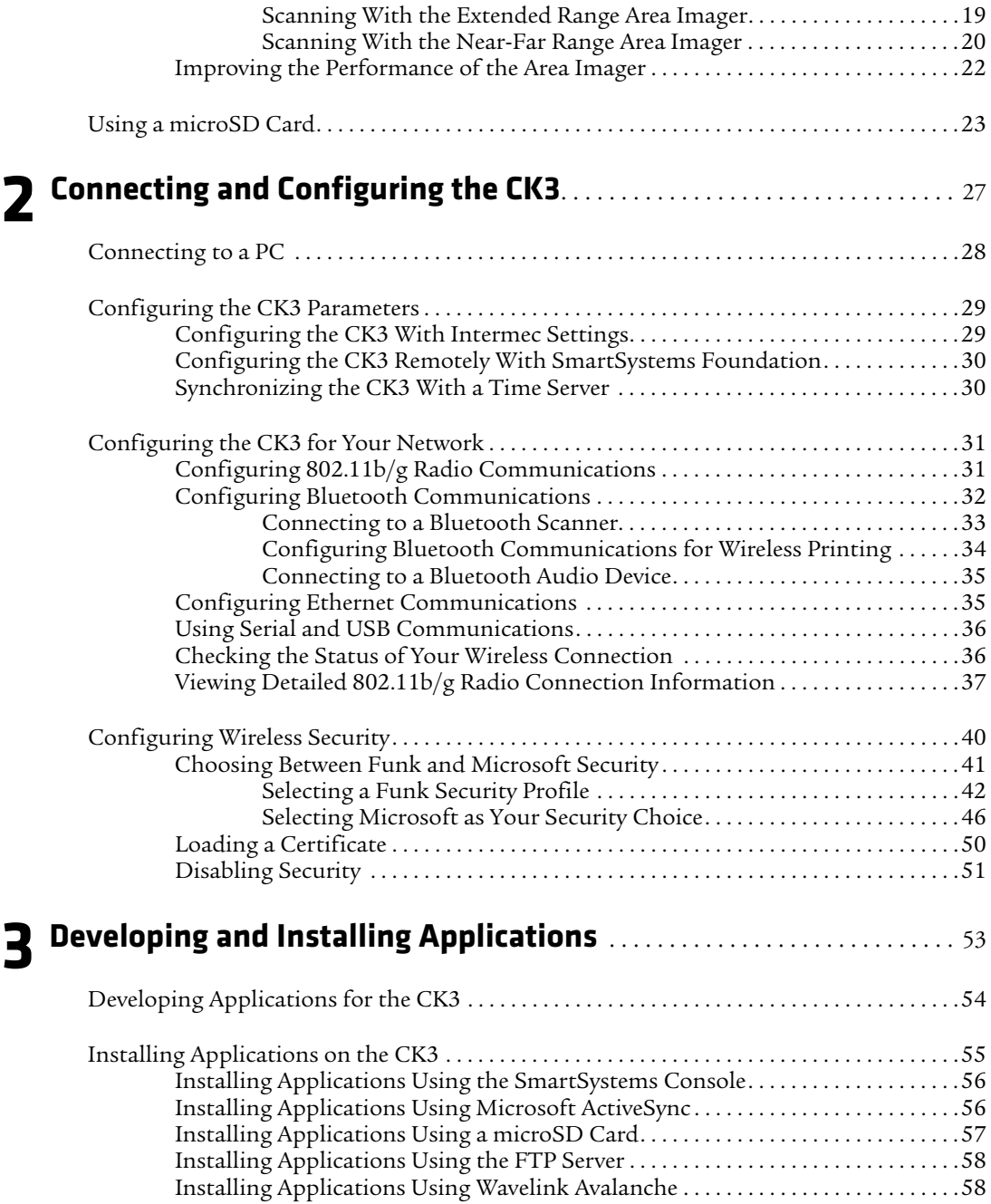

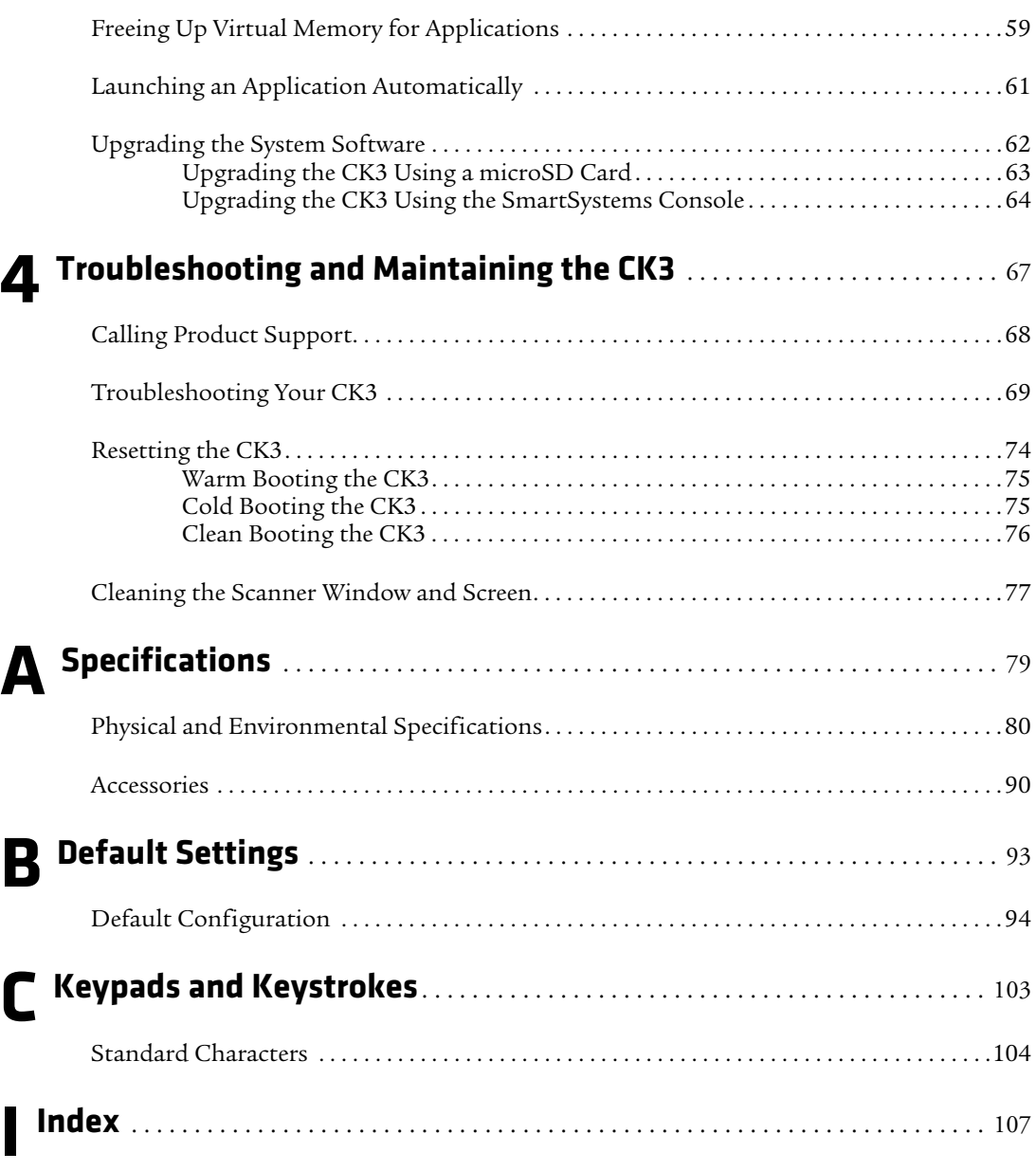

# <span id="page-6-0"></span>**Before You Begin**

This section provides you with safety information, technical support information, and sources for additional product information.

### <span id="page-6-1"></span>**Safety Information**

Your safety is extremely important. Read and follow all warnings and cautions in this document before handling and operating Intermec equipment. You can be seriously injured, and equipment and data can be damaged if you do not follow the safety warnings and cautions.

This section explains how to identify and understand warnings, cautions, and notes that are in this document.

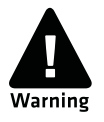

**A warning alerts you of an operating procedure, practice, condition, or statement that must be strictly observed to avoid death or serious injury to the persons working on the equipment.**

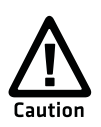

**A caution alerts you to an operating procedure, practice, condition, or statement that must be strictly observed to prevent equipment damage or destruction, or corruption or loss of data.**

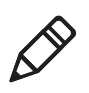

**Note:** Notes either provide extra information about a topic or contain special instructions for handling a particular condition or set of circumstances.

### <span id="page-6-2"></span>**Global Services and Support**

### <span id="page-6-3"></span>**Warranty Information**

[To understand the warranty for your Intermec product, visit the](http://www.intermec.com)  [Intermec web site at](http://www.intermec.com) **www.intermec.com** and click **Support** > **Returns and Repairs** > **Warranty**.

#### *Before You Begin*

Disclaimer of warranties: The sample code included in this document is presented for reference only. The code does not necessarily represent complete, tested programs. The code is provided "as is with all faults." All warranties are expressly disclaimed, including the implied warranties of merchantability and fitness for a particular purpose.

### <span id="page-7-0"></span>**Web Support**

Visit the Intermec web site at **[www.intermec.com](http://www.intermec.com)** to download our current manuals (in PDF). To order printed versions of the Intermec manuals, contact your local Intermec representative or distributor.

Visit the Intermec technical knowledge base (Knowledge Central) at **www.intermec.com** and click **Support** > **Knowledge Central** to review technical information or to request technical support for your Intermec product.

### <span id="page-7-1"></span>**Telephone Support**

In the U.S.A. and Canada, call **1-800-755-5505**.

Outside the U.S.A. and Canada, contact your local Intermec representative. To search for your local representative, from the Intermec web site, click **About Us** > **Contact Us**.

### <span id="page-7-2"></span>**Service Location Support**

For the most current listing of service locations, click **Support** >**Returns and Repairs** > **Repair Locations.**

For technical support in South Korea, use the after service locations listed below:

#### **AWOO Systems**

102-1304 SK Ventium 522 Dangjung-dong Gunpo-si, Gyeonggi-do Korea, South 435-776 Contact: Mr. Sinbum Kang Telephone: +82-31-436-1191 E-mail: **mjyun@awoo.co.kr**

#### **IN Information System PTD LTD**

6th Floor Daegu Venture Center Bldg 95 Shinchun 3 Dong Donggu, Daegu City, Korea E-mail: **jmyou@idif.co.kr** or korlim@gw.idif.co.kr

### <span id="page-8-0"></span>**Who Should Read This Manual**

This manual is for the person who is responsible for installing, configuring, and maintaining the CK3 Mobile Computer.

This manual provides you with information about the features of the CK3, including how to install, configure, operate, maintain, and troubleshoot it.

Before you work with the CK3, you should be familiar with your network and general networking terms, such as IP address.

### <span id="page-8-1"></span>**Related Documents**

The Intermec web site at **[www.intermec.com](http://www.intermec.com)** contains our documents (as PDF files) that you can download for free.

#### **To download documents**

- **1** Visit the Intermec web site at **[www.intermec.com](http://www.intermec.com)**.
- **2** Click **Support** > **Manuals**.
- **3** In the **Select a Product** field, choose the product whose documentation you want to download.

To order printed versions of the Intermec manuals, contact your local Intermec representative or distributor.

### <span id="page-9-0"></span>**Patent Information**

Product is covered by one or more of the following patents:

4953113; 4961043; 4970379; 4988852; 5019699; 5021642; 5038024; 5081343; 5095197; 5144119; 5144121; 5182441; 5187355; 5187356; 5195183; 5216233; 5216550; 5218191; 5227614; 5233172; 5241488; 5243602; 5258606; 5278487; 5288985; 5308966; 5322991; 5331136; 5331580; 5342210; 5349678; 5359185; 5371858; 5373458; 5389770; 5397885; 5410141; 5414251; 5416463; 5442167; 5464972; 5468947; 5468950; 5477044; 5486689; 5488575; 5500516; 5502297; 5504367; 5508599; 5514858; 5530619; 5534684; 5536924; 5539191; 5541419; 5548108; 5550362; 5550364; 5565669; 5567925; 5568645; 5572007; 5576529; 5592512; 5594230; 5598007; 5608578; 5616909; 5619027; 5627360; 5640001; 5657317; 5659431; 5671436; 5672860; 5684290; 5719678; 5729003; 5742041; 5761219; 5764798; 5777308; 5777309; 5777310; 5786583; 5793604; 5798509; 5798513; 5804805; 5805807; 5811776; 5811777; 5818027; 5821523; 5828052; 5831819; 5834749; 5834753; 5837987; 5841121; 5842070; 5844222; 5854478; 5862267; 5869840; 5873070; 5877486; 5878395; 5883492; 5883493; 5886338; 5889386; 5892971; 5895906; 5898162; 5902987; 5902988; 5912452; 5923022; 5936224; 5949056; 5969321; 5969326; 5969328; 5979768; 5986435; 5987192; 5987499; 5992750; 6003775; 6012640; 6016960; 6018597; 6024289; 6034379; 6036093; 6039252; 6064763; 6075340; 6095422; 6097839; 6102289; 6102295; 6109528; 6119941; 6128414; 6138915; 6149061; 6149063; 6152370; 6155490; 6158661; 6164542; 6164545; 6173893; 6195053; 6234393; 6234395; 6244512; 6249008; 6328214; 6330975; 6345765; 6356949; 6367699; 6375075; 6375076; 6375344; 6431451; 6435411; 6484944; 6488209; 6497368; 6532152; 6538413; 6539422; 6621942; 6641046; 6681994; 6687403; 6688523; 6732930; 6859190; 6889903; 6967280; 7027037; 7035466; 7090137; 7121467.

Docking station or device: 5052943; 5195183; 5317691; 5331580; 5544010; 5644471.

There may be other U.S. and foreign patents pending.

# <span id="page-10-1"></span><span id="page-10-0"></span>**Using the Computer**

This chapter introduces the CK3 Mobile Computer with Windows $^{\circledR}$  Mobile $^{\circledR}$  6.1 and contains these topics:

- **• [Introducing the CK3 Mobile Computer](#page-11-0)**
- **• [Using the Battery](#page-13-0)**
- **• [Using the Keypad](#page-17-0)**
- **• [Understanding the Audio Features](#page-21-0)**
- **• [Using the Touch Screen](#page-22-0)**
- **• [Understanding the Status LEDs](#page-24-0)**
- **• [Scanning Bar Codes](#page-25-0)**
- **• [Using a microSD Card](#page-32-0)**

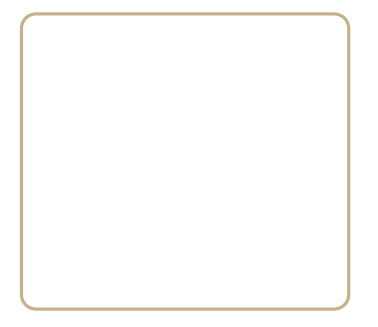

# <span id="page-11-0"></span>**Introducing the CK3 Mobile Computer**

The Intermec CK3 Mobile Computer is an ergonomically designed mobile computer built on the Microsoft® Windows® Mobile 6.1 operating system. The CK3 is lightweight, easy-to-use, and runs most software developed for the Windows Mobile platform, including standalone, client-server, and browser-based applications.

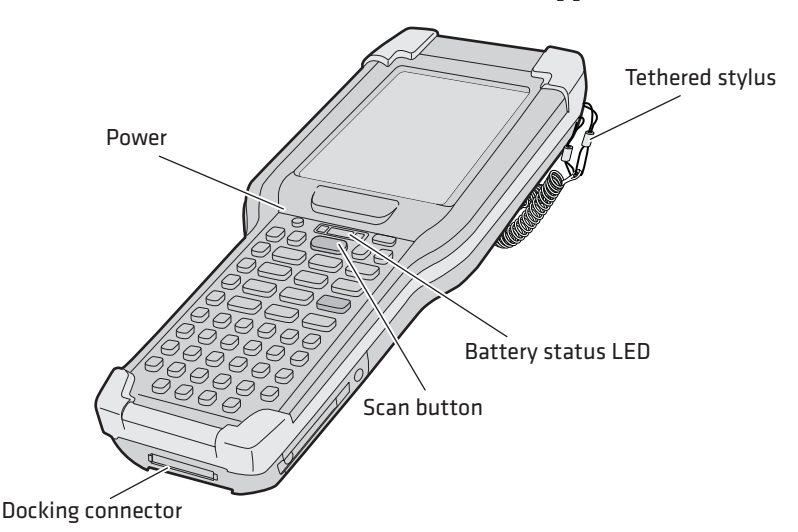

*CK3 Mobile Computer*

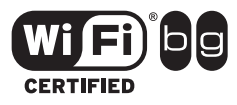

The CK3 Mobile Computer with an IEEE 802.11b/g radio installed is Wi-Fi $^{\circledR}$  certified for interoperability with other 802.11b/g wireless LAN devices.

The CK3 is available with the following features:

**•** 802.11 b/g and Bluetooth® radio, standard

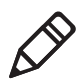

**Note:** The radio also supports the 802.11d standard. The 802.11d standard adds the requirements and definitions for 802.11 WLAN equipment to operate in markets not served by the current standard. For 802.11d support, you need to order the 802.11d version of the CK3. For help, contact your local Intermec representative.

- **•** 128 MB DRAM, 64 MB Flash
- **•** 512 MB embedded SD Mass Storage Card
- **•** Alphanumeric or numeric keypad
- **•** Imaging options:
	- **•** EV12+ linear imager
	- **•** EA20X extended range area imager
	- **•** EX25 near-far range area imager
- **•** Intermec Client Pack (Optional):
	- **•** Intermec Terminal Emulator, including 3270, 5250, and VT/ANSI, and support for third-party TE applications
	- **•** Intermec Browser

Use this manual to understand how to use the features and options available on the CK3.

#### **Finding the Software Build Versions**

You can easily check to see what version of the operating system and the SmartSystems Platform Bundle (SSPB) are loaded on your CK3.

#### **To find your operating system version**

- **1** Tap **Start** > **Internet Explorer**.
- **2** Tap the Intermec logo. The Intermec page appears and displays the software build information.

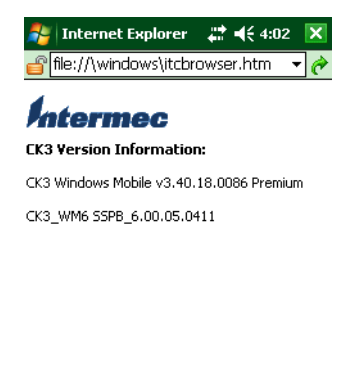

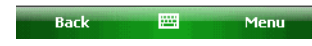

# <span id="page-13-0"></span>**Using the Battery**

The CK3 uses an AB17 standard or AB18 extended battery as its main power source. The standard battery has an 8.1 Watt hour capacity, and the extended battery has a 14.8 Watt hour capacity. Several factors determine the life of your battery, such as extreme temperatures, input devices, and your usage.

You must fully charge the battery before you can use the CK3. When you change the battery, an internal super capacitor maintains your status, memory, and real-time clock for approximately 10 minutes.

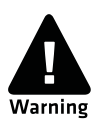

**The battery used in this device may present a fire or chemical burn hazard if it is mistreated. Do not disassemble it, heat it above 100°C (212°F) or incinerate it. Dispose of used batteries promptly. Keep away from children.**

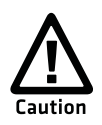

**If you fail to replace the low battery immediately, you may lose important data or applications.**

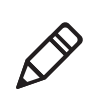

**Note:** If the CK3 is not using external power and you remove the battery pack, the CK3 goes into Suspend mode.

For replacement batteries, contact your Intermec representative.

### <span id="page-13-1"></span>**Charging the Battery**

Make sure you fully charge the AB17 or AB18 battery before you use your CK3. You can charge the battery before or after you install it in the CK3. A fully discharged battery charges in approximately 4 (AB17) to 6 (AB18) hours.

### **To charge the battery**

**•** Insert the battery into the battery bay of the AD20 single dock, or insert up to four batteries into the AC20 quad battery charger.

Or,

**•** Install the battery in the CK3 and insert the CK3 into the AD20 single dock, AD21 ethernet multidock, AD22 charge-only multidock, or AV10 vehicle dock.

Use the next table to understand how long it takes to charge your batteries in each of the CK3 charger or dock accessories.

*Charging Times for CK3 Batteries*

| <b>CK3 Charging Accessory</b> |               | AB17 Charging Time AB18 Charging Time |
|-------------------------------|---------------|---------------------------------------|
| AC20 quad battery charger     | up to 4 hours | up to 6 hours                         |
| AD20 single dock              | up to 4 hours | up to 6 to 7 hours                    |
| AD21 ethernet multidock       | up to 4 hours | up to 7 hours                         |
| AD22 charge-only multidock    | up to 4 hours | up to 7 hours                         |
| AV10 vehicle dock             | up to 4 hours | up to 7 hours                         |

### <span id="page-14-0"></span>**Removing and Installing the Battery**

To maximize the time allowed to replace the main battery pack, put the CK3 in suspend mode before removing the battery pack.

#### **To remove and install the battery**

- **1** Press and hold the **Power** button for about 2 seconds until the CK3 turns off.
- **2** If necessary, remove the handstrap.
- **3** Press the battery release tab toward the battery until the battery releases, and then lift it away from the CK3.
- **4** Insert the battery into the CK3, and press down on the battery until it clicks into place.

### <span id="page-15-0"></span>**Maximizing Battery Life**

Batteries are chemical devices. If the batteries are left sitting on a shelf for long periods of time outside the CK3, the batteries slowly discharge, eventually to zero if left uncharged. The battery chemistry resists normal degradation if you store the battery in a charger as opposed to leaving the battery in a discharged state. See the following table for tips to maximize the life of your battery.

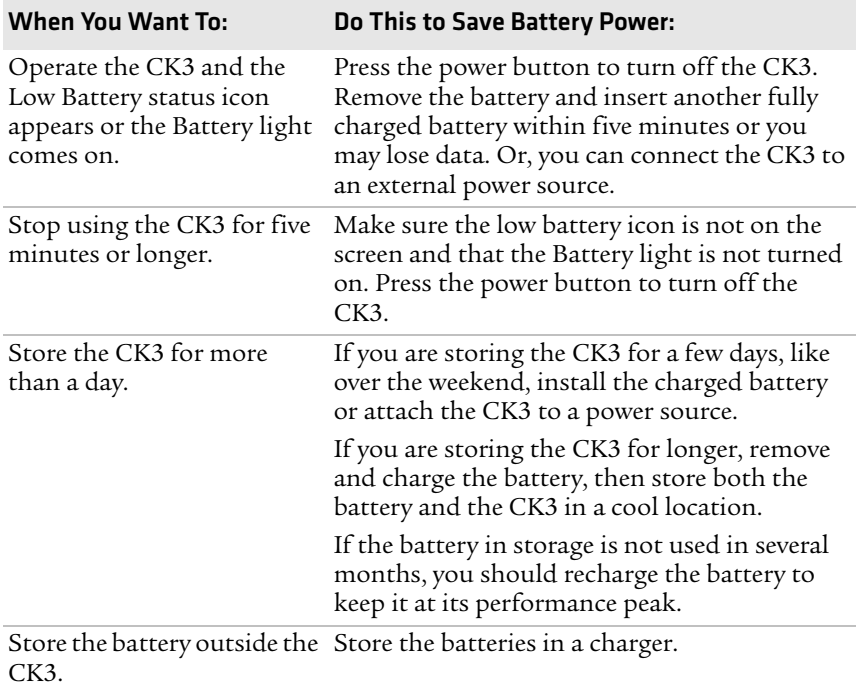

#### *Battery Conservation Tips*

### <span id="page-16-0"></span>**Checking the Battery Status**

The easiest way to check the status of your battery is to look at the battery icon on the status bar of your CK3.

#### *Battery Icon Status*

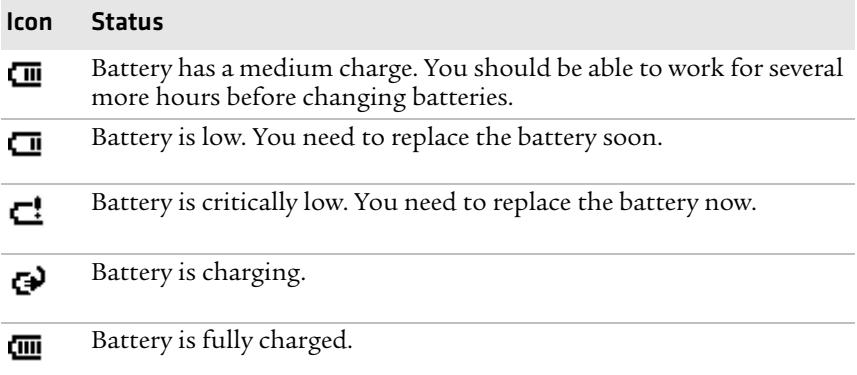

The Battery Status LED below your CK3 display indicates the charging status of your battery.

#### *Understanding the Battery Status LED*

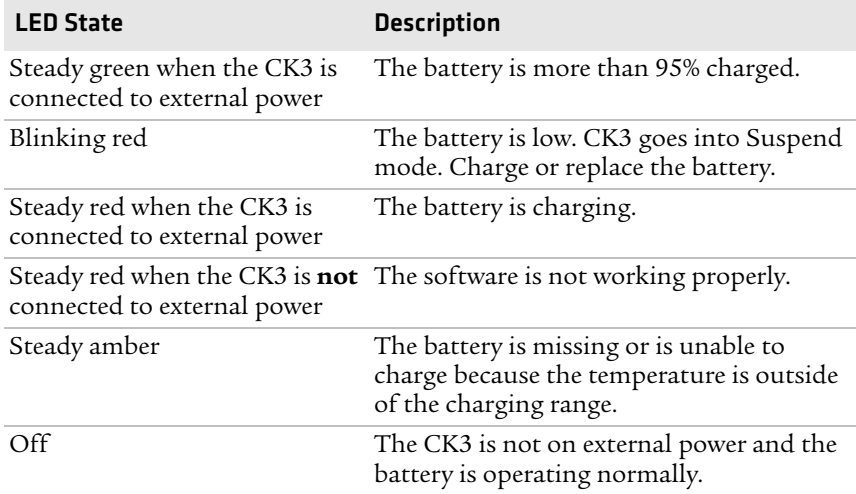

# <span id="page-17-0"></span>**Using the Keypad**

Use the following sections to understand how to use the keypad. For information on remapping the keypad, you can download the Device IDL Resource Kit from the Intermec web site at **[www.intermec.com/](http://www.intermec.com/idl) [idl](http://www.intermec.com/idl)**.

The CK3 comes with an alphanumeric keypad or a numeric keypad.

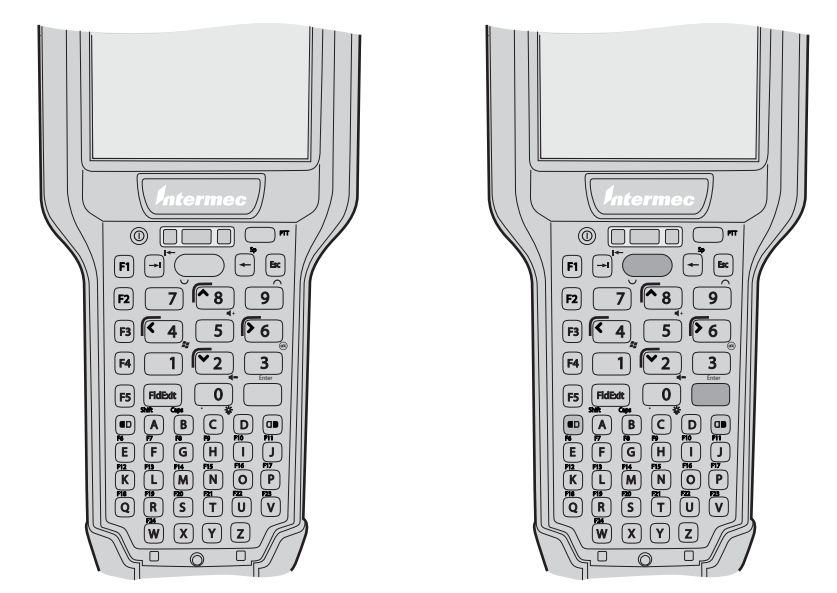

*CK3 Alphanumeric Keypad CK3 Numeric Keypad*

The full alphabetic keypad is designed for applications that require primary input of alphabetic data. This keypad also provides special characters, numbers, symbols, and functions by pressing color-coded key sequences.

The numeric keypad is for applications that require mainly numeric data. This keypad also lets you enter special characters, including the alphabet, by pressing color-coded key sequences.

### <span id="page-18-0"></span>**Using the Color-Coded Keys**

Each keypad provides color-coded keys to let you access additional characters, symbols, and functions printed on the keypad overlay. Once you understand how to use the color-coded keys and key sequences, you can access all of the additional features printed on the keypad overlay.

There are two color-coded modifier keys: the orange  $\blacksquare$  key and the  $green \Box$ Rey.

#### *Using the Color-Coded Keys*

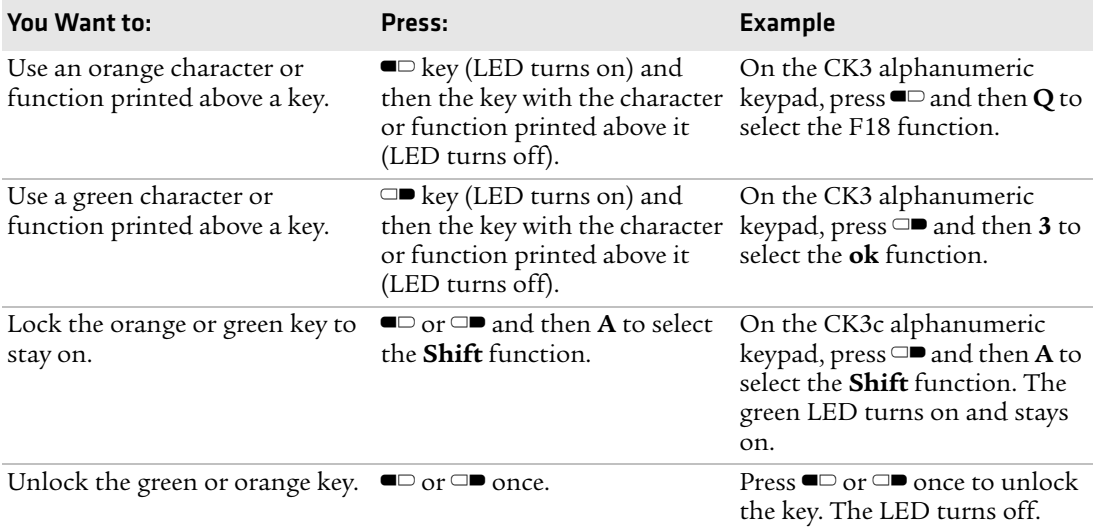

### <span id="page-18-1"></span>**Capitalizing Characters**

You can capitalize characters individually, or you can type all capital letters by enabling Caps Lock.

#### **To capitalize a single character**

- On the alphanumeric keypad, press the  $\blacksquare \succeq$  key, and then the **A** key to select the **Shift** function. Press the  $\blacksquare \succeq$  key, and the character.
- On the numeric keypad, press the  $\blacksquare \blacksquare$  key, and then the key to select the **Shift** function.

### **To enable Caps Lock**

- On the alphanumeric keypad, press  $\blacksquare$ , then the **B** key. Press  $\blacksquare$ again to disable the Caps Lock.
- On the numeric keypad, press  $\Box$  **1**.

The Caps Lock LED lights up green to show that the CK3 is in the Caps Lock mode.

### **To disable Caps Lock**

**•** Press the color modifier key again.

### <span id="page-19-0"></span>**Using the Power Button**

When you press the **Power**  $(\mathbb{O})$  button, you put the CK3 into suspend mode. In this lower power mode, the CK3 continues to supply power to all memory, but turns off power to most hardware such as the display. This power-saving feature is designed to prolong battery life.

### <span id="page-19-1"></span>**Configuring the Backlight Settings**

By default, the CK3 goes into Screen Off mode when there is no activity on the computer. Screen Off mode turns off the backlight and display. Press a key or tap the screen to resume activity.

You can override the backlight settings by changing the power management settings. For more information on configuring power management, see the next section, **["Managing Power on the CK3."](#page--1-0)**"

### **To configure the backlight**

- **1** Tap **Start** > **Settings** > the **System** tab > the **Backlight** icon > the **Battery Power** tab.
- **2** With **Turn off backlight if device is not used for** checked, select the timeout value (10 seconds, 30 seconds, or 1 to 5 minutes).

You can also use Intermec Settings to configure the backlight settings.

### **Managing Power on the CK3**

By default, the CK3 goes into suspend mode or turns off after two minutes of inactivity. Press the **Power** button to resume activity at any time. You can manage power based on the usage of your CK3, with Intermec's Power Profiler application. Power Profiler provides three power management settings.

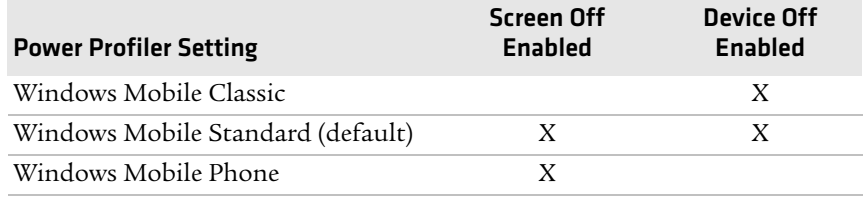

#### *Understanding the Power Profiler Settings*

Use the Windows Mobile Classic profile for systems that batch data and upload it several times a day. This profile only maintains data connections when the CK3 is on and all peripherals are enabled. If the screen is off, you do not have any network connections, but the CK3 can still receive incoming phone calls. To wake up the CK3 and restore network connections, you need to press **Power** or a **Scan** button.

Use the Windows Mobile Standard profile for applications that power off infrequently, such as inventory management or terminal emulation applications. The Windows Mobile Standard profile lets the system maintain data connections in a low power state. If there is no activity on the CK3, the screen turns off. For periods of extended inactivity, the CK3 eventually turns off the radio connections and enters the Windows Mobile Classic power management profile.

Use the Windows Mobile Phone profile when you need the CK3 to always be connected to the network or for systems that require a network wake-up. Although the connections are maintained at a low power mode, this setting typically consumes the most power. If the screen turns off, the radios continue to maintain the network connections.

#### **To select a power management profile**

- **1** Tap **Start** > **Settings** > the **System** tab > **Power Profiler**.
- **2** From the drop-down list, select **Windows Mobile Classic**, **Windows Mobile Standard**, or **Windows Mobile Phone**.
- **3** Tap **ok**.

Power Profiler also provides advanced settings that allow you to finetune the power usage of the CK3. You can choose to have the Power button turn off the screen or turn off the device. You can also configure all of the settings in Power Profiler with Intermec Settings.

# <span id="page-21-0"></span>**Understanding the Audio Features**

The CK3 has a speaker, a microphone, and multiple software tools for configuring the volume of sounds.

### <span id="page-21-1"></span>**Adjusting the Volume of the Speaker**

You can adjust the computer volume for your needs and your environment. The volume includes sounds you hear when you tap the screen or scan bar codes with a scanner. You can set the volume to off, very low, low, medium, high, and very high (default).

### **To adjust the volume of the speaker with the Volume icon**

- **1** Tap the Volume ( $\blacktriangleleft \hat{\tau}$ ) icon at the top of the screen.
- **2** Use your stylus to adjust the volume slider.

You can also use Intermec Settings to adjust the volume.

### <span id="page-21-2"></span>**Using the Push To Talk (PTT) Feature**

You can use the PTT feature to communicate with other CK3 computers in range as you would with walkie-talkies.

# <span id="page-22-0"></span>**Using the Touch Screen**

The CK3 has a 240 x 320 pixel color touch screen display. The Windows Mobile 6.1 start screen has three distinct areas: the navigation bar, today screen, and command bar.

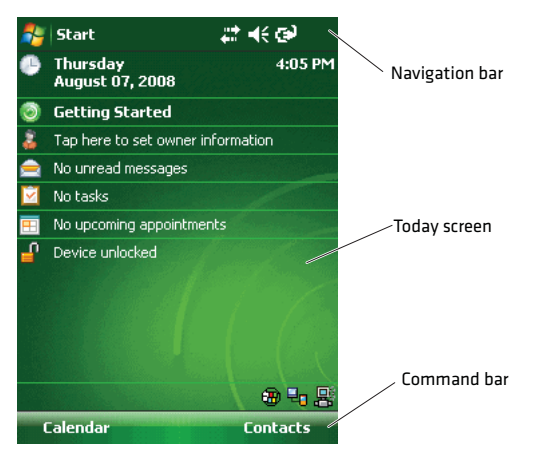

*Windows Mobile 6.1 Start Screen*

### <span id="page-22-1"></span>**Using the Stylus**

Your computer has a stylus for selecting items and entering information on the touch screen.

#### *Functions You Can Perform With the Stylus*

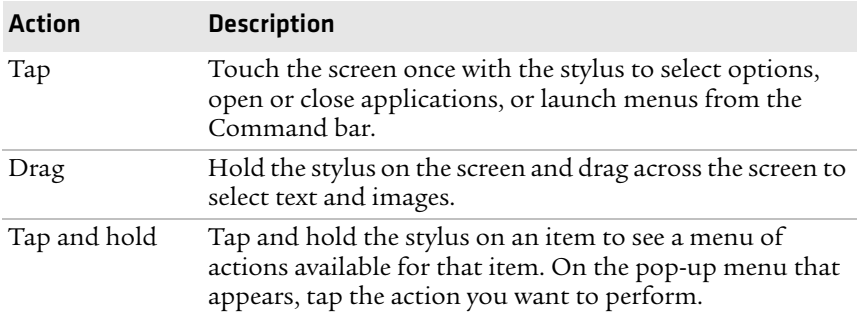

### <span id="page-23-0"></span>**Understanding the Screen Icons**

Use the screen icons on the navigation bar and the command bar to see the battery status, network connections, and so on. Some standard Microsoft icons are included in this table.

### *Screen Icons*

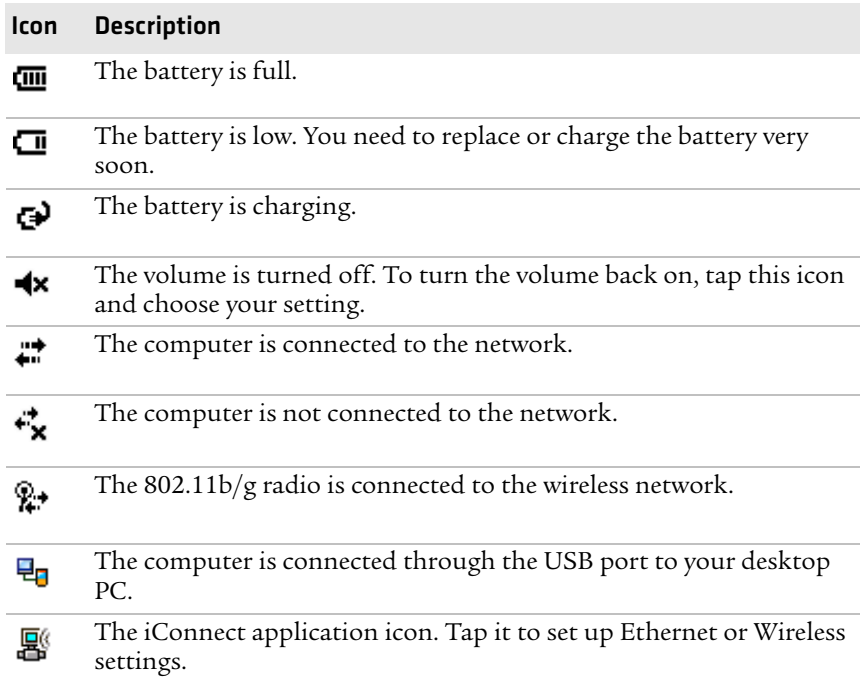

### <span id="page-23-1"></span>**Aligning the Touch Screen**

If the touch screen does not respond when you tap it with the stylus, you may need to calibrate the screen.

### **To calibrate the touch screen**

**1** Tap **Start** > **Settings** > the **Systems** tab > **Screen**.

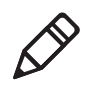

**Note:** If you cannot open the **Start** menu, clean boot the CK3. After a clean boot, the CK3 prompts you to align the screen. For help, see **["Clean Booting the CK3" on page 76](#page-85-1)**.

- **2** Tap **Align Screen** and follow the instructions to align the screen.
- **3** Click **ok**.

# <span id="page-24-0"></span>**Understanding the Status LEDs**

The CK3 has three status LEDs.

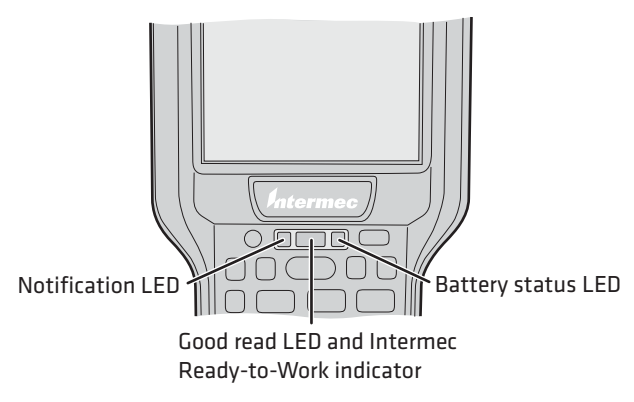

#### *Status LEDs*

### *Understanding the LEDs*

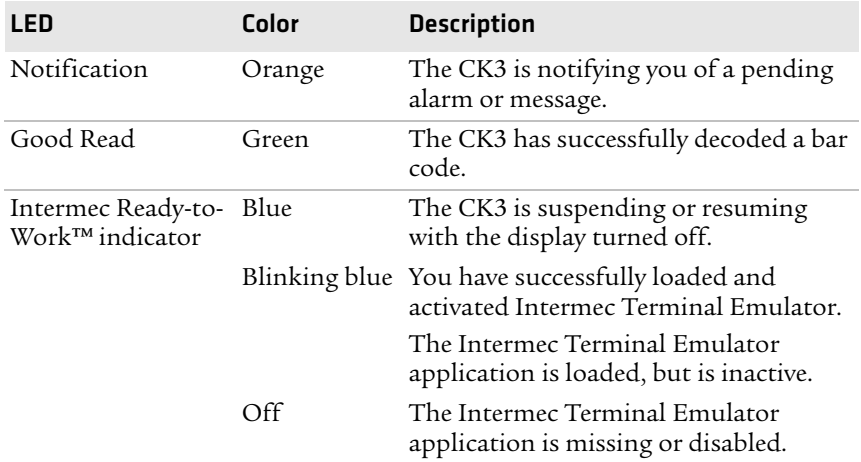

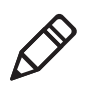

**Note:** The blue light may stay on for up to 30 seconds, but usually turns off within 10 seconds. During this time, do not press the **Power** button or remove the battery, or you may corrupt the CK3.

The Intermec Ready-to-Work indicator (blue light) is used by the SmartSystems Foundation application that is part of a wireless network using all Intermec devices. For more information, see **["Configuring the CK3 Remotely With SmartSystems](#page-39-2)  [Foundation" on page 30](#page-39-2)**, or contact your Intermec representative. Selected application software programs may also use the blue light for other purposes.

For more information about the Battery Status LED, see **"Understanding the Battery Status LED" on page 7**.

# <span id="page-25-0"></span>**Scanning Bar Codes**

The CK3 ships with an internal imager to scan and enter bar code data. You can also connect to:

- **•** Cordless scanners, such as the SF51 and SR61 through Bluetooth communications. For help, see **["Connecting to a Bluetooth](#page-42-1)  [Scanner" on page 33](#page-42-1)**.
- **•** Tethered scanners, such as the SR30 and SR61T through the CK3 RS-232 adapter (Model AA21). For help, see the *CK3 RS-232 Adapter (AA21) Instructions* (P/N 943-182-xxx).

The type of imager you are using and the type of bar code you are decoding determines the way you scan the bar code. Depending on the imager model in your CK3, the CK3 supports reading 1D linear bar codes, 2D images, and composite and postal codes.

By default, these bar code symbologies are enabled on the CK3:

- **•** Code 39
- **•** Code 128
- **•** DataMatrix (area imagers only)
- **•** PDF417 (if supported)
- **•** UPC/EAN

If you are using bar code labels that are encoded in a different symbology, you need to enable the symbology on the CK3. Use Intermec Settings to enable and disable symbologies. For help, see **["Configuring the CK3 With Intermec Settings" on page 29](#page-38-2)**.

The next two sections describe how to scan a bar code label with the linear imager, area imager, and near-far range area imager.

### <span id="page-26-0"></span>**Scanning With the Linear Imager**

If your CK3 has a linear imager, use the following procedure to practice scanning a bar code. For help scanning PDF417 bar codes, see the procedure **["To scan a PDF417 or Micro PDF417 bar code" on](#page-27-0)  [page 18](#page-27-0)**.

#### **To scan most bar code labels with the linear imager**

- **1** Press the **Power** button to turn on the CK3.
- **2** Point the scanner window at the bar code label and hold the CK3 at a slight angle 15 to 25 cm (6 to 10 in) from the label.
- **3** Press the **Scan** button on the keypad, or pull the trigger on a handle, and direct the red beam so that it falls across all bars in the bar code label.

Use this test bar code:

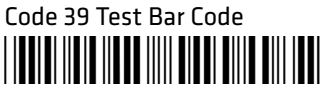

\*123456\*

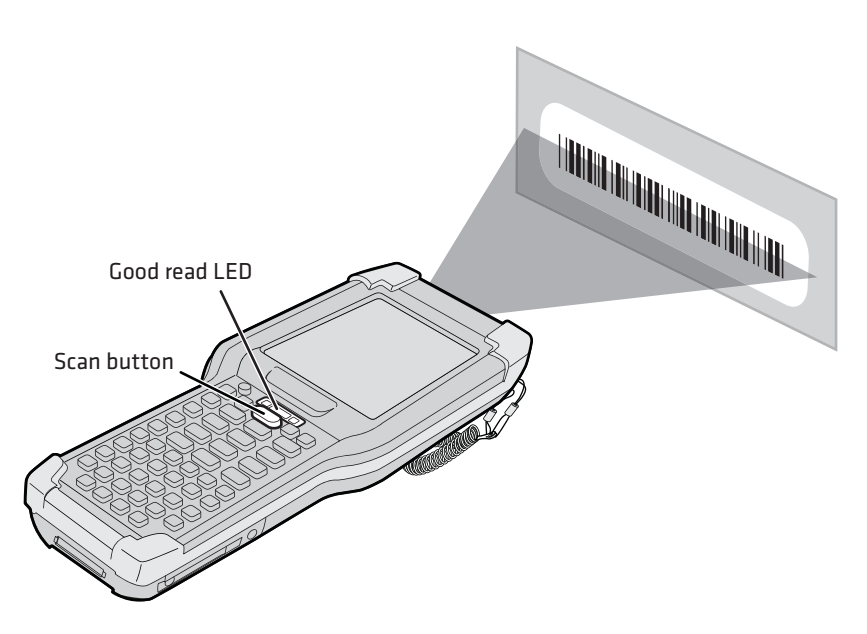

When the CK3 successfully reads a bar code label, you hear a high beep and the green Good Read light turns on briefly.

**4** Release the **Scan** button or trigger.

#### <span id="page-27-0"></span>**To scan a PDF417 or Micro PDF417 bar code**

- **1** Press the **Power** button to turn on the CK3.
- **2** Point the scanner window at the PDF417 or Micro PDF417 bar code label and hold the computer at a slight angle 15 to 25 cm (6 to 10 in) from the label.
- **3** Press the **Scan** button on the keypad or pull the trigger on a handle, and direct the red beam so that it falls across at the top row of the bar code label.

Use this test bar code:

PDF417 Test Bar Code

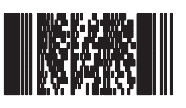

\*123456789abcdefg\*

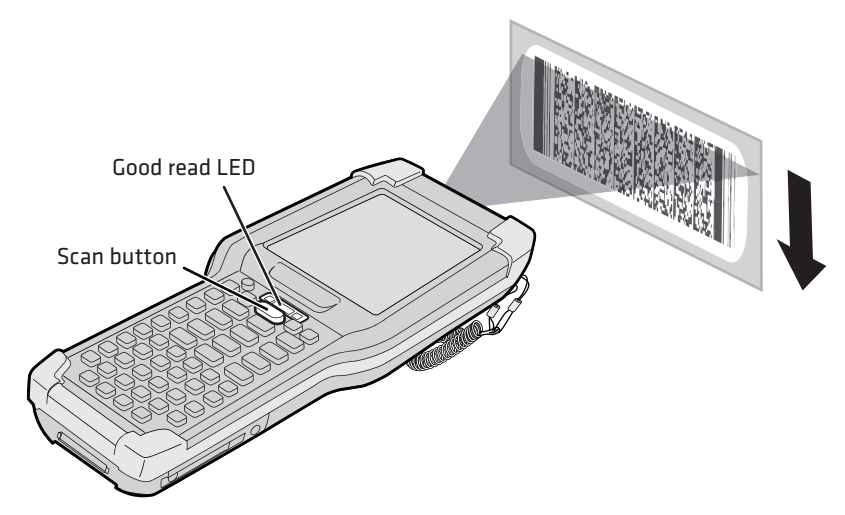

**4** Move the beam down all rows of the bar code label. The CK3 clicks as it reads each row.

**5** The CK3 emits a high beep and the green Good Read light turns on briefly when the CK3 successfully reads the entire bar code label.

You may need to continue moving the beam from the bottom of the bar code label to the top, and back to the bottom, until you hear the high beep and the green Good Read light turns on.

**6** Release the **Scan** button or trigger.

### <span id="page-28-0"></span>**Scanning With an Area Imager**

Your CK3 may come with one of two types of area imagers:

- **•** Extended range area imager
- **•** Near-far range area imager

Both area imagers allow you to scan 2D bar code symbologies and supports omni-directional (360°) scanning. Omnidirectional scanning means that you can position the CK3 in any orientation to scan a bar code label.

### <span id="page-28-1"></span>**Scanning With the Extended Range Area Imager**

The standard area imager comes equipped with an aiming beam to help you scan bar codes. Use the following procedure to scan a bar code label with the standard area imager.

#### **To scan a bar code label with the extended range area imager**

- **1** Press the **Power** button to turn on the CK3.
- **2** Point the scanner window at the bar code label, and hold the CK3 steady a few inches from the label.
- **3** Press the **Scan** button or pull the trigger, and center the red aiming beam over the bar code label. The aiming beam is smaller when the imager is closer to the bar code and larger when it is further away.

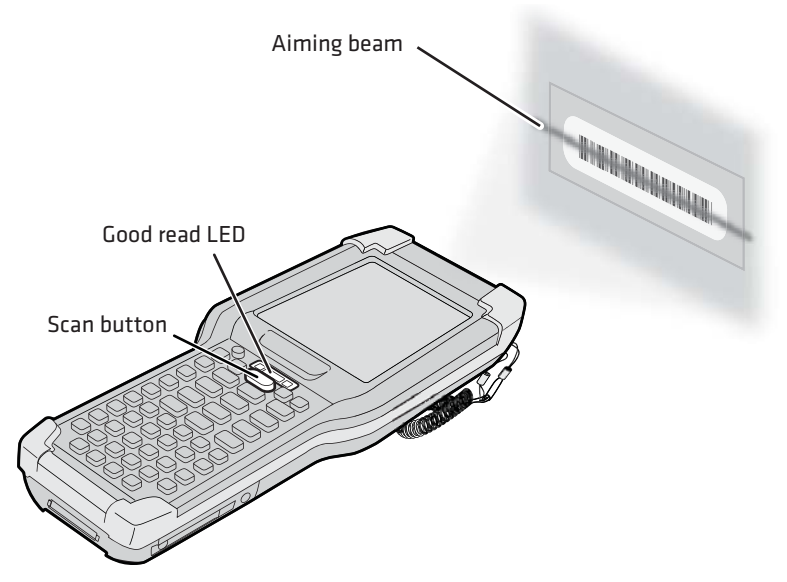

When the CK3 successfully reads a bar code label, you hear a high beep, and the Good Read LED turns on briefly.

**4** Release the **Scan** button or trigger.

### <span id="page-29-0"></span>**Scanning With the Near-Far Range Area Imager**

The near-far range area imager allows you to scan a bar code at both near and far distances. It is equipped with a laser pointer to help you aim at bar codes.

#### **To scan a bar code using the near-far range area imager**

- **1** Press the **Power** button to turn on the CK3.
- **2** Point the scanner window at the bar code label.
- **3** Press the **Scan** button or pull the trigger. The illumination beam and laser pointer appear.
	- **•** For near or close-in scanning distances of 30 cm (11.8 in) or less, use the laser pointer and aim slightly to the right side of the center of the bar code and make sure that the illumination beam covers the bar code you are trying to decode.

**•** For standard and long range scanning distances of 30 cm (11.8 in) or more, use the laser pointer and aim toward the middle of the bar code and make sure that the illumination beam covers the bar code you are trying to decode.

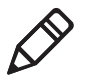

**Note:** For near (close-in), standard, and long range scanning, the illumination beam must be completely over the bar code. The laser pointer acts as a guide and does not need to be on the bar code.

When the CK3 successfully reads a bar code label, you hear a high beep, and the Good Read LED turns on briefly.

**4** Release the **Scan** button or trigger.

If there are multiple bar codes in one area, you should enable the center-decoding parameter to read your bar codes. Use Intermec Settings to enable and disable this parameter. For help, see **["Configuring the CK3 With Intermec Settings" on page 29](#page-38-2)**.

The center-decoding parameter only decodes a bar code if:

- **•** the laser pointer is on the bar code
- **•** the illumination beam covers the bar code

### **To scan a bar code using center-decoding**

- **1** Press the **Power** button to turn on the CK3.
- **2** Point the scanner window at the bar code label.
- **3** Press the **Scan** button or pull the trigger. The illumination beam and the laser pointer appear.
- **4** Aim both the illumination beam and the laser pointer at the bar code you want to scan.

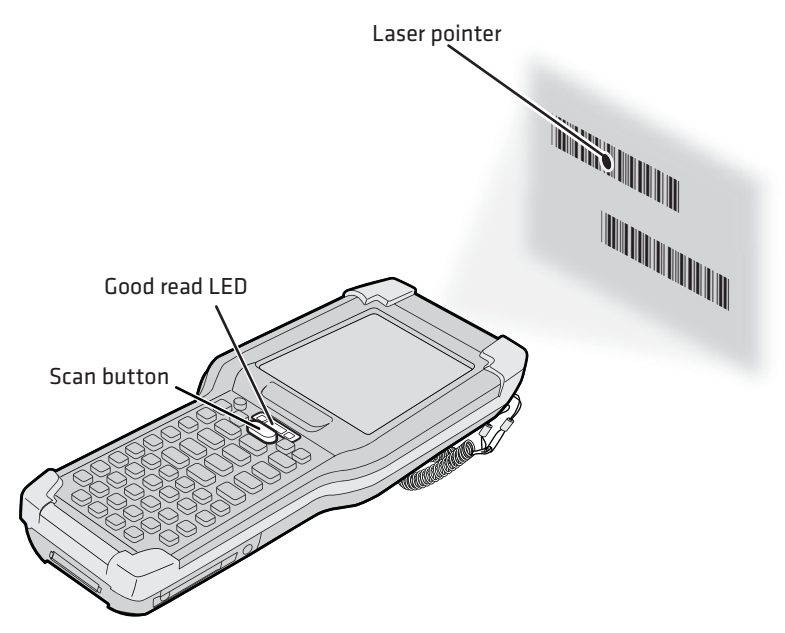

When the CK3 successfully reads a bar code label, you hear a high beep and the green Good Read light turns on briefly.

### <span id="page-31-0"></span>**Improving the Performance of the Area Imager**

If you experience problems scanning a bar code with the 2D imager, try following some of these tips to improve the performance of your imager.

- **•** Keep your hand as steady as possible while scanning a label.
- **•** Position the imager as close to the bar code as possible while still being able to capture the entire bar code.
- **•** Enable only the bar codes that you need to use every day.
- **•** Choose a Predefined mode in Intermec Settings:
	- **a** Tap **Start** > **Settings** > the **System** tab > **Intermec Settings**.
	- **b** Tap **Data Collection** > **Internal Scanner** > **Imager Settings** > **Predefined Modes** and then select one of these options:

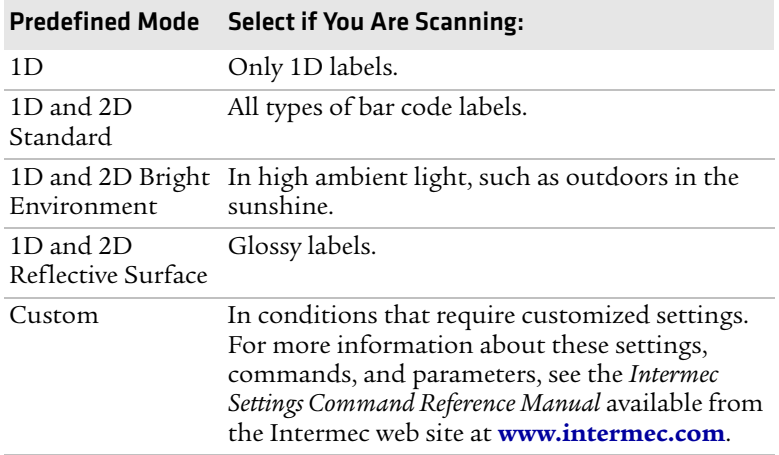

## <span id="page-32-0"></span>**Using a microSD Card**

You can use a micro Secure Digital (SD) card to increase file storage and install software. You CK3 supports microSD cards that hold up to 2 GB of information. The microSD card slot is located in the battery compartment.

#### **To install a microSD card**

- **1** Remove the battery. For help, see **["Removing and Installing the](#page-14-0)  [Battery" on page 5](#page-14-0)**.
- **2** Slide the microSD card cover toward the OPEN position and lift the cover.

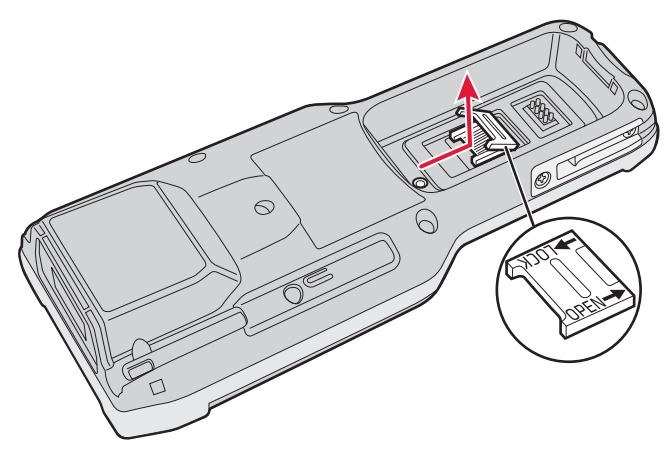

**3** Insert the microSD card.

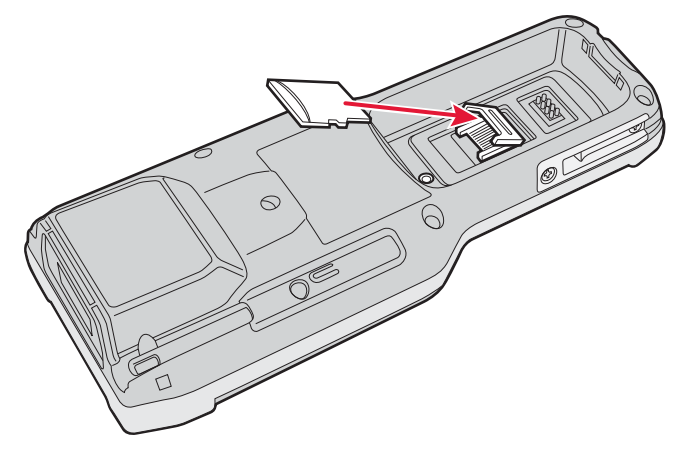

- **4** Close the microSD card cover, and slide the cover toward the LOCK position.
- **5** Use the stylus to press the reset button in the battery compartment of the CK3.

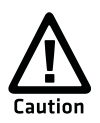

**Do not use force or a sharp object when pressing the reset button. You may damage the reset button.**

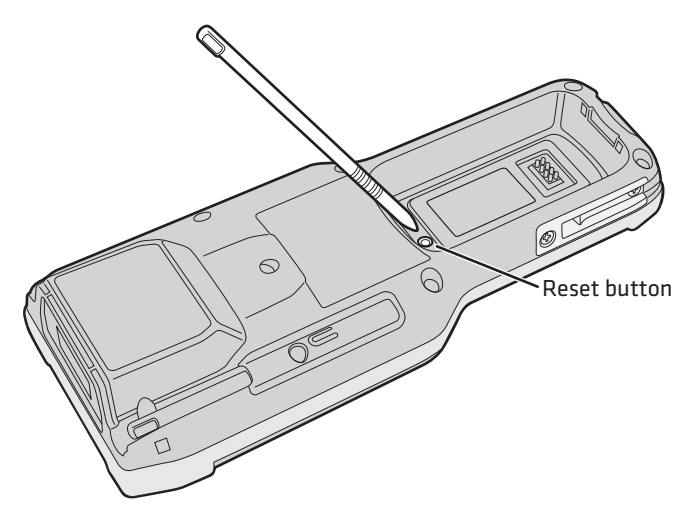

**6** Install the battery.

**7** Press the **Power** button to turn on the CK3:

- **•** You should be able to navigate to the SDMMCC Disk folder and see the contents of the microSD card.
- **•** If the microSD card is bootable, your CK3 boots from the card.
- **•** If the microSD card contains operating system upgrade files, the upgrade process automatically starts. For more information, see **["Upgrading the System Software" on](#page-71-1)  [page 62](#page-71-1)**.

For troubleshooting information, see **["Troubleshooting Your CK3"](#page-78-1)  [on page 69](#page-78-1)**.

#### *Chapter 1 — Using the Computer*
# 2 Connecting and Configuring the CK3

Use this chapter to understand how to configure the CK3 to communicate in your network. This chapter contains these topics:

- **• [Connecting to a PC](#page-37-0)**
- **• [Configuring the CK3 Parameters](#page-38-0)**
- **• [Configuring the CK3 for Your Network](#page-40-0)**
- **• [Configuring Wireless Security](#page-49-0)**

# <span id="page-37-1"></span><span id="page-37-0"></span>**Connecting to a PC**

You can use Microsoft ActiveSync to establish a connection between your CK3 and PC. ActiveSync lets you transfer files, synchronize files, remotely debug, and perform other device management activities. ActiveSync is a free application available from the Microsoft web site.

To establish an ActiveSync partnership between your CK3 and PC, you need to physically connect your CK3 to your PC using one of these methods:

- **•** AD20 single dock and USB to mini USB cable
- **•** AA24 USB adapter and USB cable

#### **To establish an ActiveSync partnership**

**1** Download ActiveSync from the Microsoft web site and install ActiveSync on your PC. When installation is complete, the Get Connected dialog box appears.

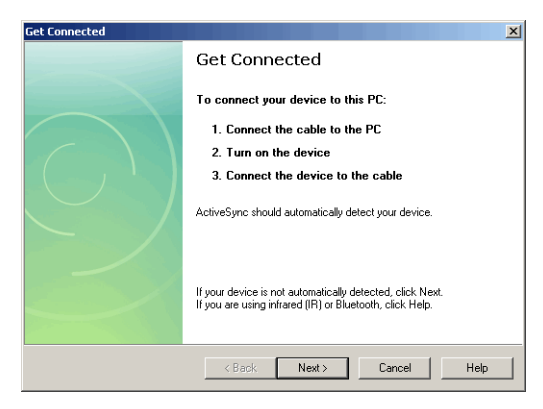

**2** Follow the onscreen instructions to establish a partnership. When the partnership is established, the Microsoft ActiveSync screen appears on your PC.

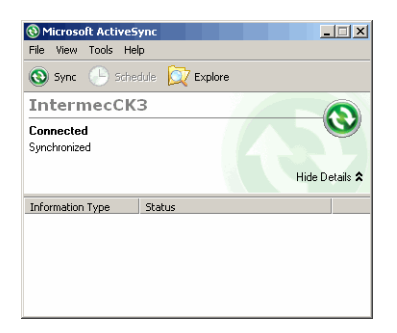

# <span id="page-38-0"></span>**Configuring the CK3 Parameters**

You can configure many parameters on the CK3, such as the bar code symbologies it decodes or the network settings. These characteristics are controlled by configuration parameters. The values you set for these configuration parameters determine how the CK3 operates.

# **Configuring the CK3 With Intermec Settings**

Use Intermec Settings to configure the CK3 and view system information.

#### **To open Intermec Settings**

**•** Tap **Start** > **Settings** > the **System** tab > **Intermec Settings**.

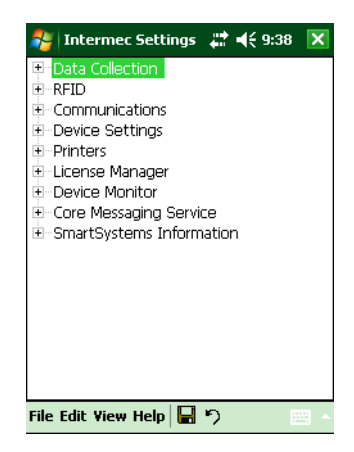

#### *Chapter 2 — Connecting and Configuring the CK3*

For information about each command, see the *Intermec Settings Command Reference Manual* (P/N 937-016-xxx).

#### *Navigating in Intermec Settings*

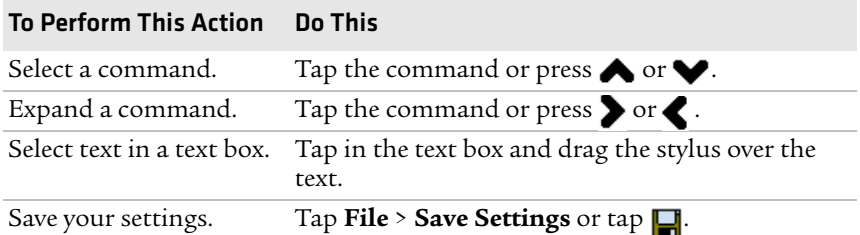

### **Configuring the CK3 Remotely With SmartSystems Foundation**

Intermec's SmartSystems™ Foundation is a software platform that lets you manage all of your SmartSystems-enabled devices simultaneously from a central server. The SmartSystems console displays all of the computers in your network.

Your CK3 is SmartSystems-enabled, which lets you open Intermec Settings from the SmartSystems console to remotely configure all of your CK3 computers.

#### **To open Intermec Settings from the SmartSystems console**

- **1** In the SmartSystems console, right-click a CK3.
- **2** Select **Intermec Settings**.

SmartSystems Foundation is available from the Intermec web site at **[www.intermec.com/SmartSystems](http://www.intermec.com/SmartSystems)**.

### **Synchronizing the CK3 With a Time Server**

To ensure real-time communication and updates, the time on all of your CK3 computers must be synchronized with a network time server. Network time servers acquire Coordinated Universal Time (UTC) from an outside source. The default reference time server is the U.S. Naval Observatory (USNO) (**[tock.usno.navy.mil](http://tock.usno.navy.mil)**). To synchronize the time on your CK3 with this time server, your PC must be connected to the Internet.

# <span id="page-40-0"></span>**Configuring the CK3 for Your Network**

The CK3 is a versatile mobile computer that you can easily add to your wireless or wired data collection network. You can connect your CK3 using:

- **•** 802.11b/g radio communications.
- **•** Bluetooth communications.
- **•** Ethernet communications
- **•** USB and serial communications.

# **Configuring 802.11b/g Radio Communications**

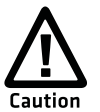

**Make sure all components with antennas are at least 30 cm (1 ft) apart when power is applied. Failure to comply could result in equipment damage.**

Your CK3 has an 802.11b/g radio to transfer data using wireless communications. This section assumes that your wireless network is set up, including your access points.

#### **To configure 802.11b/g radio parameters**

- **1** Tap **Start** > **Settings** > the **Systems** tab >Intermec Settings.
- **2** Tap **Communications** > **802.11 Radio** > **Funk Security** > **[Profile #]** > **SSID**.
- **3** Enter your SSID (network name).
- **4** If you are not using DHCP, tap **IP Settings** and configure your network settings.
- **5** Make sure that your CK3 is talking to the network and that the network can see your CK3.
- **6** Configure security. For help, see **["Configuring Wireless](#page-49-0)  [Security" on page 40](#page-49-0)**.

# <span id="page-41-0"></span>**Configuring Bluetooth Communications**

You CK3 is Bluetooth™-enabled, which lets you connect to other Bluetooth devices, such as:

- **•** scanners.
- **•** printers.
- **•** audio devices.

You need to turn on the Bluetooth radio before you can discover and connect to other Bluetooth devices. By default, the radio is disabled.

#### **To turn on the Bluetooth radio**

- **1** Tap **Start** > **Settings** > the **Connections** tab > **Bluetooth** > the **Mode** tab.
- **2** Tap **Turn on Bluetooth**.

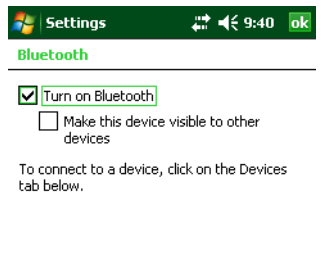

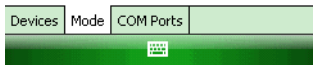

- **3** (Optional) If you want your CK3 to be discoverable by other Bluetooth devices, tap **Make this device visible to other devices**.
- **4** Click **ok**.

The Bluetooth radio stays enabled through a warm or cold boot and maintains virtual COM ports. But, if you boot your CK3, you need to re-connect to devices.

You can also access Bluetooth settings using Intermec Settings.

#### **To access Bluetooth settings using Intermec Settings**

**•** In Intermec Settings, tap **Communications** > **Bluetooth**.

For more information about Bluetooth settings, see the *Intermec Settings Command Reference Manual* (P/N 937-016-xxx).

### **Connecting to a Bluetooth Scanner**

You can connect to an Intermec Bluetooth scanner, such as the SF51 or SR61, using one of these methods:

- **•** Scan the association bar code label that ships with the CK3.
- **•** Run the Bluetooth Scanner Wizard.

#### **To connect to a Bluetooth scanner with the association label**

- **1** Make sure that the Bluetooth radio on your CK3 is enabled and that your CK3 is discoverable and connectable.
- **2** Make sure that your Bluetooth scanner is on.
- **3** With your Bluetooth scanner, scan the Bluetooth association bar code label on the side of the CK3.
- **4** When prompted, enter the passcode for your scanner. The default passcode for Intermec Bluetooth scanners is 0000.
- **5** Tap **Finish**.

#### **To connect to a Bluetooth scanner with the Bluetooth Scanner Wizard**

**1** Select **Start** > **Settings** > the **System** tab > **Wireless Scanning**.

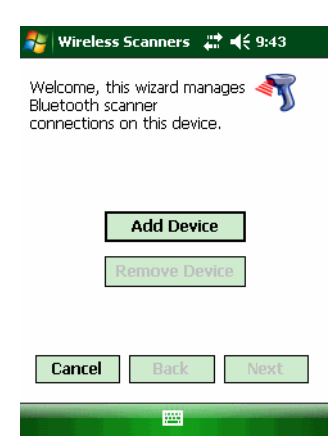

**2** Follow the onscreen instructions to connect to a wireless scanner.

### **Configuring Bluetooth Communications for Wireless Printing**

To configure your CK3 for Bluetooth wireless printing, you need to:

- **•** make sure Bluetooth power is on. For help, see the procedure in **["Configuring Bluetooth Communications" on page 32](#page-41-0)**.
- **•** create an application that opens the wireless printing COM port on your CK3. For help, see the Bluetooth Resource Kit, part of the Intermec Developer Library (IDL), available from the Intermec web site at **[www.intermec.com/idl](http://www.intermec.com/idl)**.
- **•** select the current wireless printer on the CK3. For help, see the next procedure.

#### **To select the current wireless printer**

**1** Select **Start** > **Settings** > the **System** tab > **Wireless Printing**.

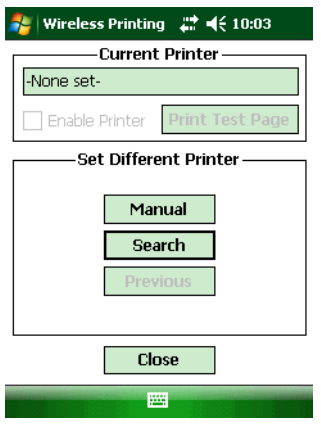

- **2** Tap **Search** to find a printer, or tap **Manual** to enter a device address. Follow the onscreen instructions to select the current wireless printer.
- **3** (Optional) Tap **Print Test Page**. The printer prints out the test page.

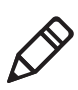

**Note:** You can also print wirelessly using Microsoft APIs with Bluetooth extensions for Winsock and Bluetooth virtual COM ports. For help, see the IDL.

### **Connecting to a Bluetooth Audio Device**

Use the Bluetooth Audio applet to discover, activate, and connect to Bluetooth audio devices such as a Bluetooth headset.

#### **To connect to a Bluetooth audio device**

**1** Select **Start** > **Settings** > the **System** tab > **Bluetooth Audio**. The Bluetooth Audio screen appears.

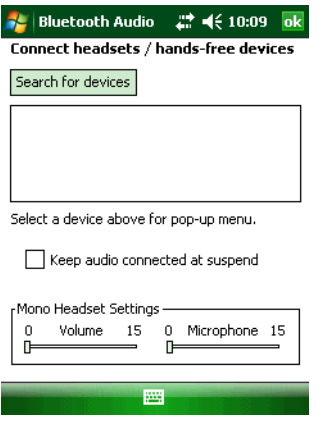

**2** Follow the onscreen instructions to connect to a Bluetooth audio device.

# **Configuring Ethernet Communications**

You connect your CK3 to your Ethernet network with an ethernet cable and one of these accessories:

- **•** AD20 single dock with an AA12 ethernet adapter
- **•** AD21 ethernet multidock

#### **To use your CK3 in an Ethernet network**

**1** Tap the iConnect icon ( $\mathbb{R}$ ) in the lower right corner of the Today screen. The iConnect menu appears.

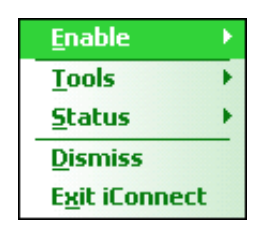

#### *Chapter 2 — Connecting and Configuring the CK3*

- **2** Select **Enable** > **Ethernet**.
- **3** Configure these network parameters:
	- **•** If you have a DHCP server, enable DHCP.
	- **•** If you do not have a DHCP server, set these parameters:
		- **a** IP address
		- **b** Subnet mask
		- **c** Default router
- **4** If necessary, set these parameters:
	- **•** Primary and secondary DNS servers
	- **•** Primary and secondary WINS servers
- **5** Make sure that your CK3 is communicating with the network and that the network can see your CK3.

# **Using Serial and USB Communications**

You can use these CK3 accessories to transmit data to and receive data from another device through serial or USB communications:

- **•** AD20 single dock
- **•** AV10 vehicle dock
- **•** AA24 USB adapter
- **•** AA21 RS-232 adapter

For more information about these accessories and how to order them, see **["Accessories" on page 90](#page-99-0)**.

## **Checking the Status of Your Wireless Connection**

After you configure your wireless settings, you can use iConnect to check the status of your connection. You can also use iConnect to configure the network settings and test the connection of your CK3 against the network.

#### **To check the status of your wireless connection**

**1** Tap the iConnect icon ( $\mathbb{R}^6$ ) in the lower right corner of the Today screen.

**2** From the iConnect menu, select **Status** > **Wireless**. The Wireless Status screen appears and checks the connection.

#### **To configure the network settings**

**•** From the iConnect menu, tap **Tools** > **Wireless Settings**.

#### **To test the connection of your CK3 against your network**

**•** From the iConnect menu, select **Tools** > **Ping Test**.

# **Viewing Detailed 802.11b/g Radio Connection Information**

Use the ISpyWiFi utility to view detailed information for your 802.11 radio connection. You can also use ISpyWiFi to scan for access points in your network and ping for detailed information.

You start the ISpyWiFi utility using File Explorer. You can also create a shortcut to start the utility from the CK3 desktop.

#### **To start the ISpyWiFi utility**

**1** Tap **Start** > **File Explorer**.

**FL** File Explorer 과 46 9:19 ×  $\blacksquare$  My Documents  $\blacktriangleright$ Name  $\star$ **Business Dictionaries** My Music My Pictures My Ringtones **Personal Templates** 072493 out of...  $8/8/08$  8.48K  $\n **Note 1**\n$  $8/8/08$  1.96K

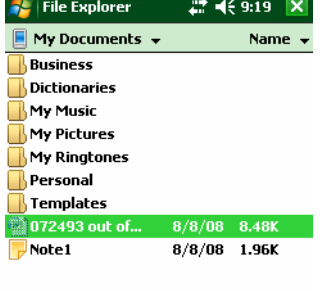

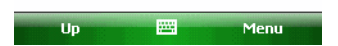

- **2** Tap the arrow next to **My Documents** and select **My Device**.
- **3** Tap the **Windows** folder and scroll down to find **ISpyWiFi**.

#### *Chapter 2 — Connecting and Configuring the CK3*

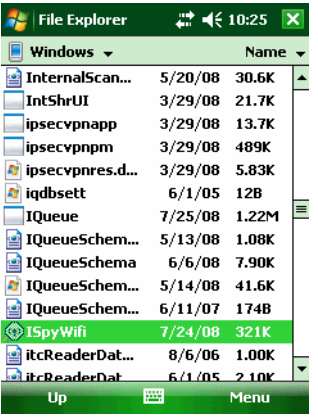

**4** Tap **ISpyWifi**. The ISpyWiFi utility starts.

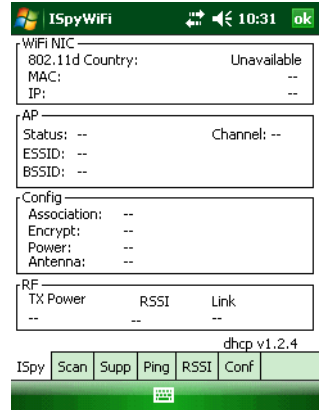

#### **To add an ISpyWiFi shortcut to the CK3 Programs folder**

- **1** Tap and hold your stylus on the ISpyWiFi executable until the pop-up menu appears.
- **2** Select **Copy** from the pop-up menu.
- **3** Navigate to the Windows\Start Menu\Programs folder.
- **4** Tap and hold the stylus in the empty area at the bottom of the screen until the pop-up menu appears.
- **5** Select **Paste Shortcut**.

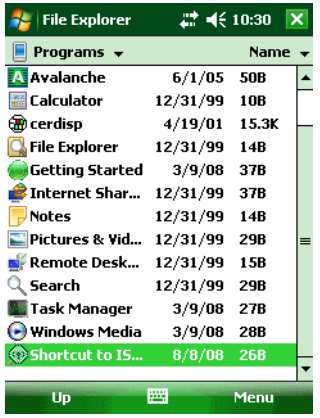

- **6** Close File Explorer.
- **7** Select **Start** > **Programs**. The ISpyWiFi shortcut appears in the programs list.

Use the following table to understand the ISpyWiFi tabs.

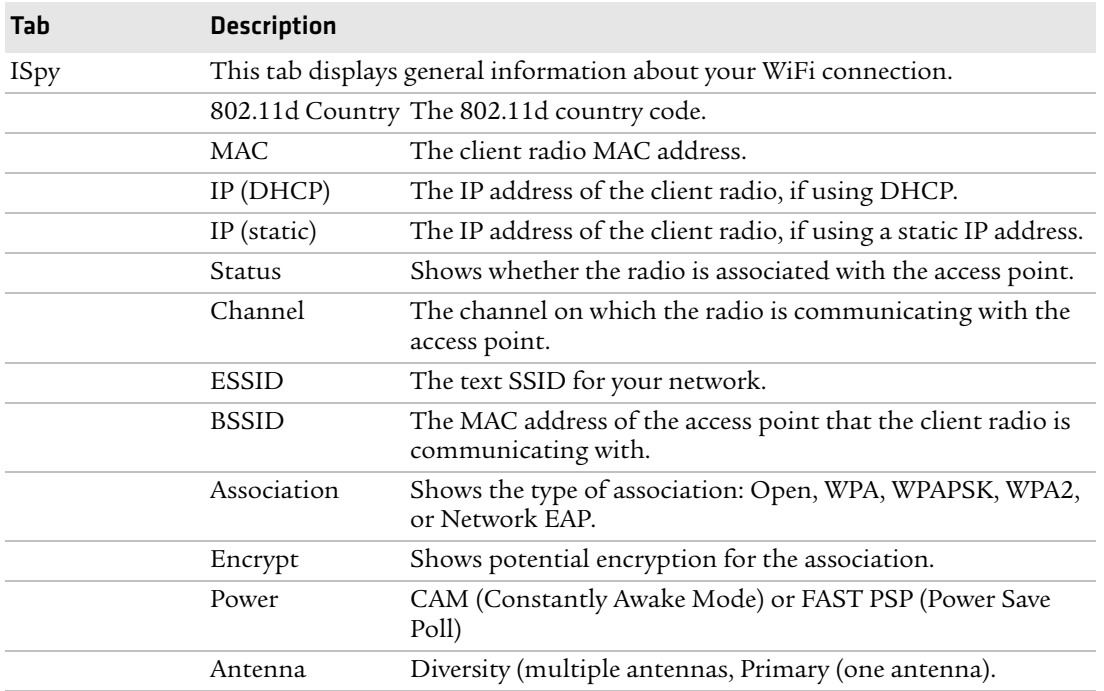

#### *Understanding the ISpyWiFi Tabs*

| Tab         | <b>Description</b>                                                                                                    |                                                                                               |
|-------------|----------------------------------------------------------------------------------------------------|-----------------------------------------------------------------------------------------------|
|             | TX Power                                                                                                    | Transmit power level in milliwatts (mW).                                                      |
|             | <b>RSSI</b>                                                                                                    | The Received Signal Strength Indicator. The closer to zero,<br>the better for this indicator. |
|             | Link                                                                                                    | The data rate at which the radios are communicating.                                          |
| Scan        | Use this tab to scan your network and get information about access points your<br>CK3 can communicate with.                   |                                                                                               |
| Supp        | Use the Supplicant tab to view information about security and authentication<br>settings on your CK3.                         |                                                                                               |
|             | Configure<br>Profile                                                                                                    | Launches the Profile Wizard and configures 802.11 options.                                    |
|             | Reconnect                                                                                                    | Disassociates then reassociates and reauthenticates the radio.                                |
|             | Clear Events                                                                                                    | Removes information from the Supplicant Event box.                                            |
| Ping        | Use this tab to contact and retrieve information from any host in your network.                                               |                                                                                               |
| <b>RSSI</b> | Displays the RSSI history for a configurable sample period.                                                                   |                                                                                               |
| Conf        | Use this tab to enable RSSI logging, choose a file name, set a sample period, and<br>choose the number of samples to display. |                                                                                               |

*Understanding the ISpyWiFi Tabs (continued)*

# <span id="page-49-0"></span>**Configuring Wireless Security**

The CK3 provides four types of security for your wireless network:

- **•** Wi-Fi Protected Access (WPA)
- **•** Wi-Fi Protected Access 2 (WPA2™)
- **•** 802.1x
- **•** WEP

This section explains how to configure wireless security on your CK3. If you choose not to use security, see **["Disabling Security" on](#page-60-0)  [page 51](#page-60-0)**. Intermec always recommends that you implement security.

You must use either Funk or Microsoft security to implement your security solution. For details, see the next section, **["Choosing](#page-50-0)  [Between Funk and Microsoft Security."](#page-50-0)**

#### *Chapter 2 — Connecting and Configuring the CK3*

If you are using WPA-802.1x, WPA2-802.1x, or 802.1x security, this section also assumes that your authentication server and authenticators are properly configured. For more information on 802.1x security, see the *MobileLAN™ secure 802.1x Security Solution Installation Guide* (P/N 073134) available at **[www.intermec.com](http://www.intermec.com)**.

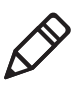

**Note:** Your security choice does not depend on your authentication server. For example, you can choose Funk security if you use Microsoft Active Directory® to issue certificates.

## <span id="page-50-0"></span>**Choosing Between Funk and Microsoft Security**

The CK3 supports both Funk and Microsoft security. The option you choose depends on your network security needs.

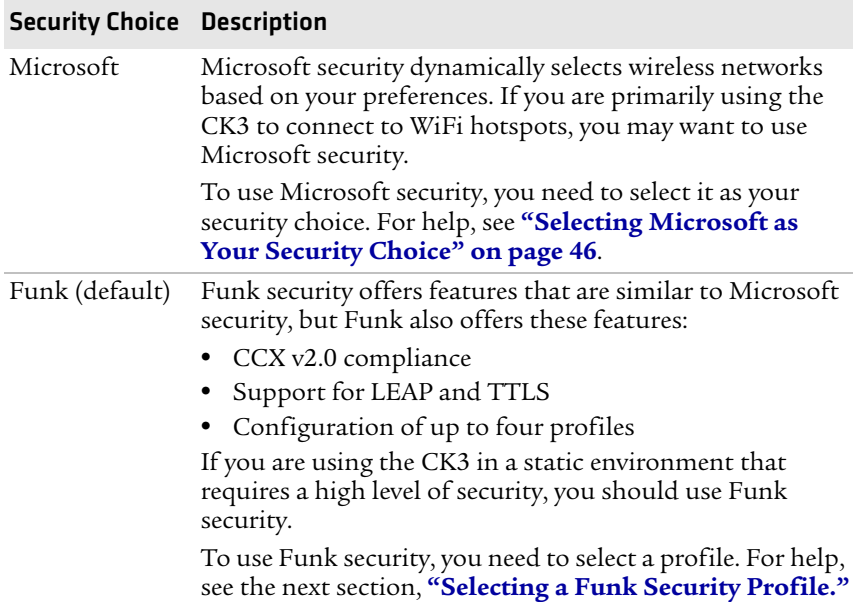

#### *Understanding Microsoft and Funk Security*

### <span id="page-51-0"></span>**Selecting a Funk Security Profile**

You can define up to four profiles for Funk security. Different profiles let your CK3 communicate in different networks without having to change all of your security settings. For example, you may want to set up one profile for the manufacturing floor and one for the warehouse. By default, the active profile is Profile 1.

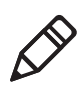

**Note:** You can also use the Profile Wizard to configure most wireless security settings. To start the Profile Wizard, tap the iConnect icon ( $\mathbb{R}$ ) in the lower right corner of the Today screen and select **Tools** > **Wireless Settings**.

#### **To select a Funk security profile**

- **1** Start Intermec Settings.
- **2** Choose **Communications** > **802.11 Radio** > **Funk Security**.
- **3** Tap a profile to expand it.
- **4** (Optional) In the **Profile Label** text box, enter a meaningful name for your profile.
- **5** Configure your security settings. For help, see the next sections.
- **6** Repeat Steps 3 through 5 for each profile you want to define.
- **7** Select one profile as the active profile by tapping **Active Profile** and choosing a profile from the list.
- **8** Save your settings.

#### **Configuring WPA Security With Funk Security**

Use these procedures to set WPA-802.1x, WPA2-802.1x, WPA-PSK, or WPA2-PSK security on your CK3 with Funk security.

#### **To configure WPA-802.1x or WPA2-802.1x with Funk security**

- **1** Make sure the communications and radio parameters on your CK3 are configured.
- **2** Make sure Funk is selected as your security choice.
- **3** Start Intermec Settings.
- **4** Choose **Communications** > **802.11 Radio** > **Funk Security**.
- **5** Select the profile you want to configure.
- **6** For **Association**, choose **WPA** or **WPA2**. Encryption automatically defaults to **TKIP** or **AES**, respectively.
- **7** For **8021x**, choose **TTLS**, **PEAP**, **EAP-FAST**, or **TLS** and press **Enter**.
- **8** If you choose **TTLS** or **PEAP**:
	- **a** For **Prompt for Credentials**, choose **Enter credentials now**.

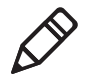

**Note:** You can use **Prompt for Credentials** to troubleshoot your network connection.

- **b** Tap **User Name**, enter your user name, and press **Enter**.
- **c** Tap **User Password**, enter your password, and press **Enter**.
- **d** For **Validate Server Certificate**, choose **Yes** and press **Enter**.

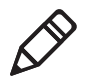

**Note:** The correct date must be set on your CK3 when you enable **Validate Server Certificate**.

If you choose **TLS**:

- **a** Load a user and root certificate on your CK3. For help, see **["Loading a Certificate" on page 50](#page-59-0)**.
- **b** Enter a **User Name** and **Subject Name**.
- **c** For **Validate Server Certificate**, choose **Yes** and press **Enter**.
- **d** (Optional) To increase your level of security, enter a **Server 1 Common name** and a **Server 2 Common name**.
- **9** Save your settings and exit Intermec Settings.

#### **To configure WPA or WPA2 with Funk security**

- **1** Make sure the communications and radio parameters on your CK3 are configured.
- **2** Make sure Funk is selected as your security choice.
- **3** Start Intermec Settings.
- **4** Choose **Communications** > **802.11 Radio** > **Funk Security**.
- **5** Select the profile you want to configure.
- **6** For **Association**, choose **WPA** or **WPA2** and press **Enter**.
- **7** For **8021x**, choose **None** and press **Enter**.
- **8** For **Pre-Shared Key**, enter the pre-shared key or passphrase.

The pre-shared key must be a value of 32 hex pairs preceded by 0x for a total of 66 characters. The value must match the key value on the access point. The passphrase must be from 8 to 63 characters. After you enter a passphrase, the CK3 internally converts it to a pre-shared key.

This value must match the passphrase on the authenticator.

**9** Save your settings and exit Intermec Settings.

#### **Configuring 802.1x Security With Funk Security**

- **1** Make sure the communications and radio parameters on your CK3 are configured.
- **2** Make sure Funk is selected as your security choice.
- **3** Start Intermec Settings.
- **4** Choose **Communications** > **802.11 Radio** > **Funk Security**.
- **5** Select the profile you want to configure.
- **6** For **Association**, choose **Open** and press **Enter**.
- **7** For Encryption, choose **WEP** and press **Enter**.
- **8** For **Authentication**, choose **TTLS**, **PEAP**, or **TLS** and press **Enter**.
- **9** If you choose **TTLS** or **PEAP**:
	- **a** Tap **User Name**, enter your user name, and press **Enter**.
	- **b** Tap **Password prompt**, choose **Enter password now**, and press **Enter**.

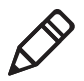

**Note:** You can use **Password prompt** to troubleshoot your network connection.

- **c** Tap **User Password**, enter your password, and press **Enter**.
- **d** For **Validate Server Certificate**, choose **Yes** and press **Enter**. If you choose **TLS**:
- **a** Load a user and root certificate on your CK3. For help, see **["Loading a Certificate" on page 50](#page-59-0)**.
- **b** For **Validate Server Certificate**, choose **Yes** and press **Enter**.
- **c** Enter a **User Name** and **Subject Name**.
- **d** (Optional) To increase your level of security, enter a **Server 1 Common name** and a **Server 2 Common name**.
- **10** Save your settings and exit Intermec Settings.

#### **Configuring LEAP Security on Your CK3**

- **1** Make sure the communications and radio parameters on your CK3 are configured.
- **2** Make sure Funk is selected as your security choice.
- **3** Start Intermec Settings.
- **4** Choose **Communications** > **802.11 Radio** > **Funk Security**.
- **5** Select the profile you want to configure.
- **6** For **8021x**, choose **LEAP** and press **Enter**.
- **7** For **Association**, choose **Open**, **WPA**, **WPA2**, or **Network EAP** and press **Enter**. Encryption automatically defaults to **TKIP** if you choose WPA, **AES** if you choose WPA2, and **WEP** if you choose Open or Network EAP.
- **8** For **Prompt for Credentials**, choose **Enter credentials now**.
- **9** Tap **User Name**, enter your user name, and press **Enter**.
- **10** Tap **User Password**, enter your password, and press **Enter**.
- **11** Save your settings and exit Intermec Settings.

#### **Configuring Static WEP Security With Funk Security**

- **1** Make sure the communications and radio parameters on your CK3 are configured.
- **2** Make sure Funk is selected as your security choice.
- **3** Start Intermec Settings.
- **4** Choose **Communications** > **802.11 Radio** > **Funk Security**.
- **5** Select the profile you want to configure.
- **6** For **Association**, choose **Open** and press **Enter**.
- **7** For **Encryption**, choose **WEP** and press **Enter**.
- **8** For **8021x**, choose **None**.
- **9** Define a value for the keys you want to use. You can define up to four keys (**Key 1** through **Key 4**).

Enter an ASCII key or a hex key that is either 5 bytes or 13 bytes long depending on the capability of the radio. Set a 5- byte value for 64-bit WEP or a 13-byte value for 128-bit WEP. Hex keys must be preceded by 0x and contain 5 or 13 hex pairs.

- **10** For **Transmit key**, choose the key you want to use for transmitting data.
- **11** Save your settings and exit Intermec Settings.

### <span id="page-55-0"></span>**Selecting Microsoft as Your Security Choice**

The default security setting is Funk. If you want to use Microsoft security, you need to select it as your security choice. After you select Microsoft as your security choice, you will be prompted to save your settings and reset your CK3 for your change to take effect.

With Microsoft as your security choice, you can configure:

- **•** WPA
- **•** 802.1x
- **•** Static WEP

#### **To select Microsoft security as your security choice**

- **1** Select **Start** > **Settings** > the **System** tab > **Intermec Settings**. The Intermec Settings application appears.
- **2** Select **Communications** > **802.11 Radio** > **Security Choice**.
- **3** From the **Security Choice** list, select **Microsoft Security** and save your settings. An alert box appears telling you that you must save your settings and warm boot the CK3 for the new security choice to take effect.
- **4** Tap **Yes**. The CK3 resets and starts with Microsoft Security as the Security Choice.

### **Configuring WPA Security With Microsoft Security**

Use these procedures to set WPA-802.1x and WPA-PSK security on your CK3 with Microsoft security.

#### **To enable WPA-802.1x with Microsoft security**

- **1** Make sure the communications and radio parameters on your CK3 are configured.
- **2** Start Intermec Settings.
- **3** Choose **Communications** > **802.11 Radio** > **Microsoft Security**.
- **4** For **Infrastructure Mode**, choose **Infrastructure**.
- **5** For **Network Authentication**, choose **WPA**. **Data Encryption** automatically defaults to **TKIP**.
- **6** For **802.1x Authentication**, choose either **TLS** or **PEAP**.
- **7** If you choose **TLS**:
	- **a** Select **Properties** and tap the **Run App** button. The Auth. Settings dialog box appears.
	- **b** Tap the **Select** button.
	- **c** Select your certificate from the list and press **Enter**. The User Logon dialog box appears.
	- **d** Enter a **User Name** and **Domain** and press **Enter**.

If you choose **PEAP**:

- **a** Select **Properties** and tap the **Run App** button. The Auth. Settings box appears.
- **b** Select **Validate Server** and press **Enter**. When the radio starts to authenticate, the Network Password dialog box appears.
- **c** Enter a **User Name** and **Password** and select **Save Password**.
- **d** (Optional) In the **Domain** field, enter the Active Directory domain associated with the user account.
- **e** Press **Enter**.
- **8** Save your settings and exit Intermec Settings.

### **To enable WPA-PSK With Microsoft Security**

**1** Make sure the communications and radio parameters on your CK3 are configured.

- **2** Start Intermec Settings.
- **3** Choose **Communications** > **802.11 Radio** > **Microsoft Security**.
- **4** For **Infrastructure Mode**, choose **Infrastructure**.
- **5** For **Network Authentication**, choose **WPA-PSK**. **Data Encryption** automatically defaults to **TKIP**.
- **6** For **Pre-Shared Key**, enter the pre-shared key or the passphrase.

The pre-shared key must be a value of 32 hex pairs preceded by 0x for a total of 66 characters. The value must match the key value on the authenticator. The passphrase must be from 8 to 63 characters. After you enter a passphrase, the CK3 internally converts it to a pre-shared key.

This value must match the passphrase on the authenticator.

**7** Save your settings and exit Intermec Settings.

#### **Configuring 802.1x Security With Microsoft Security**

- **1** Make sure the communications and radio parameters on your CK3 are configured.
- **2** Start Intermec Settings.
- **3** Choose **Communications** > **802.11 Radio** > **Microsoft Security**.
- **4** For **Infrastructure Mode**, choose **Infrastructure**.
- **5** For **Network Authentication**, choose **Open**.
- **6** For **Data Encryption**, choose **WEP**.
- **7** For **802.1X Authentication**, choose **TLS** or **PEAP**.
- **8** If you choose **TLS**:
	- **a** Select **Properties** and tap the **Run App** button. The Auth. Settings box appears.
	- **b** Tap the **Select** button.
	- **c** Select your certificate from the list and press **Enter**. The User Logon dialog box appears.
	- **d** Enter a **User Name** and a **Domain**. and press **Enter**.

If you choose **PEAP**:

- **a** Select **Properties** and tap the **Run App** button. The Auth. Settings box appears.
- **b** Select **Validate Server** and press **Enter**. When the radio starts to authenticate, the Network Password dialog box appears.
- **c** Enter a **User Name** and **Password** and select **Save Password**.
- **d** (Optional) In the **Domain** field, enter the domain.
- **e** Press **Enter**.
- **9** For **Network Key Setting**, choose **Automatic**.
- **10** Save your settings and exit Intermec Settings.

#### **Configuring Static WEP Security With Microsoft Security**

- **1** Make sure the communications and radio parameters on your CK3 are configured.
- **2** Start Intermec Settings.
- **3** Choose **Communications** > **802.11 Radio** > **Microsoft Security**.
- **4** For **Network Authentication**, choose **Open**.
- **5** For **Data Encryption**, choose **WEP**.
- **6** For **Network Key Setting**, choose **Enter Key and Index**.
- **7** For **Network Key Value**, enter an ASCII key or a hex key that is either 5 bytes or 13 bytes long depending on the capability of the radio.

Set a 5-byte value for 64-bit WEP or a 13-byte value for 128-bit WEP. Hex keys must be preceded by 0x and contain 5 or 13 hex pairs.

- **8** For **Network Key Index**, select the key you want to use for data transmission.
- **9** Save your settings and exit Intermec Settings.

# <span id="page-59-0"></span>**Loading a Certificate**

If you choose to use transport layer security (TLS) with WPA or 802.1x security, you need a unique client certificate on the CK3 and a trusted root certificate authority (CA) certificate. Certificates are pieces of cryptographic data that guarantee a public key is associated with a private key. They contain a public key and the entity name that owns the key. Each certificate is issued by a certificate authority.

#### **To import a certificate**

- **1** Tap the iConnect icon ( $\mathbb{R}^8$ ) in the lower right corner of the Today screen. The iConnect pop-up menu appears.
- **2** Select **Tools** > **Wireless Settings**. The Profile Wizard appears.
- **3** Tap **Edit Selected Profile** > the **Security** tab > **8021x Security** > **PEAP**, **TLS**, or **TTLS** > **Get Certificates**.

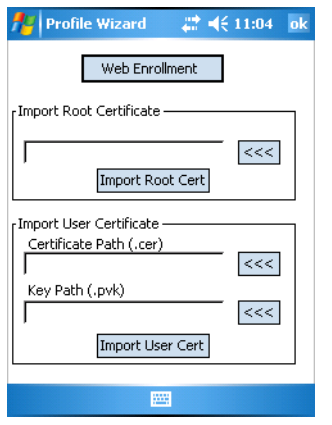

- **4** To import a root certificate:
	- **a** Tap the **<<<** button next to the **Import Root Certificate** field to select the root certificate (DER-encoded .cer file) to import.
	- **b** Click **Import Root Cert** to install the selected certificate.

To import a user certificate:

**a** Tap the **<<<** button next to the **Certificate Path** field to select the user certificate (DER-encoded .cer file without the private key) to import.

**b** Tap the <<< button next to the **Key Path** field to select the private key (.pvk file) which corresponds to the user certificate you selected.

To import a certificate from an IAS server:

- **a** Tap **Web Enrollment**.
- **b** Enter the **User**, **Password**, and **Server** (IP address) to log into the server.
- **c** Tap **OK**. A dialog box appears asking if you want to load the root certificate.
- **d** Tap **OK**. The Enrollment Tool message box appears telling you that the certificate has been added.
- **e** Tap **OK** to close the message box.

# <span id="page-60-0"></span>**Disabling Security**

If you choose not to use security with your wireless network, you can disable it on the CK3. Intermec recommends that you always set security in your network.

#### **To disable security**

- **1** Open Intermec Settings.
- **2** Choose **Communications** > **802.11 Radio** > **Microsoft Security**.
- **3** For **Network Authentication**, choose **Open**.
- **4** For **Data Encryption**, choose **Disabled**.
- **5** Close Intermec Settings.

# $\textbf{3} \mid$  Developing and Installing Applications

This chapter contains guidelines for developing applications for the CK3 and contains these sections:

- **• [Developing Applications for the CK3](#page-63-0)**
- **• [Installing Applications on the CK3](#page-64-0)**
- **• [Freeing Up Virtual Memory for Applications](#page-68-0)**
- **• [Launching an Application Automatically](#page-70-0)**
- **• [Upgrading the System Software](#page-71-0)**

# <span id="page-63-0"></span>**Developing Applications for the CK3**

The CK3 runs applications programmed in Microsoft Visual Studio 2005. You can also use Microsoft eMbedded Visual C++ 4.0 to program applications, but some features may not be available. Use this section to understand the hardware and software you need to develop applications for the CK3.

Use the Intermec resource kits to develop new applications to run on the CK3. The Intermec resource kits are a library of C++ and .NET components grouped by functionality that you can use to create applications for the computer. The resource kits are part of the Intermec Developer Library (IDL), and can be downloaded from the Intermec IDL web site at **[www.intermec.com/idl](http://www.intermec.com/idl)**.

To use the resource kits, you need these hardware and software components:

- **•** Pentium desktop, 400 MHz or later
- **•** Windows 2000 (Service Pack 2 or later) or Windows XP (Home, Professional, or Server)
- **•** For native and managed development, Microsoft Visual Studio 2005
- **•** 128 MB RAM (196 MB recommended)
- **•** 360 MB hard drive space for minimum installation (720 MB for complete)
- **•** CD-ROM drive compatible with multimedia desktop specification
- **•** VGA or higher-resolution monitor (Super VGA recommended)
- **•** Microsoft Mouse or compatible pointing device

# <span id="page-64-0"></span>**Installing Applications on the CK3**

You can install applications on your CK3 using one of these methods:

- **•** Package your application as a cabinet (.cab) file.
- **•** Send the .exe file (simple applications, only) to the CK3.
- **•** Copy a directory structure that contains the application, supporting files, DLLs, images, and data files.

Intermec recommends using .cab files to install your applications. The CK3 uses standard Windows Mobile .cab files and can install third-party .cab files. You can program your .cab file to install your application to one of these memory locations on your CK3:

- **•** Object Store or Flash File Store. The Object Store is a DiskOnChip® flash that looks like a disk. The Flash File Store is an area of storage which is embedded in a section of the system flash memory. This storage is not erased during a reset, although it may be erased during the reflashing process. In addition to storing applications and data files, you can also store persistent registry information to the Flash File Store region.
- **•** Optional microSD card. If you are using a microSD card, this should be the primary location to place application installation files. The microSD card creates the Storage Card folder (SDMMC) on the CK3. For help using a microSD card, see **["Using a](#page-32-0)  [microSD Card" on page 23](#page-32-0)**.
- **•** Non-volatile Flash File Store. Use the small non-volatile Flash File Store region to hold .cab files that rebuild the system at clean boot or install applications from a .cab file into the Flash File Store so that they are "ready-to-run" when you perform a clean boot. The flash in the system has a limited number of write cycles, so do not use the Flash File Store for excessive writing.

Files copied to any of these locations are safe when you cold boot the CK3 as long as the AutoRun system is installed in the appropriate location. For more information about AutoRun, see the Intermec Developer's Library (IDL) Resource Kit Developer's Guide available from **[www.intermec.com/idl](http://www.intermec.com/idl)**.

When you copy a .cab file to the \CabFiles folder, the folder automatically extracts that .cab file on every cold boot.

#### *Chapter 3 — Developing and Installing Applications*

You can use these methods to install files and applications on your  $CK3:$ 

- **•** SmartSystems console
- **•** ActiveSync
- **•** microSD card
- **•** FTP server
- **•** Wavelink Avalanche

The following sections explain how to use each process to install your application on the CK3.

### **Installing Applications Using the SmartSystems Console**

Your CK3 is SmartSystems-enabled, which lets you use the SmartSystems console to install Intermec applications on your CK3. The console is part of SmartSystems Foundation, available at **[www.intermec.com/SmartSystems](http://www.intermec.com/ SmartSystems)**.

#### **To install an application using the SmartSystems console**

- **1** Download the application to your PC.
- **2** Double-click the application. The application appears in the SmartSystems console in the Software Vault.
- **3** Drag the application to each CK3 in your network.

### **Installing Applications Using Microsoft ActiveSync**

You can send applications from your PC to your CK3 using Microsoft ActiveSync.

#### **To install an application using Microsoft ActiveSync**

- **1** On your PC, copy the .cab file you want to download to your CK3.
- **2** Create an ActiveSync connection between your PC and CK3. For help, see **["Connecting to a PC" on page 28](#page-37-1)**.

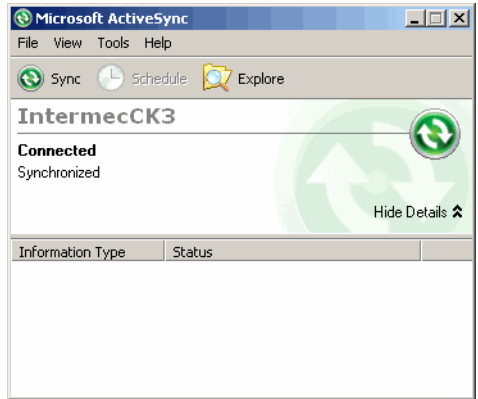

- **3** Click **Explore**. The Mobile Device window opens.
- **4** Double-click **My Windows Mobile-Based Device**.
- **5** Navigate to the folder you want to copy the .cab file to, and paste the .cab file in the folder.
- **6** Clean boot the CK3. For help, see **["Clean Booting the CK3" on](#page-85-0)  [page 76](#page-85-0)**.
- **7** On your CK3, tap **Start** > **Programs** > **File Explorer** and navigate to the location of the .cab file.
- **8** Tap the .cab file to install it.

# **Installing Applications Using a microSD Card**

Using a microSD card is the best method for installing applications.

#### **To install applications using the storage card**

- **1** Suspend the CK3 and remove the microSD card.
- **2** Insert the microSD card into a microSD adapter card and then place it in the storage card reader connected to your PC.
- **3** Copy your application file to the microSD card.
- **4** Remove the microSD card from the adapter card and insert it into the CK3.
- **5** On your CK3, navigate to the storage card folder and run your application.

# **Installing Applications Using the FTP Server**

The CK3 has a built-in FTP Server that connects to a network through Ethernet, 802.11  $b/g$ , or Bluetooth communications. You can use the server to transfer your application file to the computer. Another benefit of using the FTP server is that you can create FTP scripts to automate the process of copying your files to the computer. This option is useful when you need to send files to a large number of computers.

The easiest way to manage the FTP server is to enable the FTP menu within iConnect.

#### **To enable the FTP menu**

**•** Create this DWORD registry key and set it to a value of 1:

HKEY\_CURRENT\_USER\Software\iConnect2\IConnect\Settings\ShowFTPMenu The iFTP menu is available the next time your start iConnect.

#### **To manage the state of the FTP server**

**•** Modify these existing registry keys:

HKEY\_CURRENT\_USER\Software\iConnect2\IConnect\Settings\FtpAutoStart HKEY\_CURRENT\_USER\Software\iConnect2\IConnect\Settings\FtpHeartbeat

Where  $1 =$  enable and  $0 =$  disable.

# **Installing Applications Using Wavelink Avalanche**

You can use the Wavelink Avalanche device management system to install applications on all of your wireless CK3 computers. The CK3 ships with the Avalanche Enabler.

Each time the Avalanche Enabler is activated (typically on a reset), the CK3 attempts to connect to the Avalanche Agent. When the CK3 connects to the agent, the agent determines whether an update is available and immediately starts the software upgrade, file transfer, or configuration update.

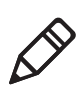

**Note:** If you manually activate the Avalanche Enabler on the CK3, you may be prompted for a password when you exit the Avalanche Enabler. The default password is leave.

#### **To remotely manage the CK3 with Avalanche**

- **1** Install software packages and updates for the CK3 using the Avalanche Administrative console.
- **2** Schedule the CK3 updates or manually initiate an update using the Avalanche Administrative console.

For more information on using Wavelink Avalanche, contact your local Intermec representative or visit the Wavelink web site at **[www.wavelink.com](http://www.wavelink.com)**.

# <span id="page-68-0"></span>**Freeing Up Virtual Memory for Applications**

You can use the InstallSelect application to free up virtual memory and create more space to load and run custom applications.

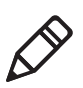

**Note:** InstallSelect is designed for use only by administrators, developers, integrators, or Intermec service representatives. Do not run InstallSelect while using any other applications.

When you free up virtual memory, you reduce the amount of virtual memory used by portions of the SmartSystems Platform Bundle (SSPB) by removing value-added software features. Be sure to back up any related files that you want before you use the InstallSelect application. For more information on SSPB, see **["Upgrading the](#page-71-0)  [System Software" on page 62](#page-71-0)**.

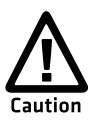

**Removing software features may result in loss of computer functionality or the ability to manage device settings. Contact your Intermec service representative for information about each software feature before making changes.**

#### **To free up virtual memory**

- **1** Go to **Start** > **Programs** > **File Explorer**.
- **2** Tap the arrow next to **My Documents** and select **My Device**.
- **3** Tap the **Windows** folder and scroll down to find **InstallSelect**.
- **4** Tap **InstallSelect**. The Install Select application starts and displays a Caution message box.
- **5** Tap **OK** to close the box.

#### *Chapter 3 — Developing and Installing Applications*

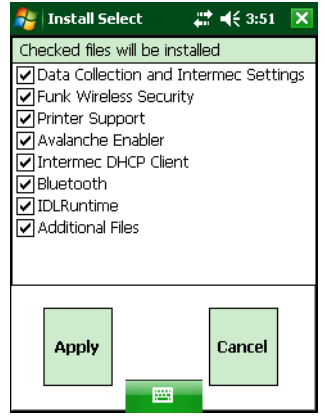

**6** Clear the check box of any components you do not want installed after a clean boot. For a description of each component, see the next table.

By default, components already installed on the computer are automatically checked to be installed again after you perform a clean boot.

- **7** Tap **Apply** to initiate the clean boot and install only the files that are selected.
- **8** Tap **Yes** to continue with the clean boot. The computer performs a clean boot and restarts with all of the checked components installed.

#### *InstallSelect Software Components*

#### Component Name Description

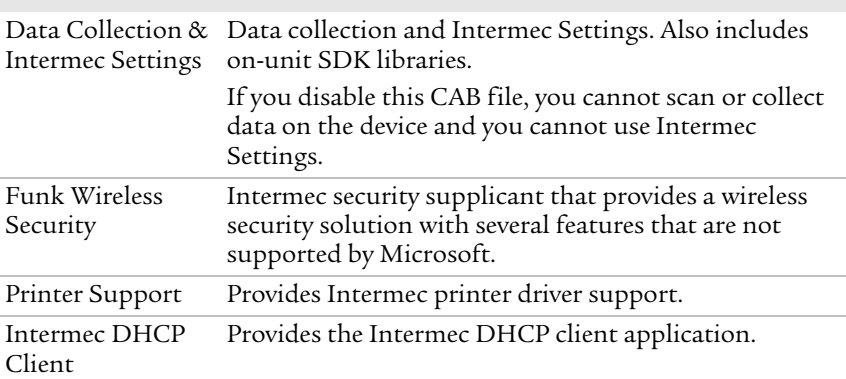

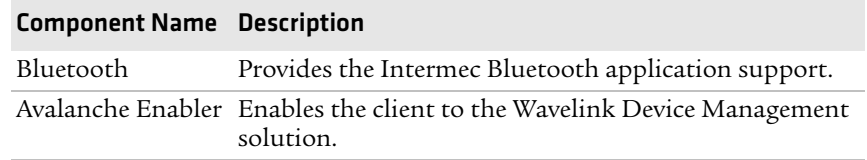

#### *InstallSelect Software Components (continued)*

Depending on the options you selected for your CK3, you may see other components available from the InstallSelect application.

# <span id="page-70-0"></span>**Launching an Application Automatically**

There are two ways to automatically launch your application when you perform a reset on the computer:

- **•** Make sure your CAB file places a shortcut to your application in the \Windows\StartUp folder.
- **•** Configure AutoRun.exe to launch your application.

AutoRun.exe automates operations on your CK3. You can configure AutoRun.exe through the AutoRun data file (AutoRun.dat). For compatibility with other Intermec computers, you can place a copy of AutoRun.exe in the same folder as your AutoRun.dat file.

#### **To create and install the AutoRun.dat file on your computer**

- **1** Create a folder called System on your CK3.
- **2** On your PC, open the Notepad application.
- **3** Write commands for AutoRun.dat using the supported AutoRun script commands. For help, see the next table.
- **4** Save the Notepad file as AutoRun.dat.
- **5** Copy the AutoRun.dat file to the System folder on your CK3. During every boot, the system scans for AutoRun.dat in the System folder.

AutoRun supports the following script commands in AutoRun.dat.

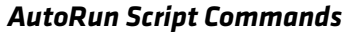

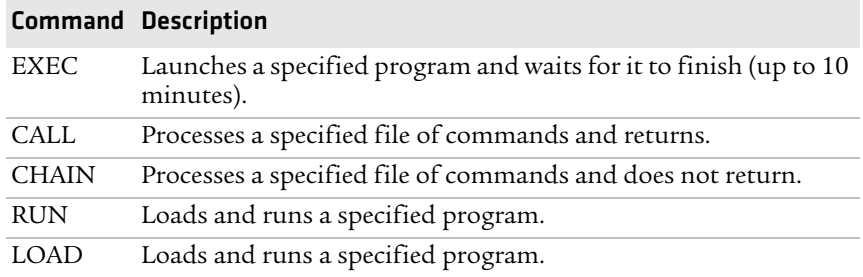

AutoRun handles quoted file names for the first parameter, which allows you to specify path names or file names that contain white spaces. AutoRun only supports one set of quotes per command.

# <span id="page-71-0"></span>**Upgrading the System Software**

When you upgrade your computer, you are updating the operating system (OS) and the SmartSystems Platform Bundle (SSPB) files.

The SSPB files are stored on the DiskOnChip and deliver Intermec Value Add (IVA) functionality such as data collection, configuration, the Intermec wireless security suite, and the SmartSystems™ Foundation. As new features are added to these components, you can upgrade your SSPB files without needing to upgrade the operating system. Alternately, you can choose to upgrade only the operating system if you need new functionality.

There are two ways to upgrade your computer:

- **•** You can upgrade your computer using an storage card. For help, see the next section, **["Upgrading the CK3 Using a microSD](#page-72-0)  [Card."](#page-72-0)**
- **•** You can upgrade your computer using the SmartSystems Console. For help, see **["Upgrading the CK3 Using the SmartSystems](#page-73-0)  [Console" on page 64](#page-73-0)**.

You need to download the latest upgrade files from the Intermec web site to your PC.
#### **To download the upgrade files**

- **1** Start your web browser and go to the Intermec web site at **[www.intermec.com](http://www.intermec.com)**.
- **2** Go to **Support** > **Downloads**.
- **3** Click the link to search the product downloads.
- **4** Select your computer from the **Downloads** list. The Downloads page displays all of the downloads available for your computer.
- **5** Download the upgrade file you need. If you want to upgrade both the OS and the SSPB, you will need to download both files.

### **Upgrading the CK3 Using a microSD Card**

To use a microSD card to upgrade the computer, you need an SD card reader and a microSD adapter card formatted as FAT16.

#### **To upgrade the operating system using a microSD card**

- **1** Insert a microSD card into a microSD adapter card and then place it in the storage card reader connected to your PC.
- **2** Copy all required OS upgrade files to the microSD card.
- **3** Remove the microSD card from the adapter card and insert it into the CK3.
- **4** Place the CK3 in a dock connected to external power and press the Reset button (using a stylus) located in the battery cavity on the back of the CK3. For help, see **["Cold Booting the CK3" on](#page-84-0)  [page 75](#page-84-0)**.
- **5** Remove the microSD card when the Installation Complete menu appears.
- **6** Remove the CK3 from the dock and replace the battery.

#### **To upgrade the SSPB using a microSD card**

- **1** Insert a microSD card into a microSD adapter card and then place it in the storage card reader connected to your PC.
- **2** Copy all required SSPB upgrade files to the microSD card.
- **3** Remove the microSD card from the adapter card and insert it into the CK3.

#### *Chapter 3 — Developing and Installing Applications*

- **4** Using the stylus, press the Reset button in the battery compartment.
- **5** Press and hold the **Power** button as you insert the battery back into the CK3.
- **6** Continue to hold the **Power** button until a Warning message appears on the display.
- **7** Release the **Power** button, read the message, and press either button on the right side to continue.
- **8** Perform the screen alignment and wait for the CK3 to load files from the microSD card.

When the progress is complete, the CK3 warm boots to reset the configuration.

- **9** Remove the microSD card and delete the files.
- **10** Set the date, time, and network communication parameters to reestablish communications with the other devices in the wireless network.

### **Upgrading the CK3 Using the SmartSystems Console**

You can use the SmartSystems console to upgrade the operating system on your computer. The console is part of SmartSystems Foundation and is available from the Intermec web site via the Intermec Developer Library (IDL). Before you can upgrade your computer, you need:

- **•** the SmartSystems Foundation. To download SmartSystems Foundation, go to **[www.intermec.com/idl](http://www.intermec.com/idl)** and open the Device Management page.
- **•** the device upgrade .exe file. This file is available from the Intermec web site at **[www.intermec.com](http://www.intermec.com)**. Go to **Support** > **Downloads**. Make sure the file you select is for your language.

#### **To upgrade the computer using SmartSystems console**

- **1** Install SmartSystems Foundation on your PC and open the SmartSystems console.
- **2** Make sure the SmartSystems console and the computers are on the same subnet.
- **3** Make sure your computers are either in a communications dock or charging dock or that power management is disabled.
- **4** Download the device upgrade .exe file to your PC.
- **5** Double-click the .exe file on your PC. An InstallShield application starts and walks you through the process of extracting the upgrade files in the default location.

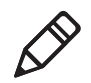

**Note:** Do not change the default location where InstallShield extracts the files. The SmartSystems console requires that the files be in this location.

- **6** From the SmartSystems console, locate the device upgrade to install.
- **7** Drag-and-drop the device upgrade onto each computer you want to upgrade. The SmartSystems console will tell you that it is installing the upgrade on your computer.

Once the upgrade is done downloading to your computer, your computer replaces the operating system and then automatically performs a cold-boot. Progress messages appear on the computer screen.

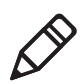

**Note:** The SmartSystems console will show your computer as offline (note the red stop sign) until the computer reboots and reconnects to the system.

#### *Chapter 3 — Developing and Installing Applications*

# $\overline{\mathbf{4}}$  Troubleshooting and Maintaining the CK3

This chapter contains possible solutions to problems you may encounter while using the CK3. This chapter also contains information on booting the computer and performing regular maintenance.

### **Calling Product Support**

To talk to an Intermec Product Support representative, call

1-800-755-5505.

Before you call Intermec Product Support, make sure you have the following information ready:

- **•** Configuration number
- **•** Operating system version
- **•** SmartSystems Platform Bundle (SSPB) version
- **•** If you are using security, know the type (Funk or Microsoft) and the full set of parameters
- **•** Power management settings
- **•** If you are using Intermec Terminal Emulation (ITE), know the version and protocol
- **•** If you are not using ITE, know the language your custom application was written in and the tools you used to create it

You can find most of the information listed above in Intermec Settings. Consult your application developer for information on your custom application.

#### **To find your configuration number**

**•** Look at the CN field of the configuration label on the back of your  $CK3.$ 

#### **To find your operating system version**

- **1** Tap **Start** > **Internet Explorer**.
- **2** Tap the Intermec logo. The Intermec page appears and displays the software build information.

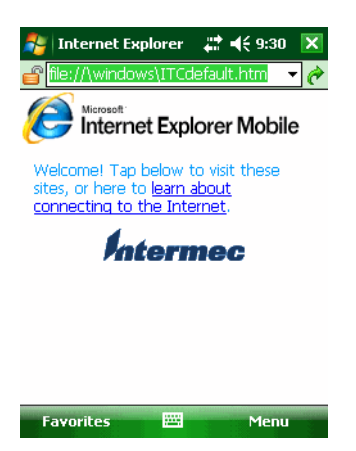

## **Troubleshooting Your CK3**

Use this section to troubleshoot some common problems you may experience with your CK3.

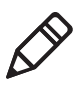

**Note:** If you send the CK3 in for service, it is your responsibility to save the computer data and configuration. Intermec is responsible only for ensuring that the hardware matches the original configuration when repairing or replacing the computer.

#### *Problems While Configuring the CK3*

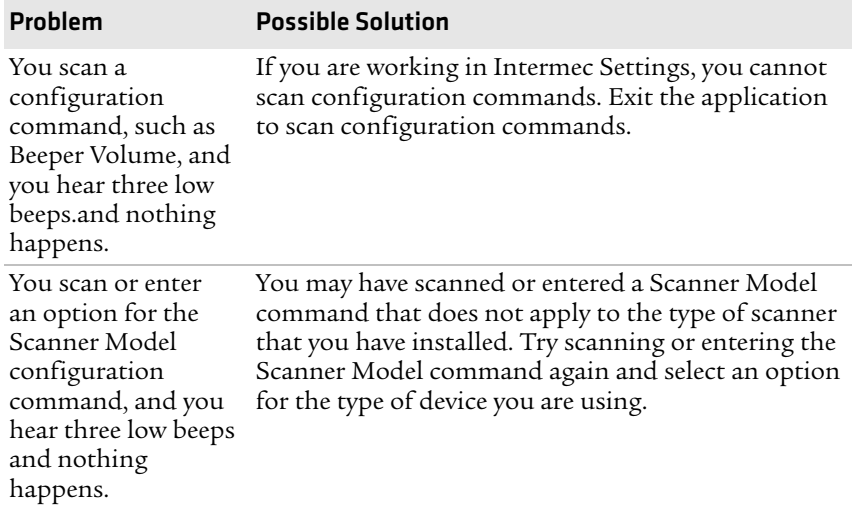

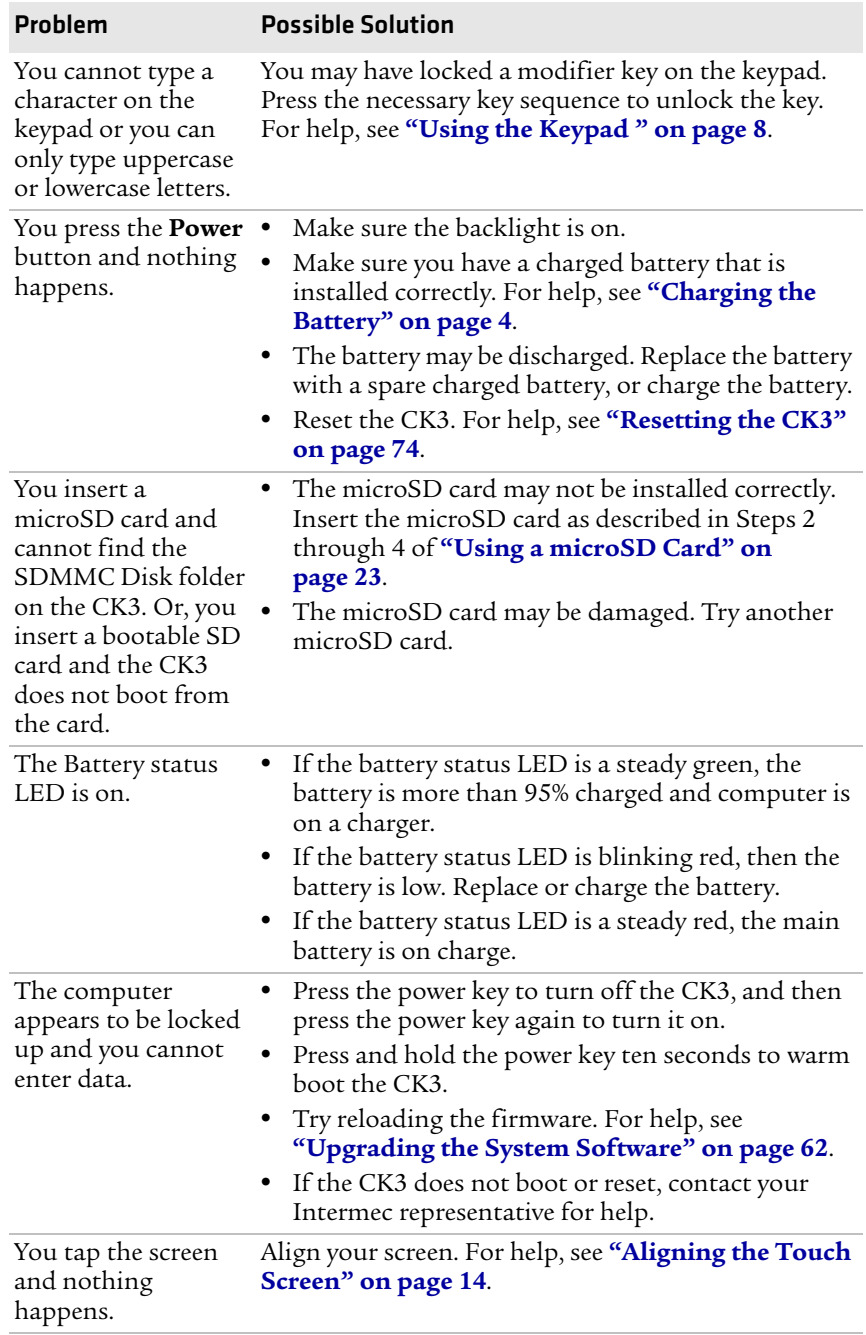

#### *Problems While Configuring the CK3 (continued)*

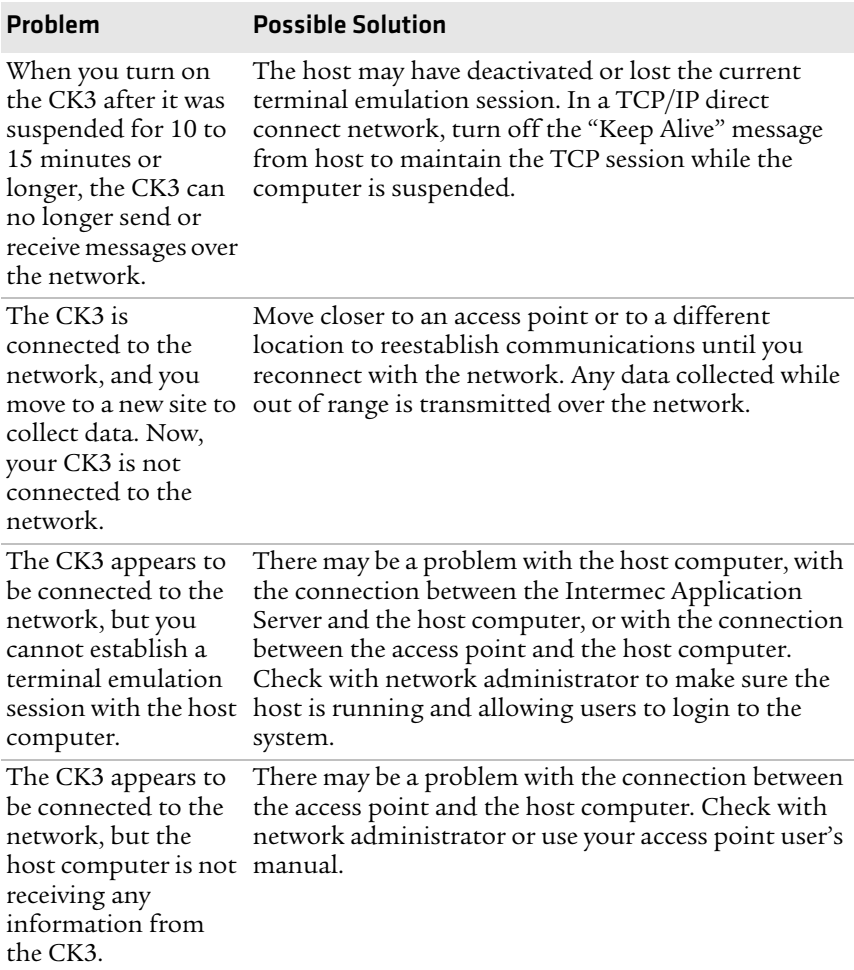

#### *Problems With Wireless Connectivity*

#### *Problems While Configuring 802.1x Security*

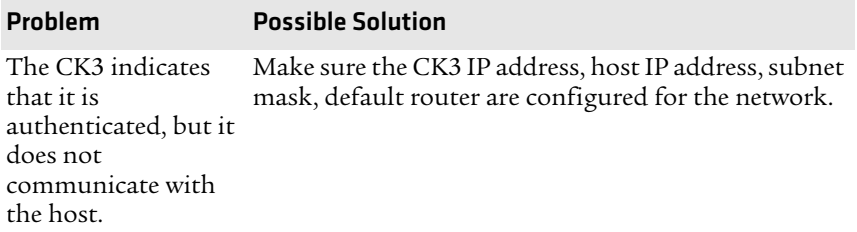

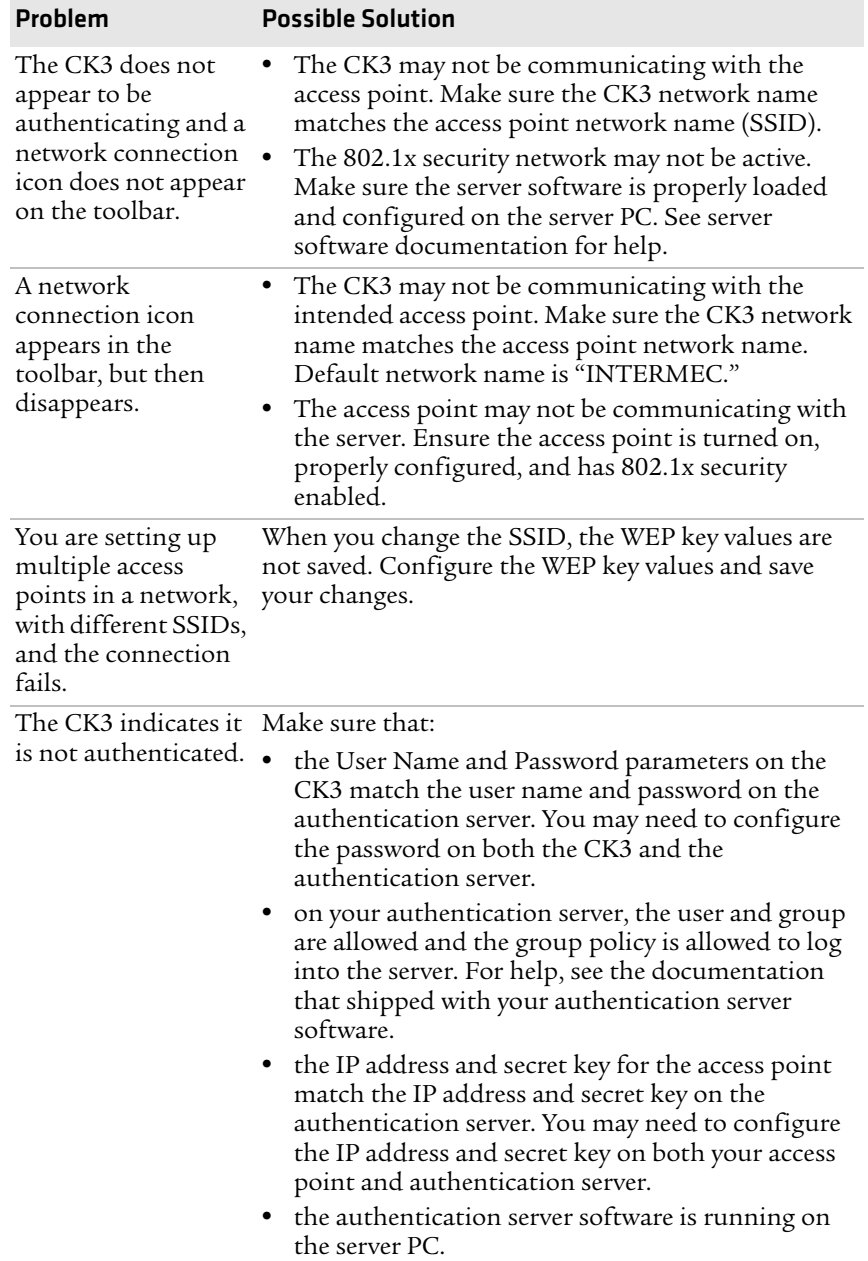

#### *Problems While Configuring 802.1x Security (continued)*

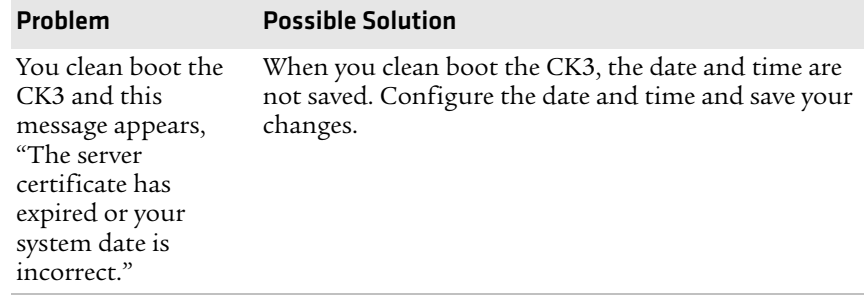

#### *Problems While Configuring 802.1x Security (continued)*

#### *Problems While Scanning Bar Codes*

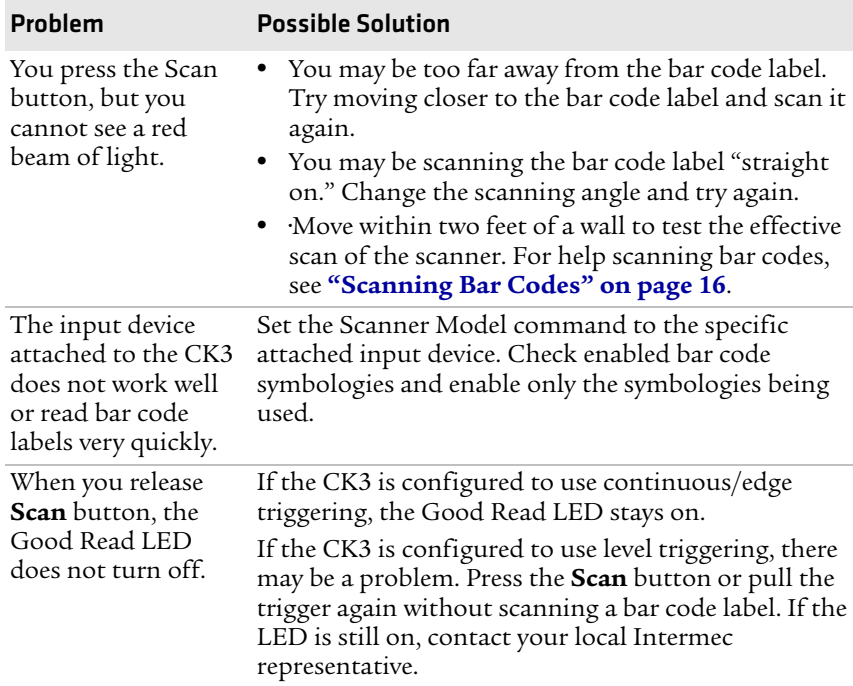

| Problem                                                                                                    | <b>Possible Solution</b>                                                                                                    |  |
|----------------------------------------------------------------------------------------------------|----------------------------------------------------------------------------------------------------|--|
| The scanner does not<br>read the bar code<br>label.                                                                                 | Aim the scanning beam so that it crosses the entire<br>bar code label in one pass. Try changing the scan<br>angle.<br>• Check the quality of the bar code label, Scan a bar<br>code label that you know scans well. Compare the<br>two bar code labels to see if the bar code quality is<br>too low. You may need to replace the label that you<br>cannot scan.<br>• Make sure the bar code symbology is enabled. For<br>help, see "Configuring the CK3 With Intermec<br>Settings" on page 29.<br>Make sure the application is accepting input by<br>$\bullet$<br>scanning a bar code. You may need to type this<br>information instead. |  |
| The scanner does not<br>read the bar code<br>labels quickly, or the<br>scanning beam<br>seems to be faint or<br>obscured.           | The scanner window may be dirty. Clean the window<br>with a solution of ammonia and water. Wipe dry. Do<br>not allow abrasive material to touch the window.                                                                                                    |  |
| The scanned bar<br>code data that<br>appears in your<br>application does not<br>match the data<br>encoded in the bar<br>code label. | The CK3 may have decoded the bar code label in a<br>different bar code symbology. Try scanning the bar<br>code label again. Make sure you scan the entire label.                                                                                                    |  |

*Problems While Scanning Bar Codes (continued)*

### <span id="page-83-0"></span>**Resetting the CK3**

You seldom need to reset the CK3. However, you do need to reset the CK3 when an application is locked up and does not respond, when you upgrade the firmware, or when you reflash the CK3. The CK3 uses the configuration currently saved in flash memory during the reset process. There are three ways to reset the CK3:

- **•** Warm boot
- **•** Cold boot

**•** Clean boot

### **Warm Booting the CK3**

If your CK3 has a charged battery installed but does not resume after you press the Power key, or if the computer or an application is locked up, you may need to warm boot the CK3.

#### **To warm boot the computer**

**•** Press and hold the **Power** button for 10 seconds.

The CK3 shuts down, restarts, and goes through the initialization process.

### <span id="page-84-0"></span>**Cold Booting the CK3**

If the CK3 or application is locked up and does not respond to a warm boot, follow this procedure to perform a cold boot.

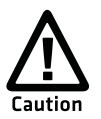

**Performing a cold boot may result in data loss. When you cold boot the CK3, cached disk data may not be saved, so transactional data may be lost.** 

#### **To cold boot your CK3**

- **1** Remove the battery.
- **2** Use the stylus to press the reset button in the battery compartment of the CK3.

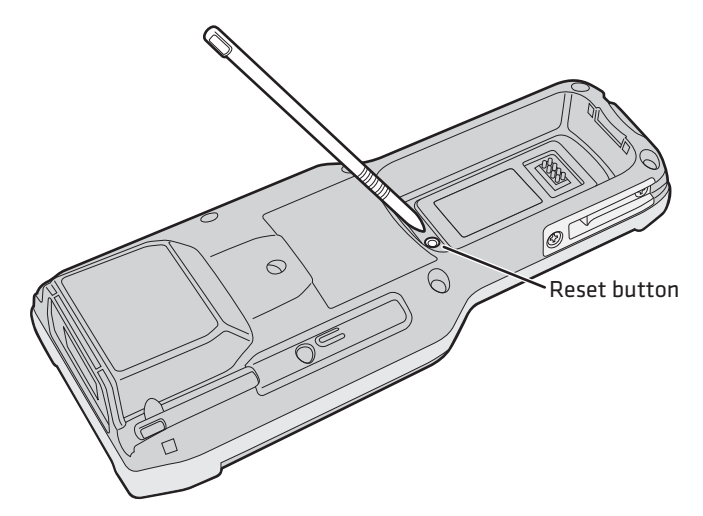

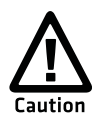

**Do not use force or a sharp object when pressing the reset button. You may damage the reset button.**

**3** Replace the battery.

### **Clean Booting the CK3**

If the CK3 does not warm boot or cold boot, you may need to perform a clean boot. When you clean boot the CK3, the CK3 only loads files and applications that are absolutely required by the operating system. Perform a clean boot to get the CK3 up and running so that you can run diagnostic tests to troubleshoot the normal boot process.

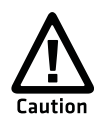

**The clean boot process erases the CK3 memory, including all applications and data files in the object store. To preserve applications through a clean boot, store them in the Flash File Store. For more information, see ["Installing Applications on the](#page-64-0)  [CK3" on page 55.](#page-64-0)**

#### **To clean boot the CK3**

- **1** Remove the battery.
- **2** Use the stylus to press the reset button in the battery compartment of the CK3.

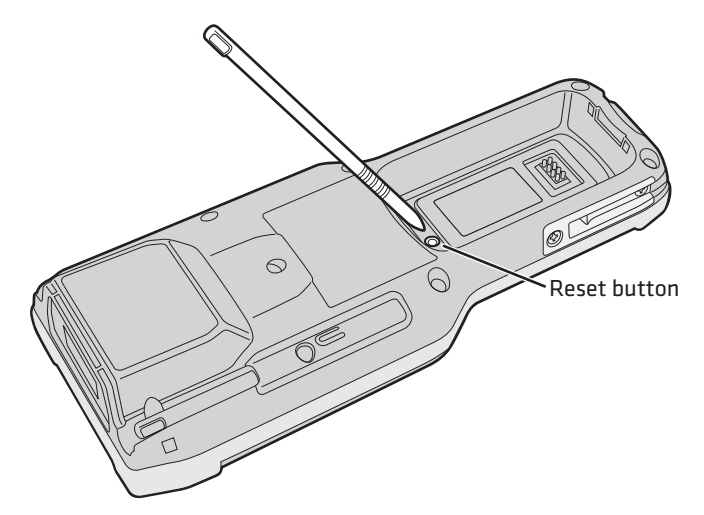

- **3** Press and hold the **Power** button as you replace the battery.
- **4** Continue to hold the **Power** button until the "Clean boot the system?" prompt appears on screen.
- **5** Release the **Power** button, read the message, and press the appropriate button to either proceed with the clean boot or cancel the clean boot.

### **Cleaning the Scanner Window and Screen**

To keep the CK3 in good working order, you may need to perform these minor maintenance tasks:

- **•** Clean the scanner window.
- **•** Clean the CK3 screen.

#### *Chapter 4 — Troubleshooting and Maintaining the CK3*

Clean the scanner window and CK3 screen as often as needed for the environment in which you are using the computer. To clean the CK3, use a solution of ammonia and water.

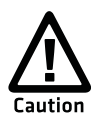

**There are no user-serviceable parts inside the CK3. Opening the unit will void the warranty and may cause damage to the internal components.**

#### **To clean the scanner window and computer screen**

- **1** Press the **Power** button to turn off the CK3.
- **2** Dip a clean towel or rag in the ammonia solution and wring out the excess. Wipe off the scanner window and screen. Do not allow any abrasive material to touch these surfaces.
- **3** Wipe dry.

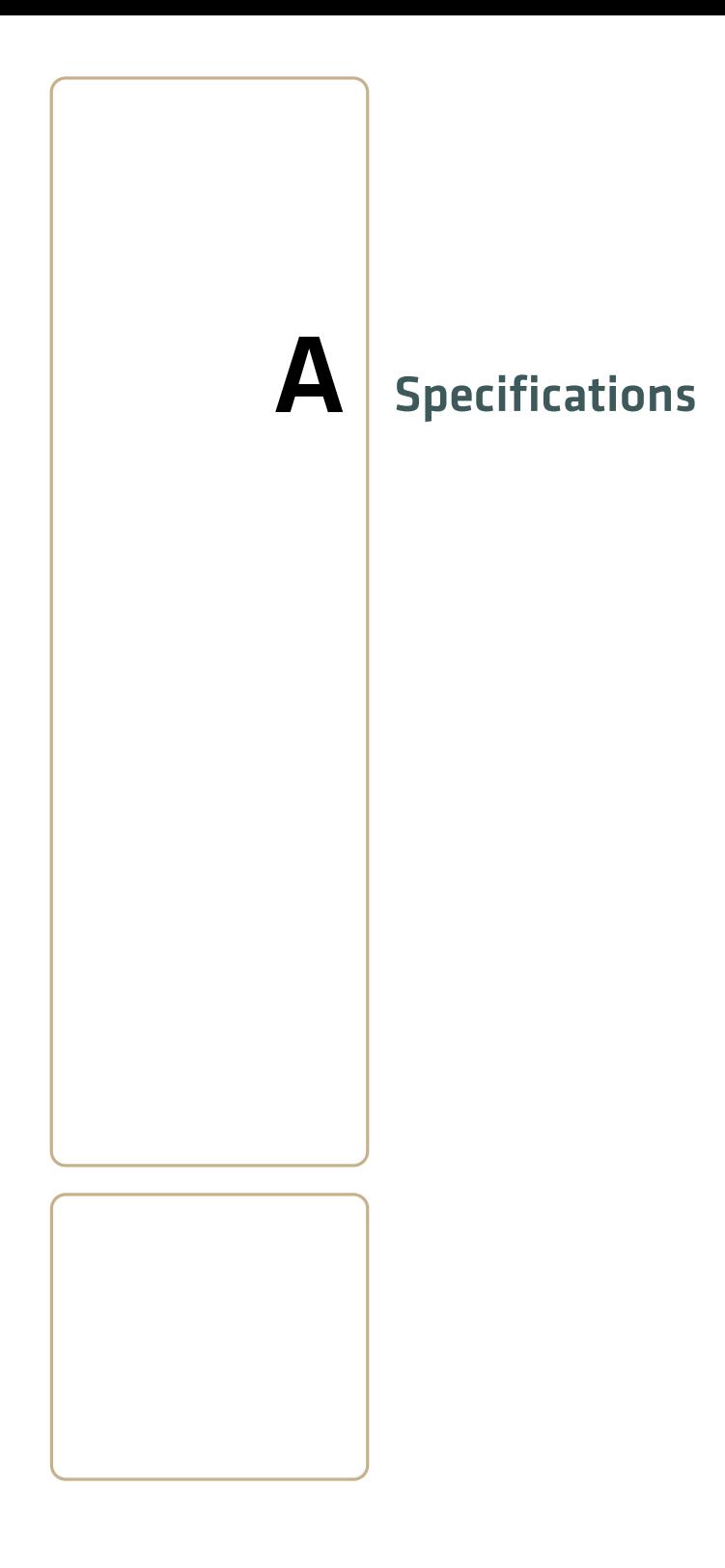

## **Physical and Environmental Specifications**

#### **Physical Dimensions**

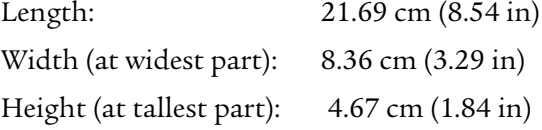

#### *CK3 Weight*

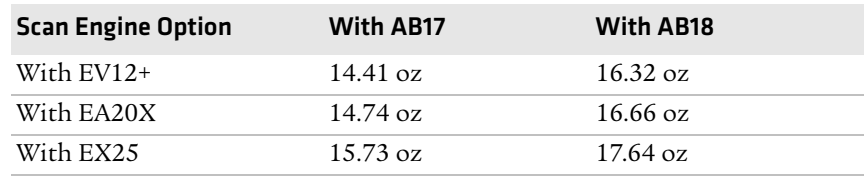

#### **Power and Electrical Specifications**

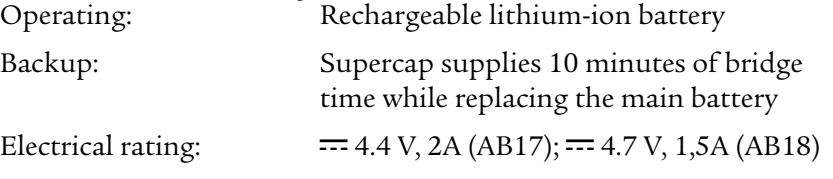

#### **Temperature and Humidity Specifications**

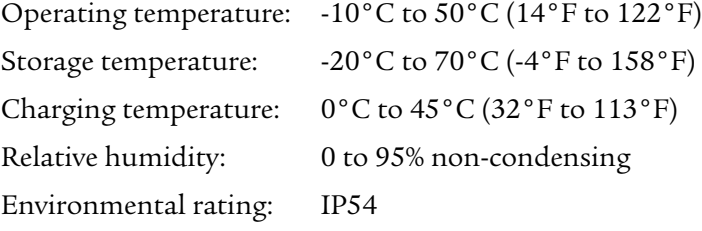

#### **Screen Specifications**

- **•** 240 RGB x 320 pixels
- **•** 8.9 cm (3.52 in) diagonal square active area, ¼ VGA
- **•** LED backlight with 5 levels of brightness
- **•** LCD capable of both portrait and landscape operation

#### **Keypad Options**

- **•** Alphanumeric and function keypad, available with programmable, international, 3270 TE/5250 TE, and VT/ANSI TE overlays
- **•** Large numeric and function keypad, available with programmable, international, 3270 TE/5250 TE, and VT/ANSI TE overlays

#### **Bar Code Symbologies**

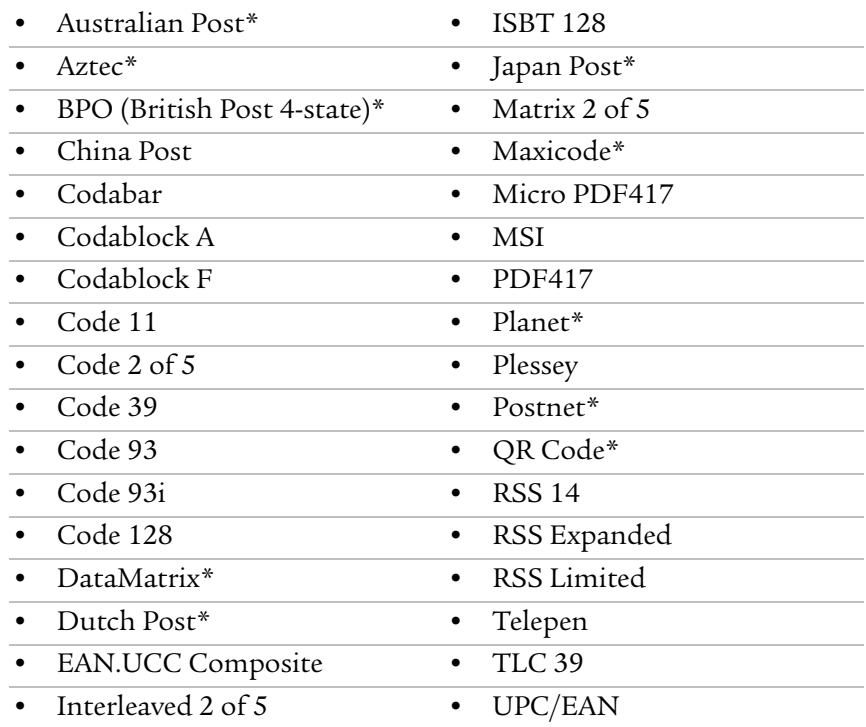

\* These symbologies are only available if your CK3 has a 2D area imager or a near-far range area imager.

#### **EV12+ Linear Imager Reading Distances**

#### *Minimum Reading Distances With 0.12 cm (0.05 in) Setback\**

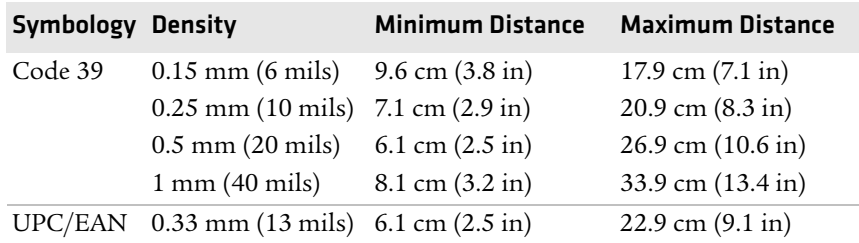

\*Minimum reading distances are measured in the dark (0 lux).

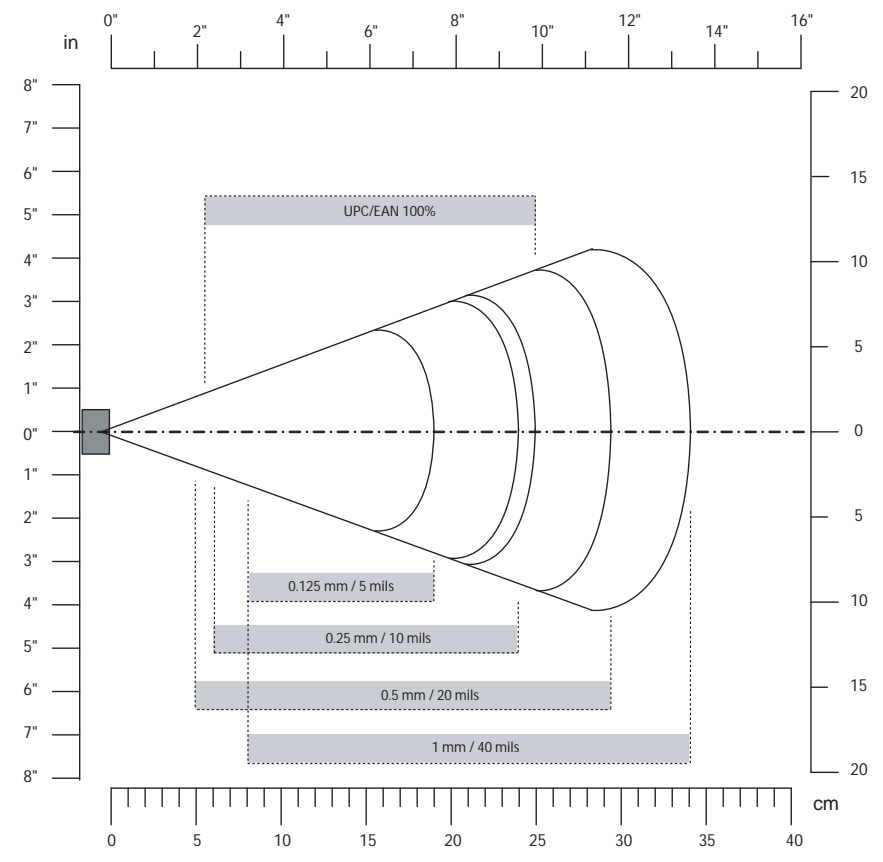

*EV12+ Linear Imager Minimum Reading Distances: This graphic does not include the 0.12 cm (0.05 in) setback for the CK3.*

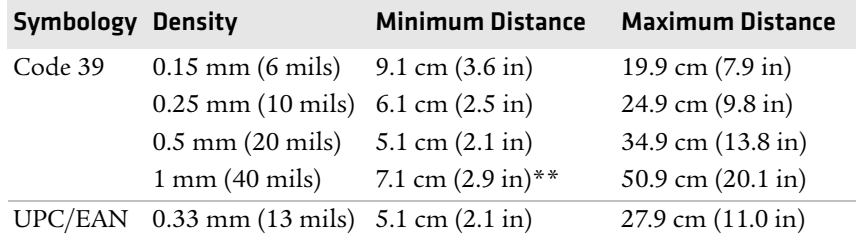

#### *Typical Reading Distances With 0.12 cm (0.05 in) Setback\**

\* Typical reading distances are measured in an office environment (200 lux).

\*\* Minimum distance depends on bar code width and scan angle.

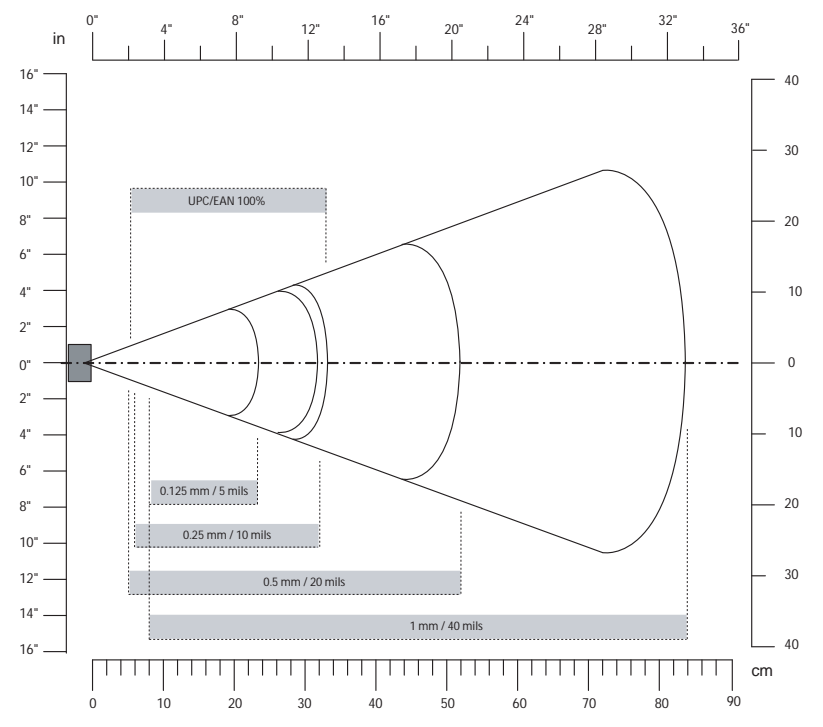

*EV12+ Linear Imager Typical Reading Distances: This graphic does not include the 0.12 cm (0.05 in) setback for the CK3.*

#### **EA20X Extended Range Area Imager Standard Minimum Reading Distances**

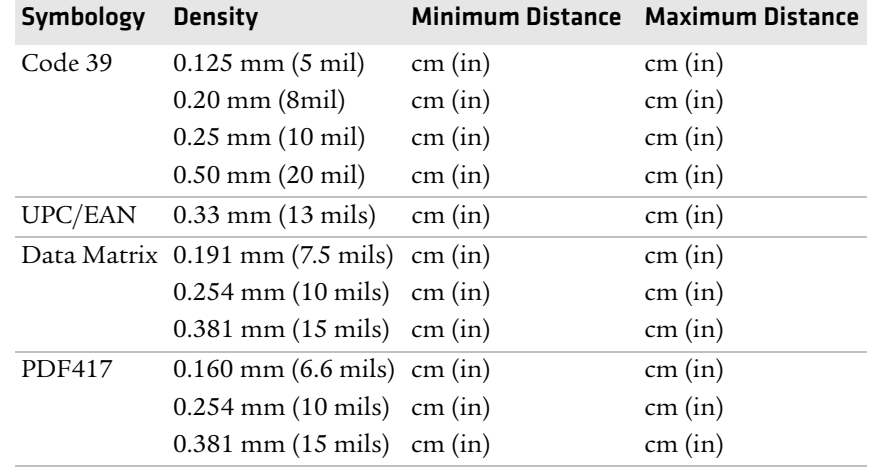

#### *Minimum Reading Distances With 0.2 cm (0.08 in) Setback\**

\*Minimum reading distances are measured in the dark (0 lux).

*EA20X Extended Range Area Imager Minimum Reading Distances: This graphic does not include the 0.2 cm (0.08 in) setback for the CK3.*

#### **EX25 Near-Far Range Area Imager Reading Distances.**

*1D Symbologies Minimum Reading Distances With 0.24 cm (0.09 in) Setback\**

| <b>Symbology Density</b> |                                      | <b>Minimum Distance</b>       | <b>Maximum Distance</b>                    |
|--------------------------|--------------------------------------|-------------------------------|--------------------------------------------|
| Code 39                  | $0.1 \text{ mm} (3.8 \text{ miles})$ | 18.24 cm (7.18 in)            | 31.76 cm (12.51 in)                        |
|                          | $0.25$ mm $(10$ mils)                | 18.24 cm (7.18 in)            | 68.76 cm (27.07 in)                        |
|                          | $0.5$ mm $(20$ mils)                 | 19.24 cm (7.57 in)            | 109.76 cm (43.22 in)                       |
|                          | $1 \text{ mm}$ (40 mils)             | 40.24 cm $(15.84 \text{ in})$ | 219.76 cm (86.52 in)                       |
|                          | $1.3 \text{ mm} (51 \text{ miles})$  |                               | 100.24 cm (39.46 in) 309.76 cm (121.96 in) |
|                          | $2.5 \text{ mm}$ (100 mils)          |                               | 130.24 cm (51.27 in) 429.76 cm (169.20 in) |
| EAN 100%                 | $0.33 \text{ mm}$                    | 22.24 cm $(7.96 \text{ in})$  | 99.76 cm (39.28 in)                        |

\* Minimum reading distances are measured in the dark (0 lux).

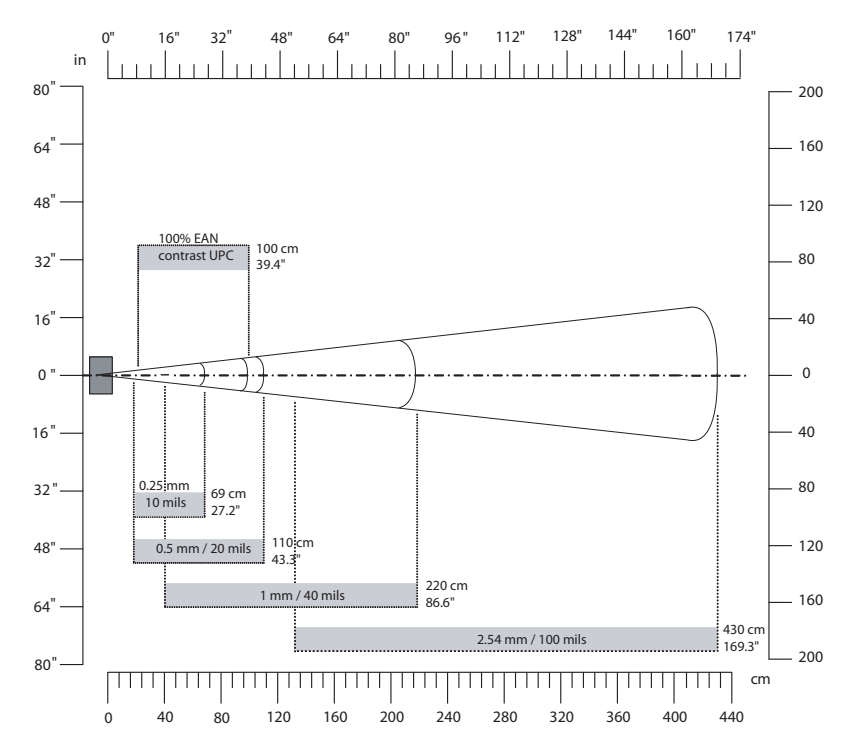

*EX25 Near-Far Range Imager 1D Minimum Reading Distances: This graphic does not include the 0.24 cm (0.09 in) setback for the CK3.*

| <b>Symbology Density</b>            | <b>Minimum Distance</b>      | <b>Maximum Distance</b>                    |
|-------------------------------------|------------------------------|--------------------------------------------|
| $0.25$ mm $(10 \text{ miles})$      | 16.24 cm $(6.21 \text{ in})$ | 89.76 cm (35.34 in)                        |
| $0.5$ mm $(20$ mils)                | 18.24 cm (7.00 in)           | 179.76 cm (70.77 in)                       |
| $1 \text{ mm}$ (40 mils)            |                              | 18.24 cm (7.00 in)** 389.76 cm (153.45 in) |
| $1.4 \text{ mm} (55 \text{ miles})$ |                              | 20.24 cm (7.78 in)** 479.76 cm (188.89 in) |
|                                     |                              | 20.24 cm (7.78 in)** 869.76 cm (342.43 in) |
| $0.33 \text{ mm}$                   | 20.24 cm (7.78 in)           | 109.76 cm (43.22 in)                       |
|                                     |                              | $2.5 \text{ mm}$ (100 mils)                |

*1D Symbologies Typical Reading Distances With 0.24 cm (0.09 in) Setback*

\* Typical reading distances are measured in an office environment (200 lux).

\*\* as long as the bar code label fits in the reading area

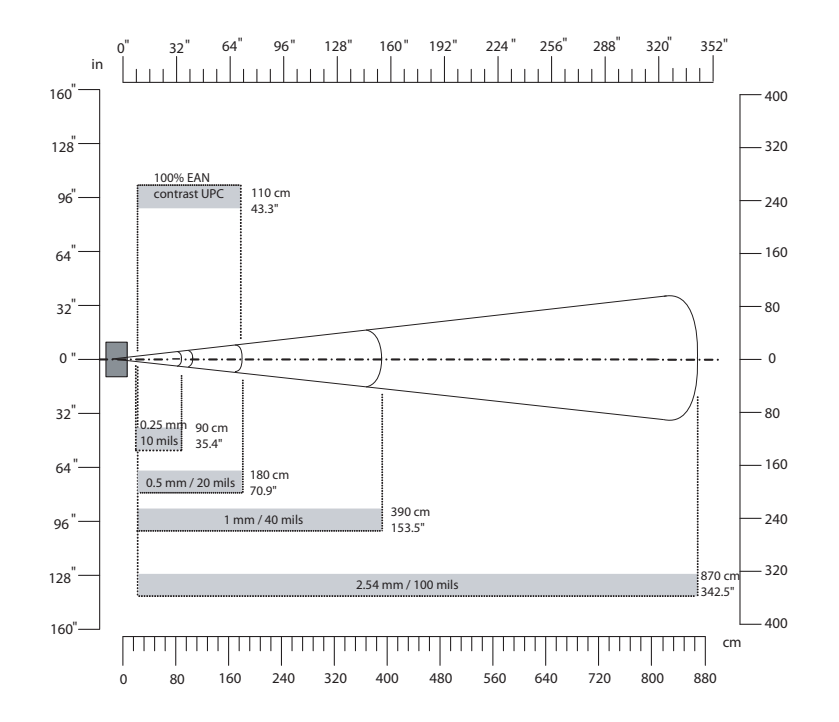

*EX25 Near-Far Range Imager 1D Typical Reading Distances: This graphic does not include the 0.24 cm (0.09 in) setback for the CK3.*

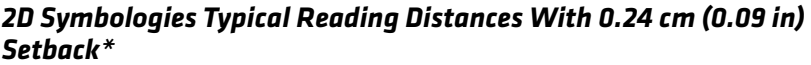

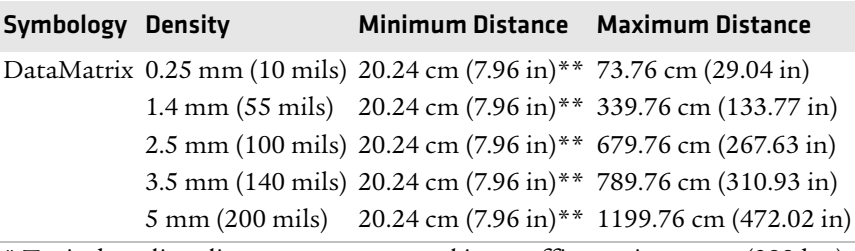

\* Typical reading distances are measured in an office environment (200 lux). \*\* as long as the bar code label fits in the reading area

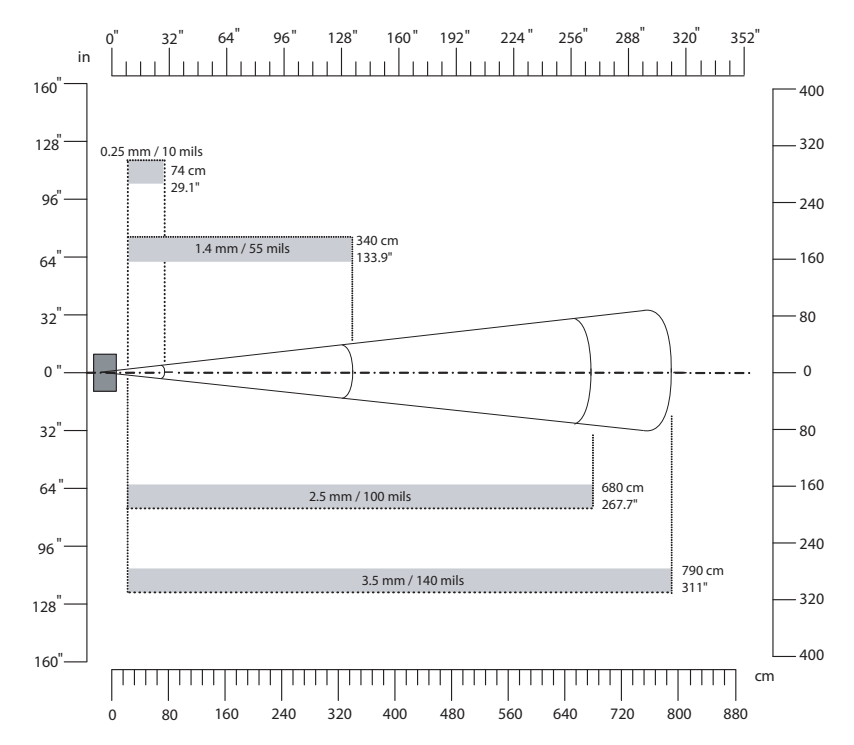

*EX25 Near-Far Range Imager 2D Typical Reading Distances: This graphic does not include the 0.24 cm (0.09 in) setback for the CK3.*

### **Accessories**

You can use these accessories (sold and ordered separately) with the CK3. To order accessories, contact your local Intermec sales representative.

#### **Battery (AB17, AB18)**

The AB17 standard battery and AB18 extended battery provide main power to the CK3.

#### **Quad Charger (AC20)**

The AC20 quad charger charges up to four CK3 batteries at one time.

#### **Single Dock (AD20)**

The AD20 single dock charges a spare CK3 battery and powers your CK3 while providing communications through a serial, USB client, or USB host adapter port.

#### **Ethernet Multidock (AD21)**

The AD21 ethernet multidock provides ethernet connectivity and power to up to four CK3 computers at one time.

#### **Charge-Only Multidock (AD22)**

The AD22 charge-only multidock charges up to four CK3 computers at one time.

#### **Vehicle Dock (AV10)**

Use the AV10 vehicle dock to hold and charge your CK3 while you are using it on a vehicle.

#### **Vehicle Battery Adapter (AE33)**

Use the AE33 vehicle battery adapter to provide power to your CK3 from your vehicle. To use the vehicle battery adapter, you also need the AA23 power adapter.

#### **Audio Adapter (AA20)**

Use the audio adapter to connect an audio device, such as a headset, to your CK3.

#### **RS-232 Adapter (AA21)**

Use the RS-232 adapter to connect RS-232 devices to your CK3.

#### **Power Adapter (AA23)**

Use the power adapter to provide power to your CK3 from an external power supply.

#### **Scan Handle**

The scan handle provides you with an alternate way to hold the CK3 and scan bar code labels using a convenient scanning trigger.

#### **Vehicle Holder**

Use the vehicle holder to store your CK3 when you are not using it.

#### **Holster**

The holster provides you with a convenient way to carry your CK3 when you are not using it.

#### **IP30 Battery Pack Adapter**

The IP30 battery pack adapter lets you charge an IP30 battery using the CK3 quad charger (AC20) or CK3 single dock (AD20).

#### **CK3 With IP30 Vehicle Holder**

If you attached an IP30 to your CK3, you can use the vehicle holder to store your CK3 when you are not using it.

#### *Appendix A — Specifications*

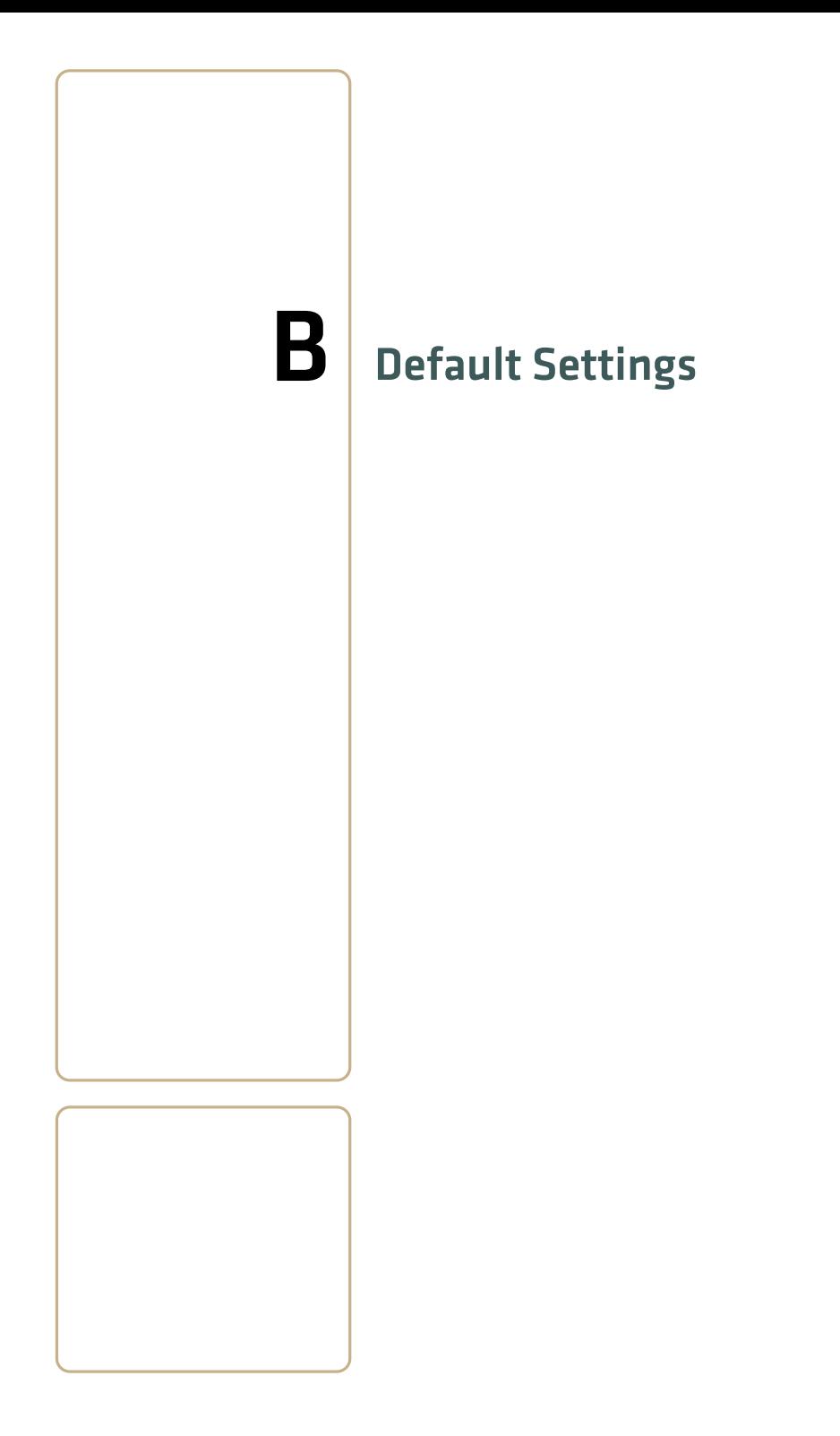

### **Default Configuration**

The following tables list the default values of the configuration commands supported on the CK3. If you restore the CK3 to factory default settings, the CK3 uses these values.

The commands are grouped by function and reflect the organization of Intermec Settings. For detailed information on most of the commands, see the *Intermec Settings Command Reference Manual* (P/N 937-016-xxx), available from the Intermec web site at **[www.intermec.com](http://www.intermec.com)**.

#### **Data Collection**

#### *Data Collection Settings*

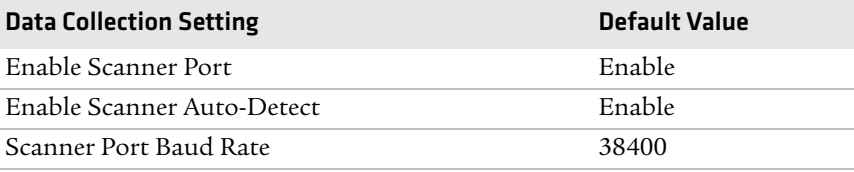

#### *Symbology Settings*

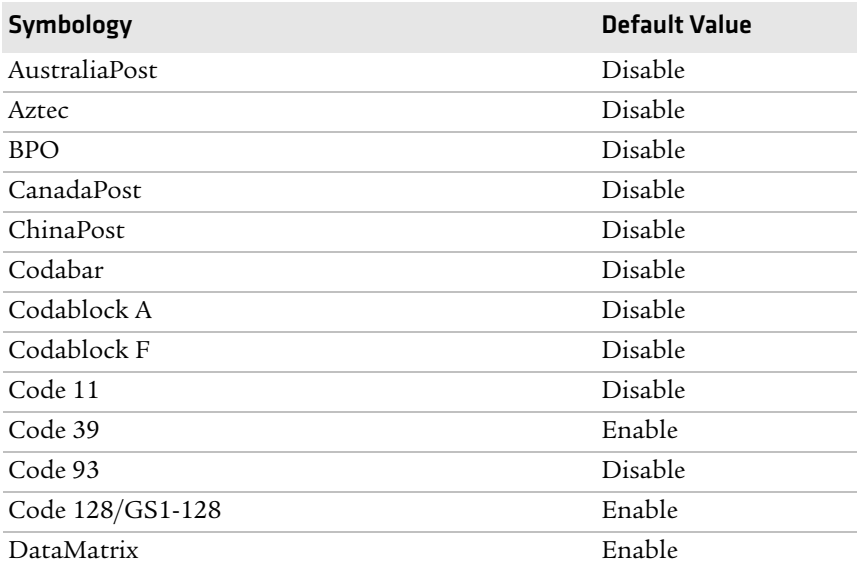

#### *Symbology Settings (continued)*

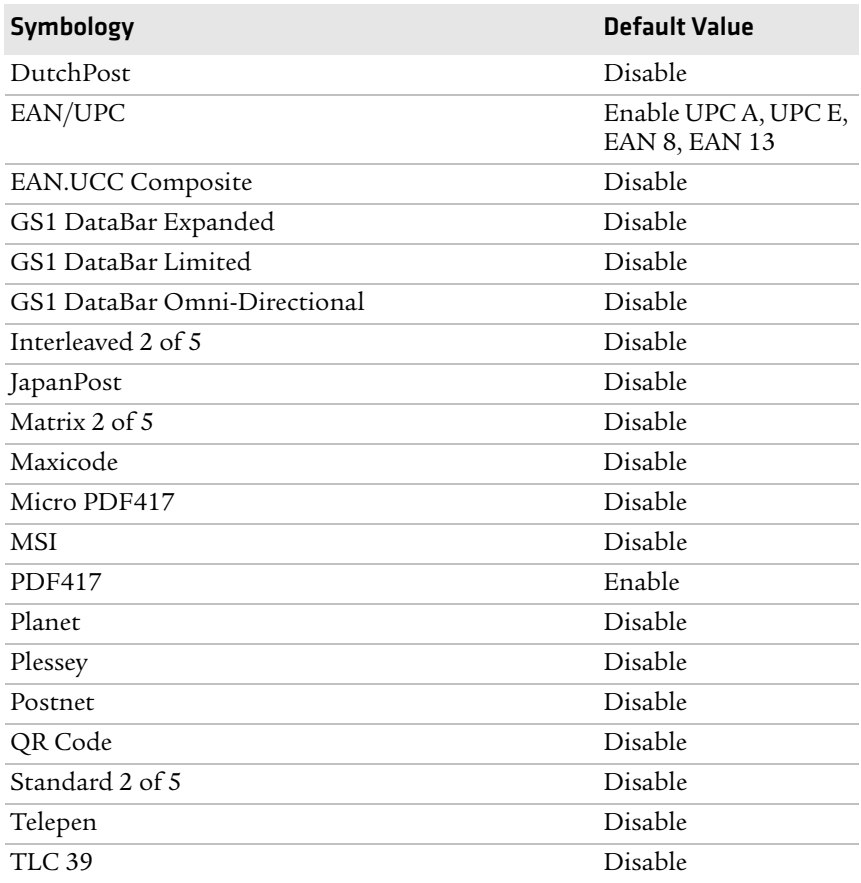

#### *Symbology Option Settings*

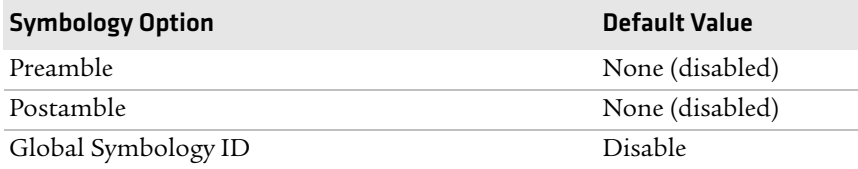

#### *Scanner Settings*

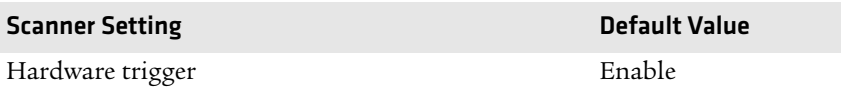

#### *Appendix B — Default Settings*

#### *Scanner Settings (continued)*

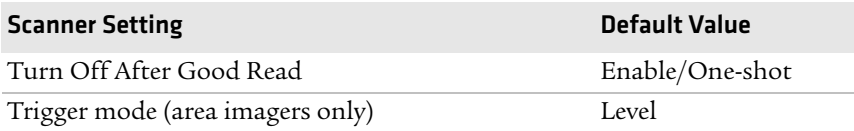

#### *Imager Settings*

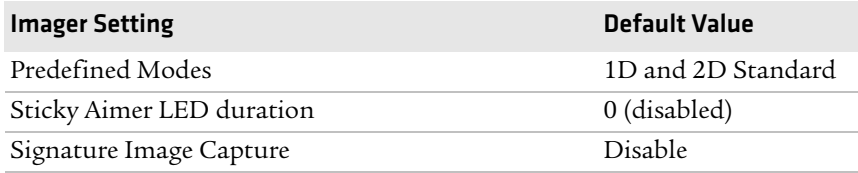

#### *Decode Security Settings*

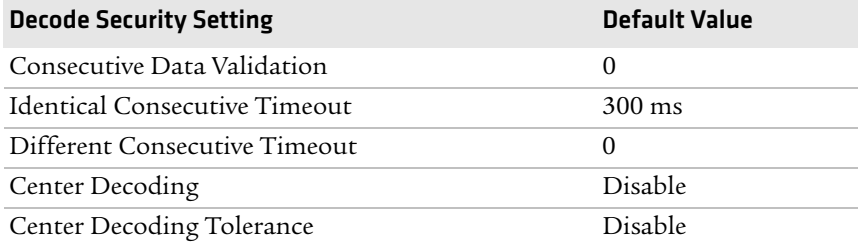

#### *Virtual Wedge Settings*

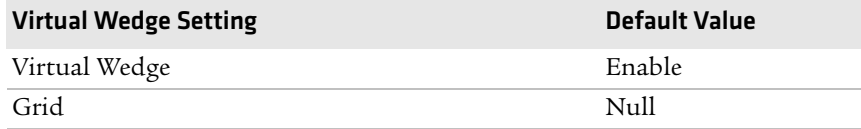

#### **RFID**

#### *RFID Settings*

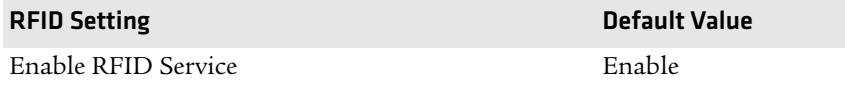

#### *Application Connection Settings*

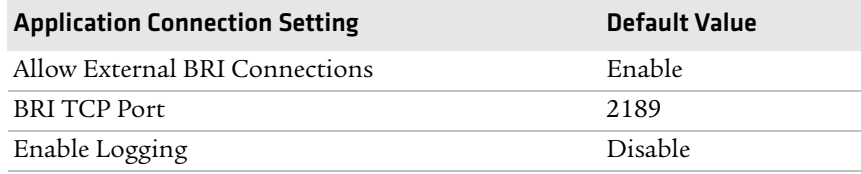

#### *Reader 1 Settings*

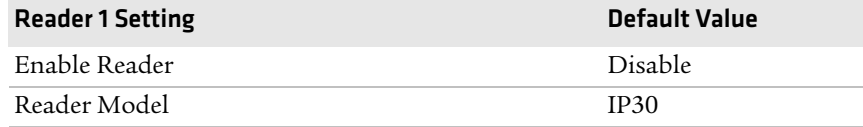

#### *RFID Module Settings*

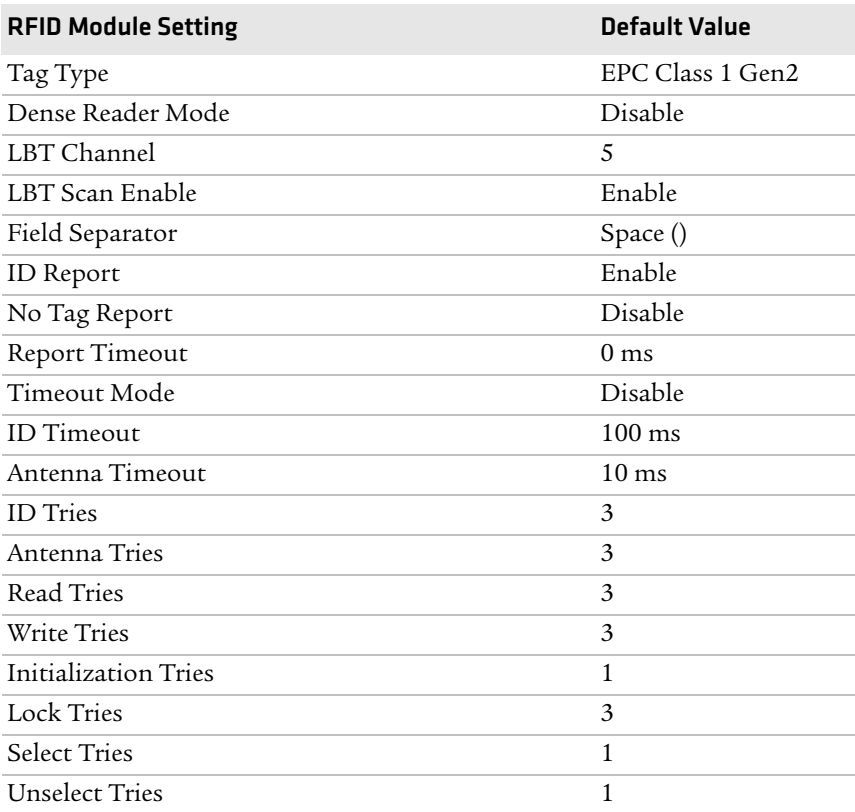

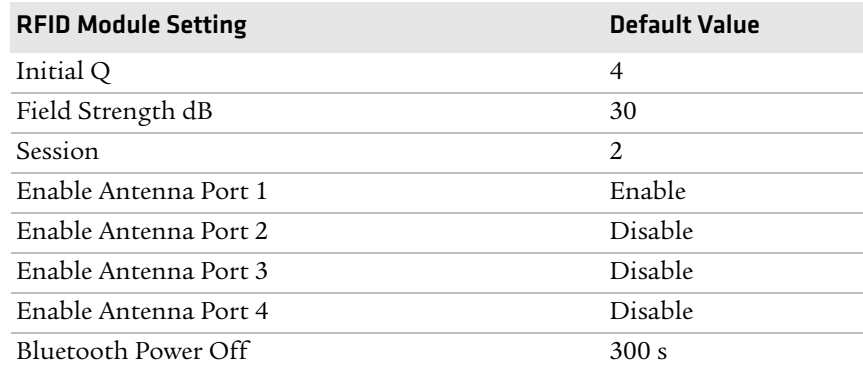

#### *RFID Module Settings (continued)*

#### **Communications**

#### *Communications Settings*

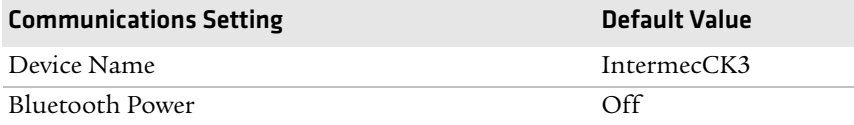

#### *802.11 Radio Settings*

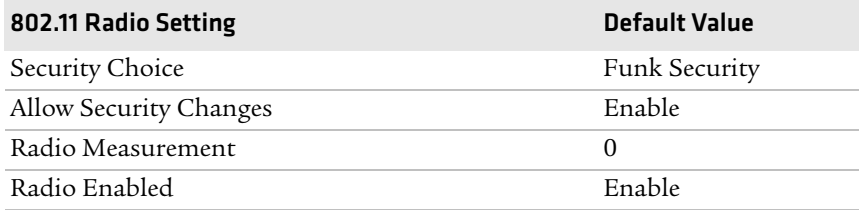

#### *Funk Security Settings*

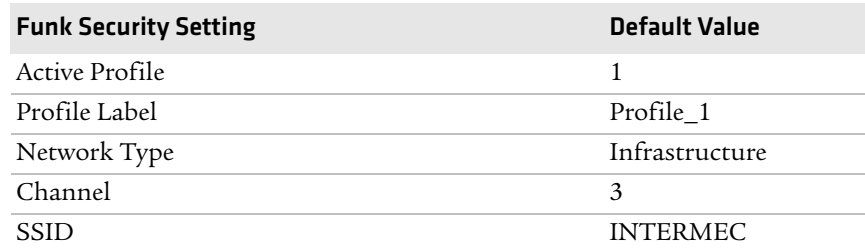
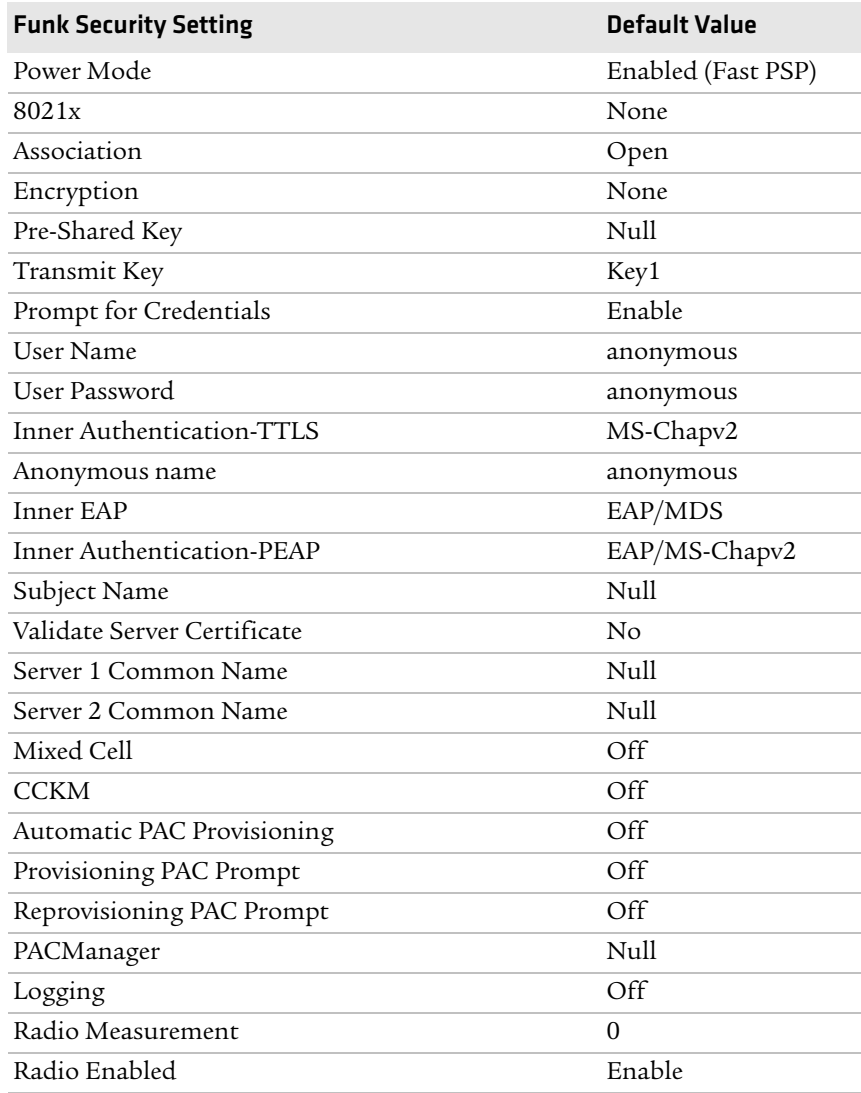

## *Funk Security Settings (continued)*

## *IP Settings*

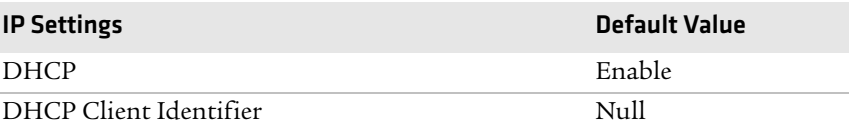

## *IP Settings (continued)*

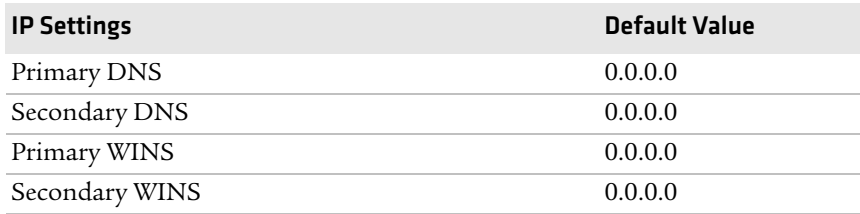

#### *Certificates Settings*

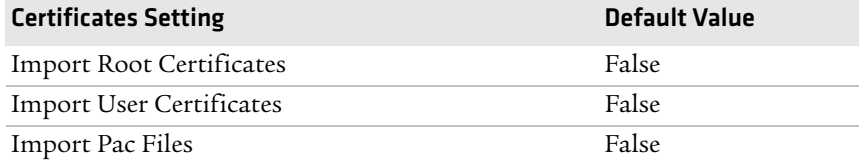

## *Ethernet Adapter IP Settings*

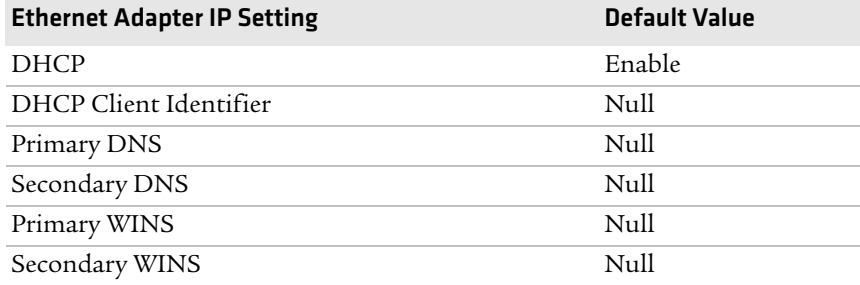

## *PSK Settings*

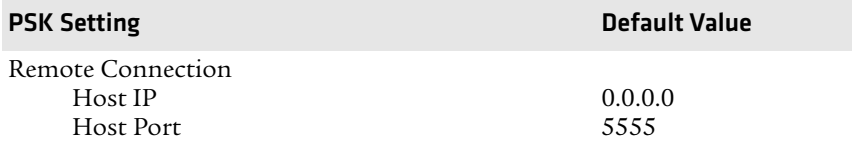

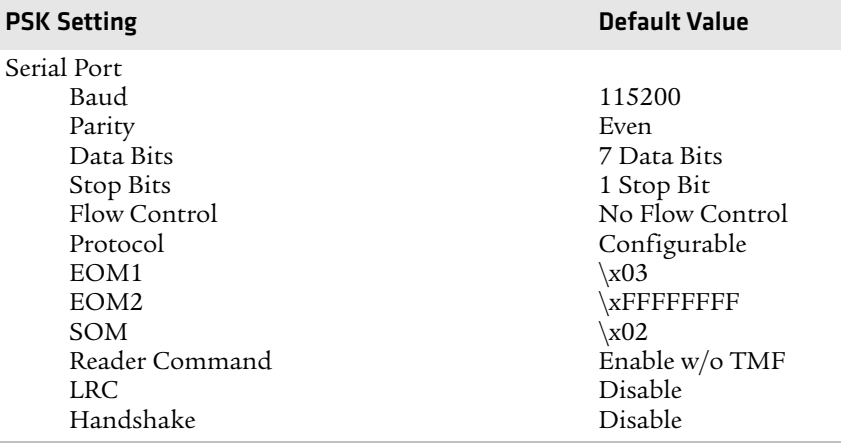

## *PSK Settings (continued)*

## **Device Settings**

## *Device Settings*

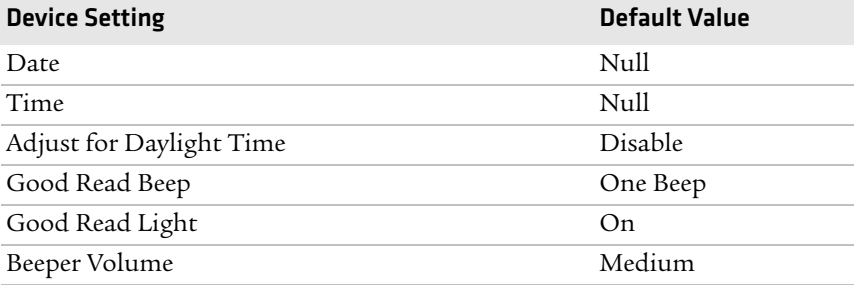

## *Display Settings*

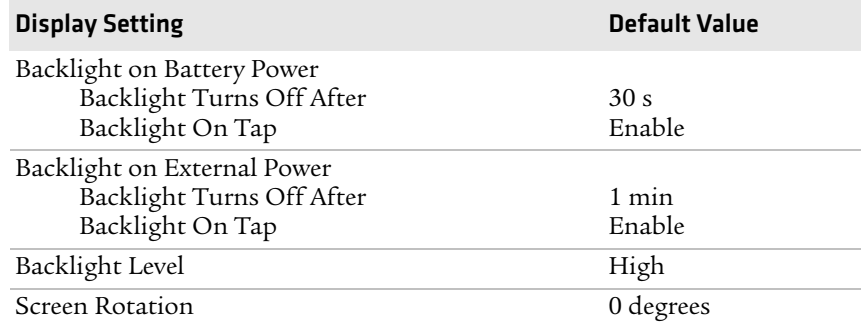

### *Keypad Settings*

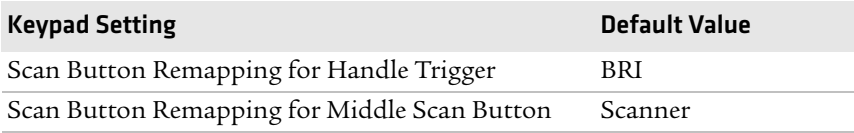

### *Power Management Settings*

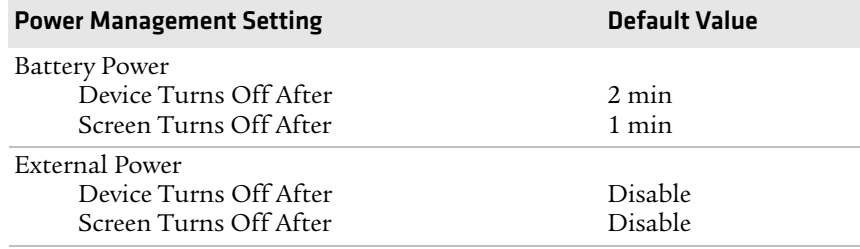

## **Device Monitor**

### *Device Monitor Settings*

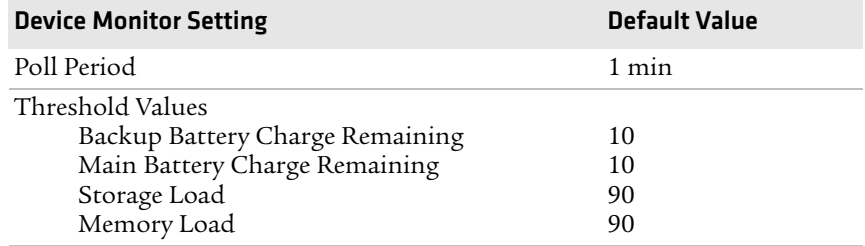

## **Core Messaging Service**

## *Core Messaging Service Settings*

<span id="page-111-0"></span>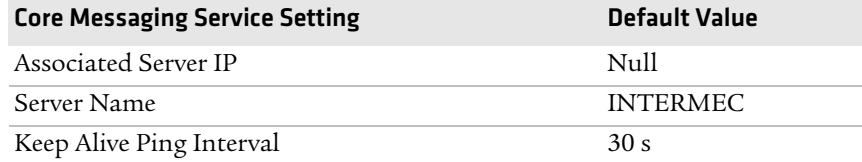

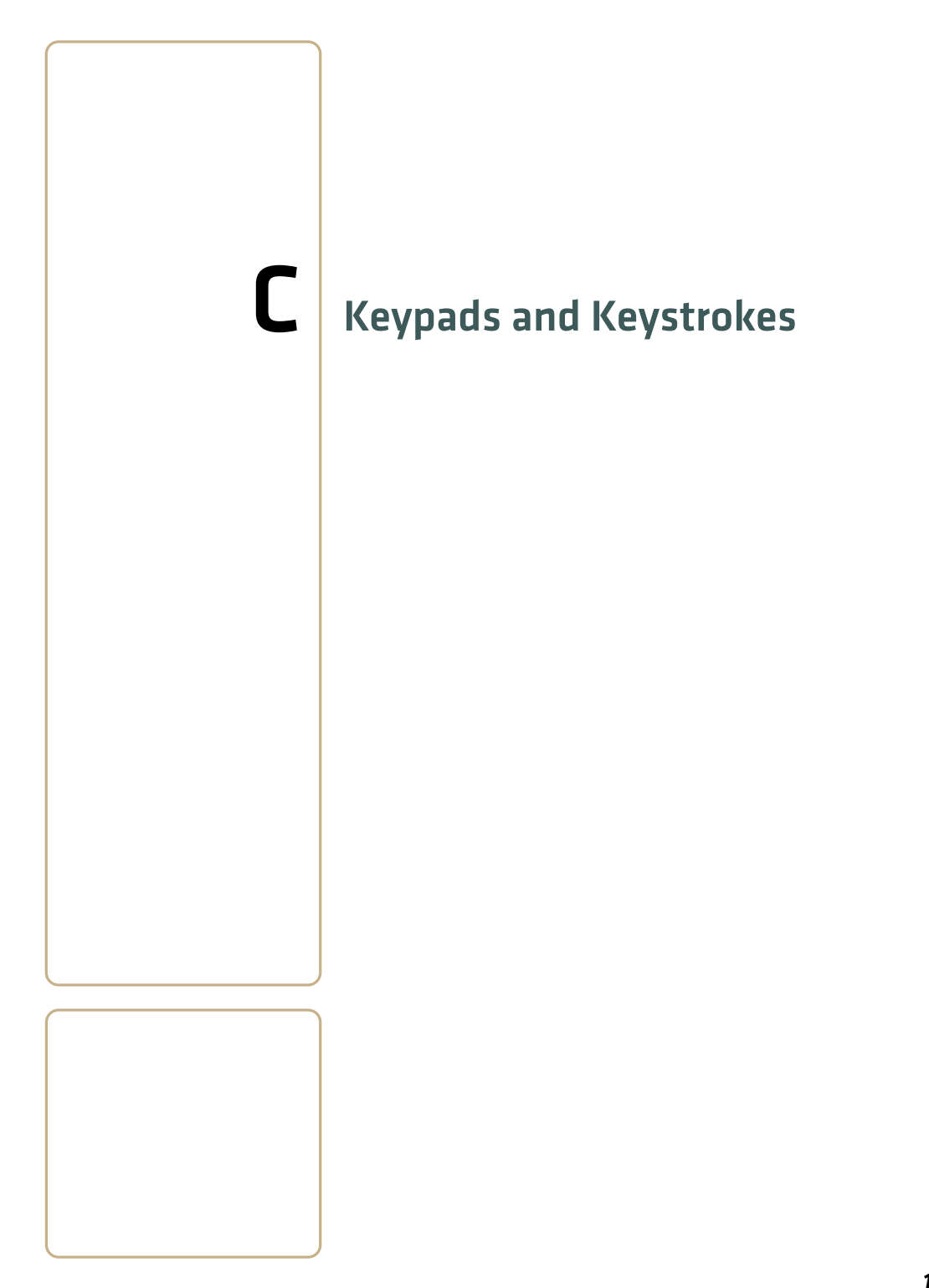

## **Standard Characters**

<span id="page-113-0"></span>Use the following tables to learn how to enter standard characters with the keypad.

### *Alphanumeric Characters*

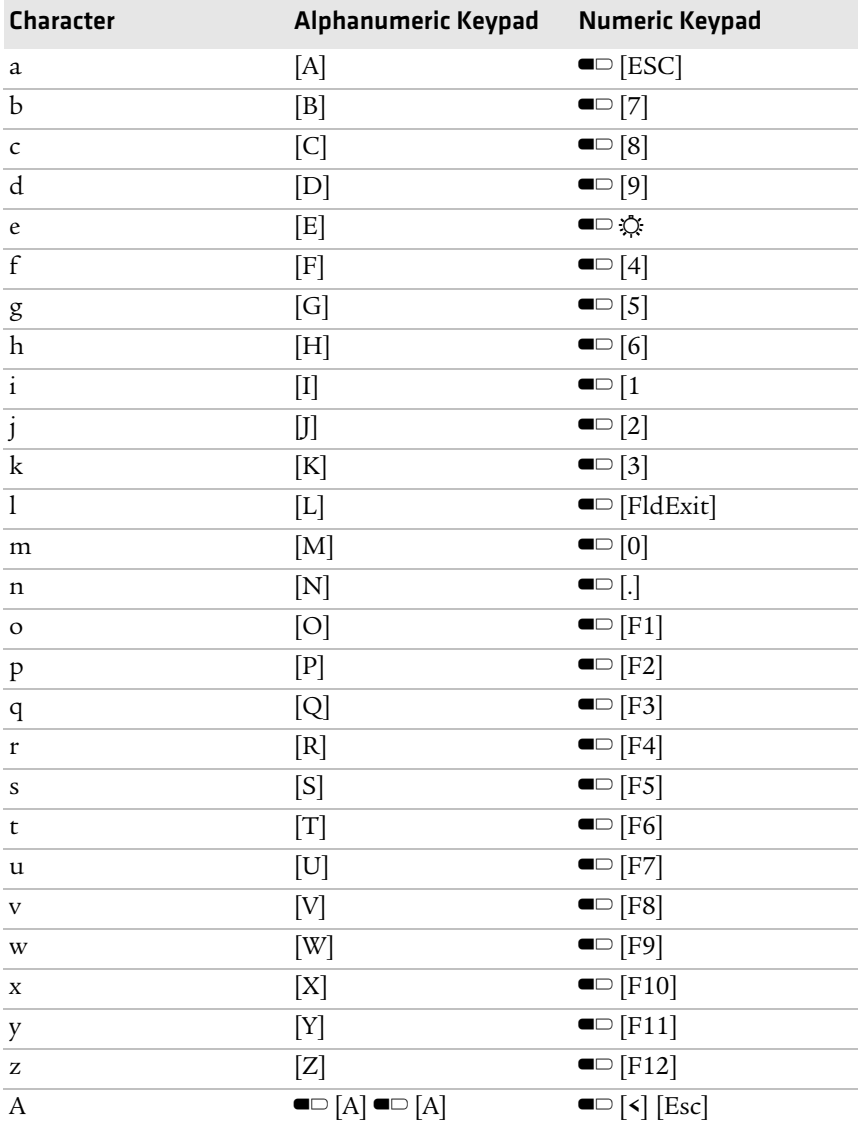

*104 CK3 Mobile Computer User's Manual*

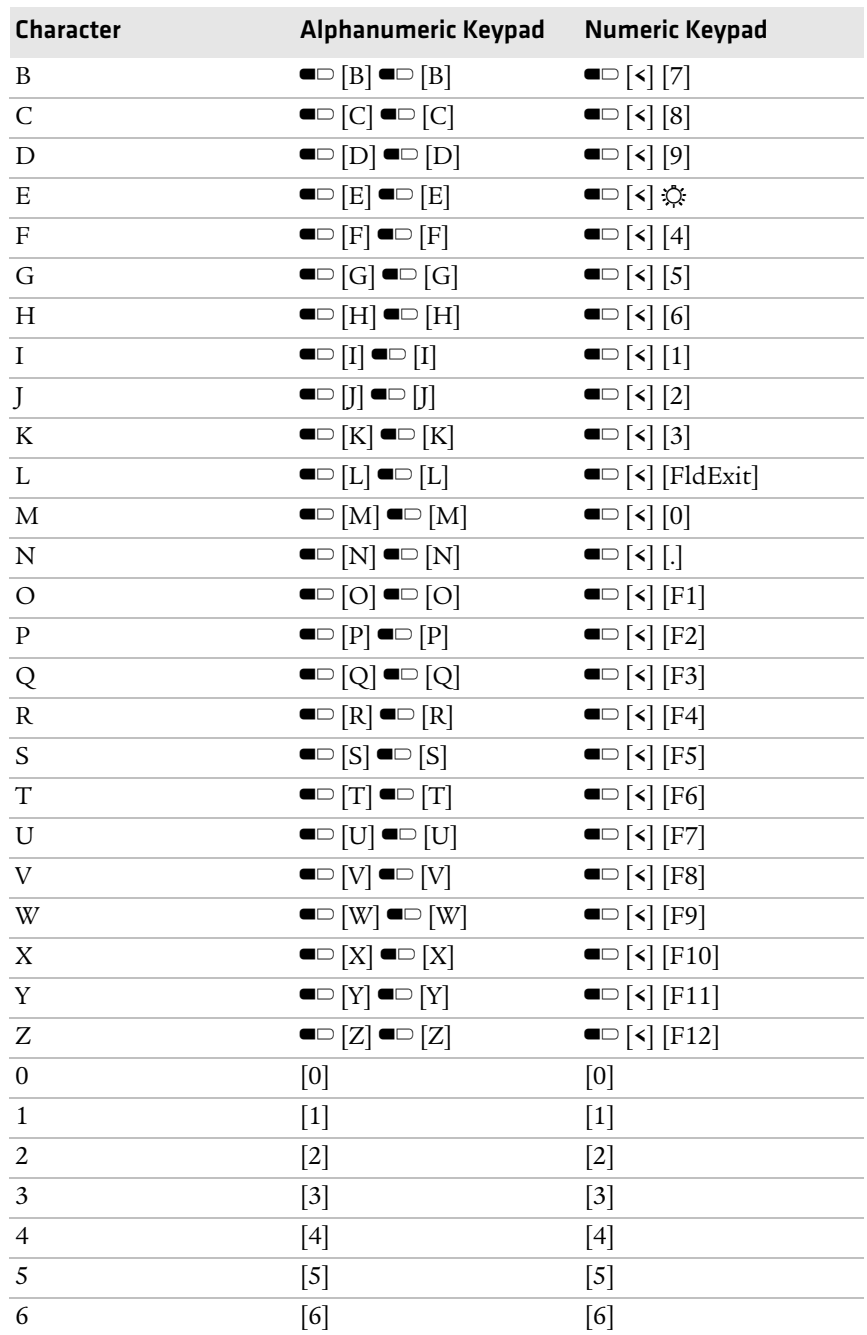

## *Alphanumeric Characters (continued)*

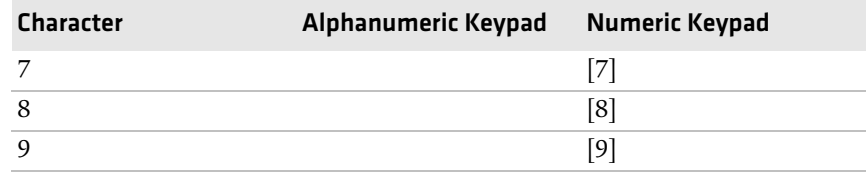

## *Alphanumeric Characters (continued)*

## *Function Keys*

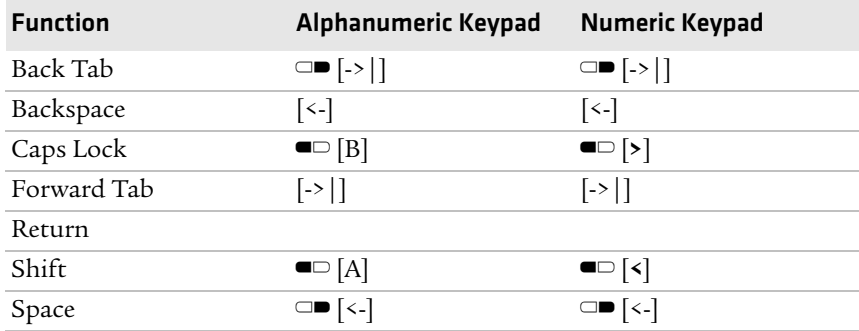

## *Special Characters*

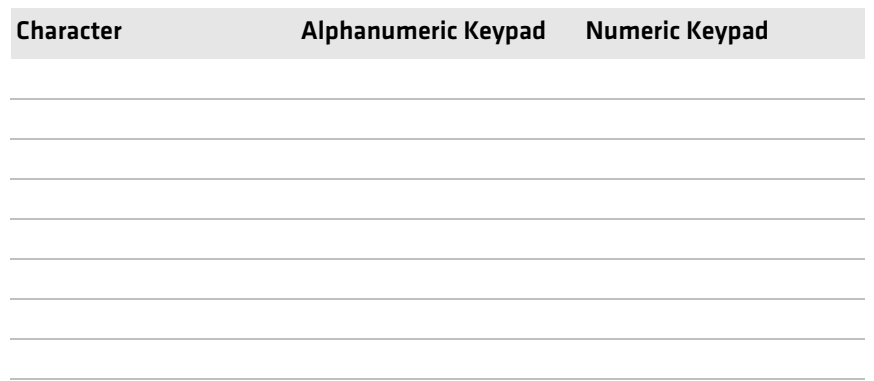

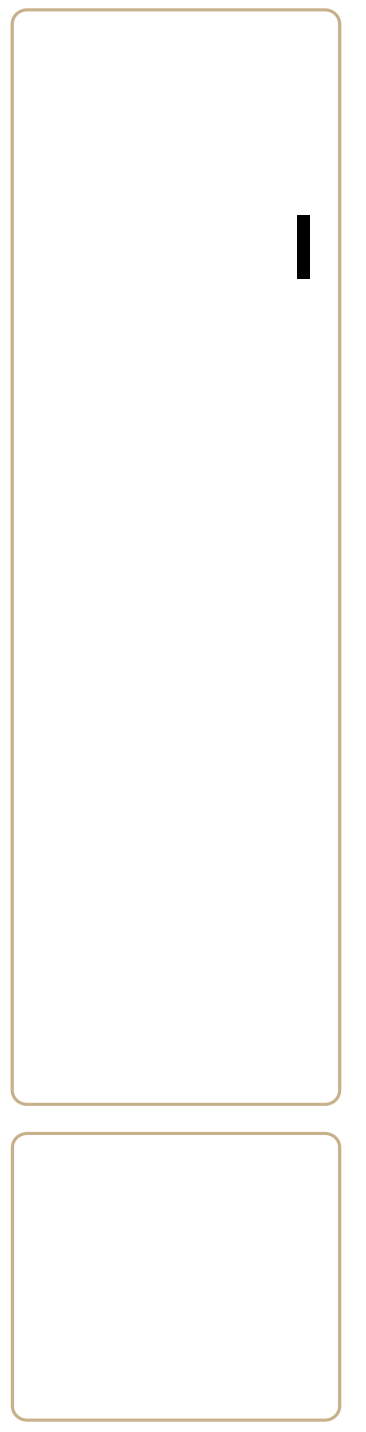

# I Index

#### **Numerics**

 $802.11<sub>b/g</sub>$ communications, configuring [31](#page-40-0) radio, viewing connection information [37](#page-46-0) 802.1x security configuring with Funk [44](#page-53-0) configuring with Microsoft [48](#page-57-0)

## **A**

AA20 audio adapter, described [90](#page-99-0) AA21 RS-232 adapter, described [90](#page-99-1) AA23 power adapter, described [91](#page-100-0) AB17 and AB18 battery, described [90](#page-99-2) AC20 quad charger charging times [5](#page-14-0) described [90](#page-99-3) accessories, described [90](#page-99-4) ActiveSync connecting to a PC [28](#page-37-0) installing applications [56](#page-65-1) AD20 single dock charging times [5](#page-14-0) described [90](#page-99-5) AD21 ethernet m[ultidock](#page-14-0) charging times 5 described [90](#page-99-6) AD22 charge-only [multidock](#page-14-0) charging times 5 described [90](#page-99-7) adjusting the speaker volume [12](#page-21-0) AE33 vehicle ba[ttery adapter,](#page-99-8)  described 90 aligning the screen [14](#page-23-0) alphanumeric keypad, illustrated [8](#page-17-0) applications developing [54](#page-63-0) installing ActiveSync, using [56](#page-65-1) Flash File Store [55](#page-64-0) microSD card, using [55](#page-64-1) non-volatile Flash File Store [55](#page-64-2) Object Store [55](#page-64-0) using cab files [55](#page-64-3)

using FTP server [58](#page--1-0) using microSD card [57](#page-66-0) using SmartSystems Console [56](#page-65-0) using Wavelink Avalanche [58](#page--1-1) launching automatically [61](#page-70-0) area imager. scanning bar codes [19](#page-28-0)–[23](#page-32-0) association label, connecting to a Bluetooth scanner [33](#page-42-0) audio adapter, AA20, described [90](#page-99-0) audio device, Bluetooth, connecting to [35](#page-44-0) AutoRun script commands [62](#page-71-0) using to launch other processes [62](#page-71-0) AutoRun.dat [61](#page-70-1) AutoRun.exe [61](#page-70-1) [Avalanche.](#page--1-1) *See* [Wavelink Avalanche.](#page-32-1) AV10 vehicle dock charging t[imes](#page-99-9) described

#### **B**

backlight, configuring backup power, battery bar code symbol[ogies,](#page-90-0)  supported battery AB17 and AB1[8, described](#page-13-0) backup power battery icons, descri[bed](#page-14-0) charging access[ories](#page-14-0) charging times checking [the status](#page-13-1) described icons described illustra[ted](#page-14-1) installing maximizi[ng battery life](#page-14-1) removing status LED battery pack ad[apt](#page-100-1)er, IP30, described

Bluetooth audio device, connecting to [35](#page-44-0) communications, configuring [32](#page-41-0) printer, connecting to [34](#page-43-0) radio configuring [31](#page-40-1) turning on [32](#page-41-1) scanner connecting to [33](#page-42-0) passcode, default [33](#page-42-1) Bluetooth Audio applet, described [35](#page-44-0) Bluetooth Scanner Wizard, connecting to a scanner [33](#page-42-0) booting clean [76](#page-85-0) cold [75](#page-84-0) troubleshooting [73](#page-82-0) warm [75](#page-84-1)

#### **C**

cab files, using to i[nstall](#page-64-3)  applications calibrating screen calling product suppor[t](#page-18-0) capitalizing characters caps lock, enab[ling and](#page-19-0)  disabling center-deco[ding, scanning bar](#page-30-0)  codes certificates IAS serv[er, importing from](#page-59-0) loading root, importing characters capitalizing entering charging the battery charging access[ories](#page-14-0) charging times [cigarette lighter adapter.](#page-99-8) *See* vehicle battery adapter. clean bootin[g](#page-85-0) described

troubleshooting cold booting, described color-coded keys, using communications 802.11b/g, configuring Bluetooth, configurin[g](#page-44-1) Ethernet, co[nfiguring](#page-45-0) serial, usin[g](#page-45-0) USB using configuration number, finding configuring backlight date and time network co[mmunications](#page-38-0) paramet[ers](#page-38-0) settings SmartSystems [Foundation,](#page-39-0)  remotely connecting to a PC contacting Intermec by phone [vii](#page-7-0)

#### **D**

date and time, configuring [30](#page-39-1) default configuration [94](#page-103-0)–[101](#page-111-0) symbologies [16](#page-25-0) developing applications [54](#page-63-0)

## **E**

EA20X reading distances scanning bar codes performance, improving environmental specifications errors, finding and solving [–](#page-89-0) Ethernet commu[nications,](#page-44-1)  configuring EV12+ reading distances scanning bar codes EX25 reading distances scanning bar codes performance, improving

#### *Index*

extended range area [imager](#page-93-0) reading distances scanning bar codes performance, improving

#### **F**

features of the CK3 Flash File Store, inst[alling](#page-64-0)  applications to FTP server managing using to install applications Funk securit[y](#page-50-0) choosing configuri[ng](#page-53-0) 802.1[x](#page-54-0) LEA[P](#page-54-1) WEP WPA WPA2 WPA2-802.1x [,](#page-52-0) WPA-8[02.1x](#page-50-1), described selecting a profile

#### **G**

green key, using

#### **H**

handle, scan, described hardware for devel[oping](#page-63-0)  applications holder, vehic[le](#page-100-2) described for CK3 with I[P30, described](#page-100-3) holster, described

#### **I**

IAS server, certificate, importing iConnect configuring Ethernet communicatio[ns](#page--1-2) FTP server, enab[ling](#page-23-1) icon, illustrated wireless con[nection, checking](#page-45-1)  status icons, screen, described

IDL (Intermec Developer Libr[ary\),](#page-63-1)  developing applications imager center-decoding extended range reading distances scanning bar codes near-far range reading distances scanning bar codes performance, imp[roving](#page-32-2) predefined modes installing the battery InstallSelect software comp[onents,](#page-69-0)  described using to free up memory Intermec contact information product s[upport](#page-77-0) calling Knowledge Ce[ntral](#page-7-1)  web site support contact information Intermec Settings configurin[g CK3](#page-39-2) navigating IP30 battery pa[ck adapter,](#page-100-1)  described IP30 and CK3 v[ehicle holder,](#page-100-4)  described ISpyWiFi shortcut, creati[ng](#page-48-0) tabs, described viewing radio con[nection](#page-46-0)  infor[mation](#page-71-1) IVA, described

#### **K**

keypad capitalizing characters color-coded keys, using entering c[haracters](#page-17-1)[–](#page-18-1) illustrat[ed](#page-90-1) options troubleshooting using the color-coded keys

#### **L**

launching applicati[ons](#page-70-0)  automatically LEAP, secu[rity, configuring with](#page-54-0)  Funk LEDs, status, described linear imag[er, scanning bar](#page-26-0)  codes loading certificates locked computer, troubleshooting

#### **M**

managing power manuals, [downloading from the](#page-8-0)  web maximizing battery life memory, freeing u[p virtual for](#page-68-0)  applications microSD card troubleshooting upgra[ding computer](#page-32-1) using using to install applications Microsoft se[curity](#page-50-0) choosing configuri[ng](#page-57-0) 802.1[x](#page-58-0) WEP WPA WPA-802.[1x](#page-56-0) WPA-P[SK](#page-50-2) described modifier keys, using multidock charge-only, AD22, descri[bed](#page-99-6) ethernet, AD21, described

#### **N**

near-far range area i[mager](#page-94-0) reading distances network comm[unications](#page-40-1) configuring connection ic[on](#page-23-2) illustrated troubleshooting

non-volatile Flash File Store, installing applications numeric keypad, illustrated

#### **O**

Object Store, installi[ng](#page-64-0)  applications to omnidirectional scanning operating syst[em](#page-71-2) upgrading version, findin[g](#page-18-1) orange key, using

#### **P**

parameters, configuring partnership, Activ[eSync,](#page-37-0)  establishing passcode, Blu[etooth scanner](#page-42-1)  default patents, list of [x](#page-9-0) PC, connecting to with ActiveSync [28](#page-37-0) PDF417 bar code, scanning [18](#page-27-0) PEAP choosing with 802.1x security [44](#page-53-1) choosing with WPA security [43](#page-52-2) persistent storage manager, upgrading [62](#page-71-2) physical specifications [80](#page-89-0) power button described [10](#page-19-1) troubleshooting [70](#page-79-0) managing [11](#page--1-3) profile, selecting [12](#page-21-1) selecting po[wer management](#page-21-1)  profile 12 power adapter AA23, described [91](#page-100-0) vehicle. *See* vehicle battery adapter. Power Profiler, described [11](#page--1-3) printer Bluetooth, connecting to [34](#page-43-0) wireless, selecting current [34](#page-43-1) problems, troubleshooting [69](#page-78-0)–[74](#page-83-0)

#### *Index*

product support calling [68](#page-77-0) Knowledge Central web site [vii](#page-7-1) profile, Funk security, selecting [42](#page-51-1) Push To Talk (PTT), described [12](#page-21-2)

## **Q**

quad charger, AC20, described [90](#page-99-3)

#### **R**

radio  $802.11<sub>b/g</sub>$ configuring [31](#page-40-1) viewing radio connection information [37](#page-46-0) Bluetooth configuring [31](#page-40-1) turning on [32](#page-41-1) removing the battery [5](#page-14-1) resetting the computer [74](#page-83-1) root certificate, importing [50](#page-59-1) RS-232 adapter, AA21, described [90](#page-99-1)

#### **S**

safety icons [vi](#page-6-0) scan handle, described [91](#page-100-5) scanners Bluetooth connecting to [33](#page-42-0) passcode, default [33](#page-42-1) scanning bar codes [16](#page-25-1) tethered, scanning bar codes [16](#page-25-1) window, cleaning [77](#page-86-0) scanning bar codes [21](#page-30-0) omnidirectionally [19](#page-28-0) PDF417 bar codes [18](#page-27-0) troubleshooting [73](#page-82-1), [74](#page-83-2) screen aligning [14](#page-23-0) cleaning [77](#page-86-0) icons, described [14](#page-23-3) specifications [80](#page-89-1) touch, described [13](#page-22-0) troubleshooting [70](#page-79-1) SD card. *See* microSD card. SDMMC Disk folder, troubleshooting [70](#page-79-2)

security choosing between Microsoft and Funk [41](#page-50-0) configuring [40](#page-49-0) Funk [42](#page-51-1) Microsoft [46](#page-55-0) disabling [51](#page-60-0) loading certificates [50](#page-59-0) serial communications, using [36](#page-45-0) settings, configuring [29](#page-38-0) single dock, AD20, described [90](#page-99-5) SmartSystems console upgrading the computer [64](#page-73-0) using to install applications [56](#page-65-0) Foundation configuring CK3 remotely [30](#page-39-0) Platform Bundle finding version [3](#page-12-0) upgrading with microSD card [63](#page-72-0) snap-on adapter AA20 audio adapter, described [90](#page-99-0) AA21 RS-232 adapter, described [90](#page-99-1) AA23 power adapter, described [91](#page-100-0) software for developing a[pplications](#page-12-0) [54](#page-63-0) version, finding 3 speaker, adjusting the volume [12](#page-21-0) specifications physic[al and environmental](#page-89-1) [80](#page-89-0) screen 80 SSPB. *See* Smart Systems Platform Bundle. status LEDs, described [7, 15](#page-24-0) storage, in[creasing with microSD](#page-32-1)  card 23 support, contacting Intermec [vii](#page-7-0) suspend mode, described [10](#page-19-1) symbologies enabled by default [16](#page-25-0) supported [81](#page-90-0) synchronizing with a time server [30](#page-39-1)

#### *112 CK3 Mobile Computer User's Manual*

## **T**

technical support [vii](#page-7-0) time and date, configuring [30](#page-39-1) time server, synchronizing with [30](#page-39-1) TLS choosing with WPA security [43](#page-52-3) choosing with WPA security [44](#page-53-2) [touch screen.](#page-22-0) *See* screen. troubleshooting problems [69](#page-78-0)–[74](#page-83-0) TTLS choosing with 802.1x security [44](#page-53-1) choosing with WPA security [43](#page-52-2)

#### **U**

uninstalling the battery [5](#page-14-1) upgrade files, downloading [63](#page-72-1) upgrading microSD card, using [63](#page-72-2) operating system [62](#page-71-2) persistant storage manager [62](#page-71-2) using SmartSystems console [64](#page-73-0) USB communications, using [36](#page-45-0) USNO time server, described [30](#page-39-1)

#### **V**

vehicle battery adapter, AE33, described [90](#page-99-8) vehicle dock, AV10, described [90](#page-99-9) vehicle holder described [91](#page-100-2) for CK3 with IP30, described [91](#page-100-4) version, software finding [3](#page-12-0) virtual memory, freeing up [59](#page-68-0) volume adjusting [12](#page-21-0) icon, illustrated [14](#page-23-4)

#### **W**

warm booting, described [75](#page-84-1) warranty information [vi](#page-6-1) Wavelink Avalanche Avalanche Enabler password [58](#page--1-4) using to install applications [58](#page--1-1) WEP security configuring, Funk [45](#page-54-1) configuring, Microsoft [49](#page-58-0) WiFi communications configuring [31](#page-40-0) supported [2](#page-11-0) will not boot from microSD card [70](#page-79-2) window, scanner, cleaning [77](#page-86-0) wireless audio device, connecting to [35](#page-44-0) connection, check status with iConnect [36](#page-45-1) printer, connecting to [34](#page-43-0) scanner, connecting to [33](#page-42-0) security, configuring [40](#page-49-0) WPA security configuring with Funk [43](#page-52-0) configuring with Microsoft [47](#page-56-1) WPA2 secu[rity, configuring with](#page-52-0)  Funk 43 WPA2-802.1x security, configuring [42](#page-51-0), [43](#page-52-1) WPA-802.1x security, configuring [42](#page-51-0), [43](#page-52-1) WPA-PSK security, configuring [47](#page-56-0)

*Index*

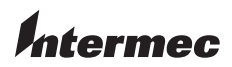

**Worldwide Headquarters** 6001 36th Avenue West Everett, Washington 98203 U.S.A. **tel** 425.348.2600 **fax** 425.355.9551

www.intermec.com

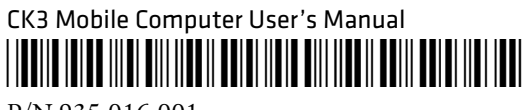

P/N 935-016-001